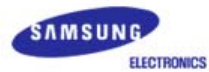

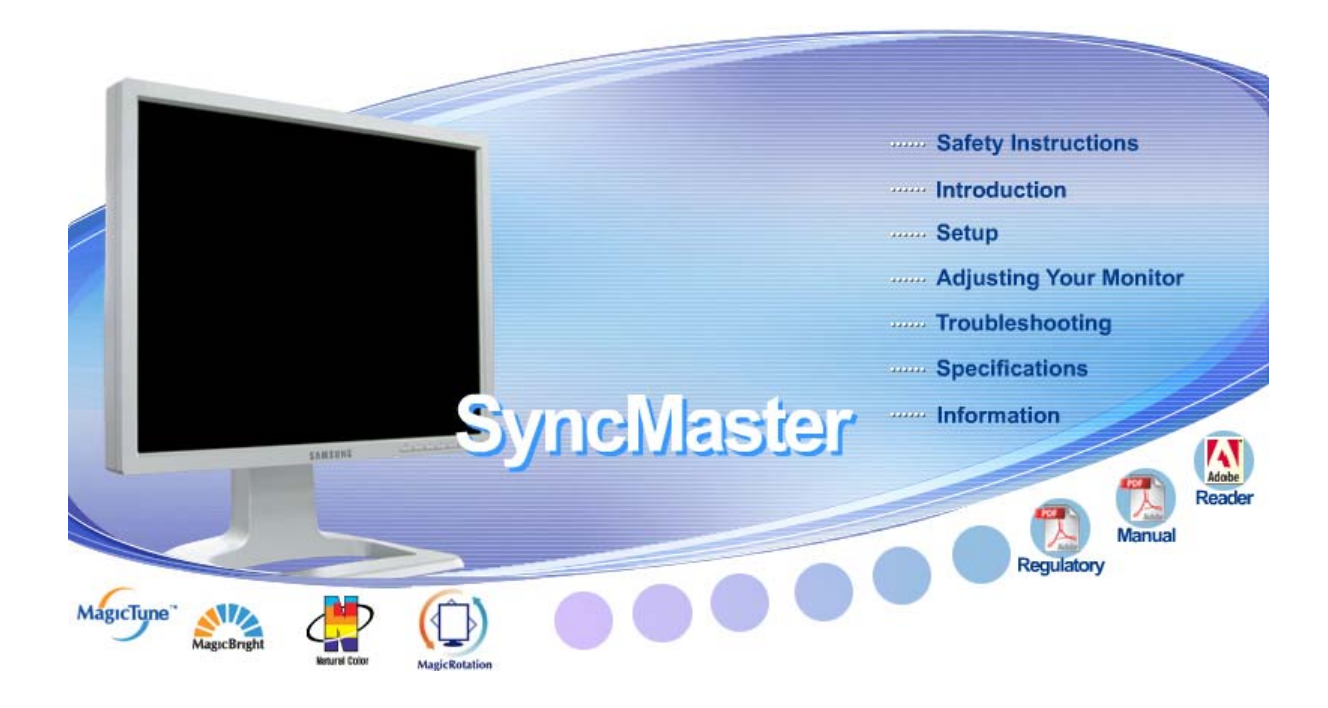

# **SyncMaster 204Ts**

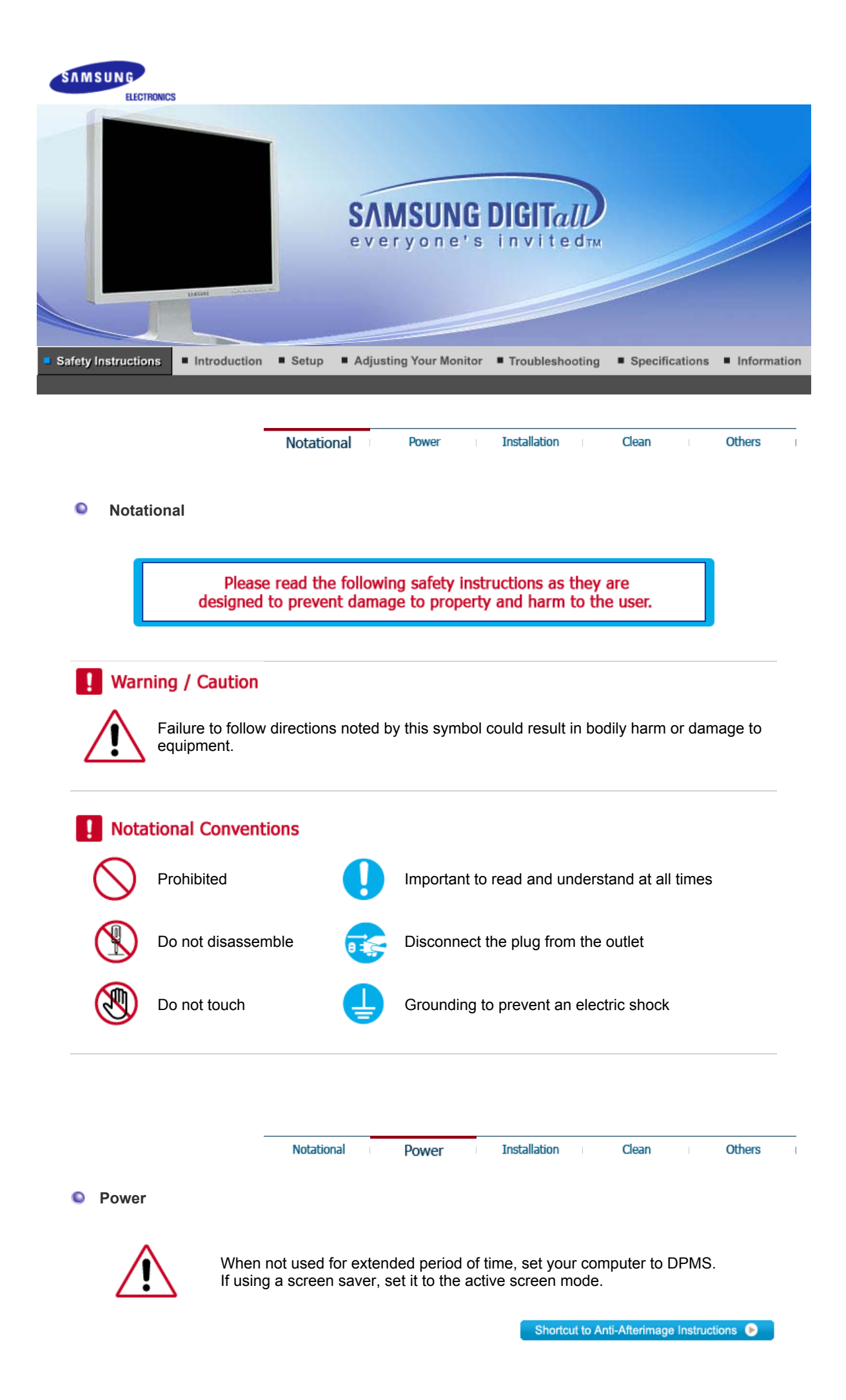

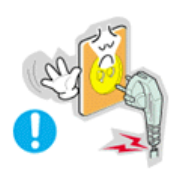

**Do not use a damaged or loose plug.** 

. This may cause an electric shock or fire.

**O** Do not pull the plug out by the wire nor touch the plug with wet hands.

. This may cause an electric shock or fire.

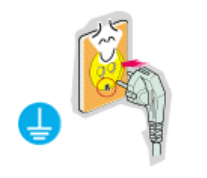

**Use only a properly grounded plug and receptacle.** 

. An improper ground may cause electric shock or equipment damage.

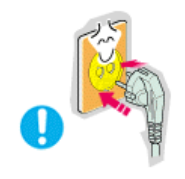

**O** Insert the power plug firmly so that it does not come loose.

• A bad connection may cause fire.

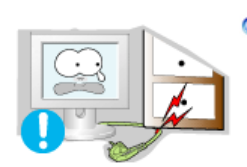

**Do not excessively bend the plug and wire nor place heavy objects upon them, which could cause damage.** 

. This may cause an electric shock or fire.

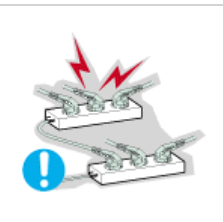

**O** Do not connect too many extension cords or plugs to an outlet.

• This may cause fire.

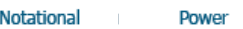

### **Installation**

Clean

Others

#### **Installation**  Ó

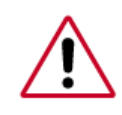

 Be sure to contact an authorized Service Center when installing your set in a location with heavy dust, high or low temperatures, high humidity, and chemical substances, or where it will be operated for 24 hours continuously such as an airport, train station or etc.

Failure to do so may cause serious damage to your set.

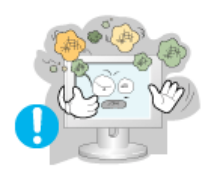

**Put your monitor in a location with low humidity and a minimum of dust.** 

! Failure to do so may cause an electric shock or fire inside the monitor.

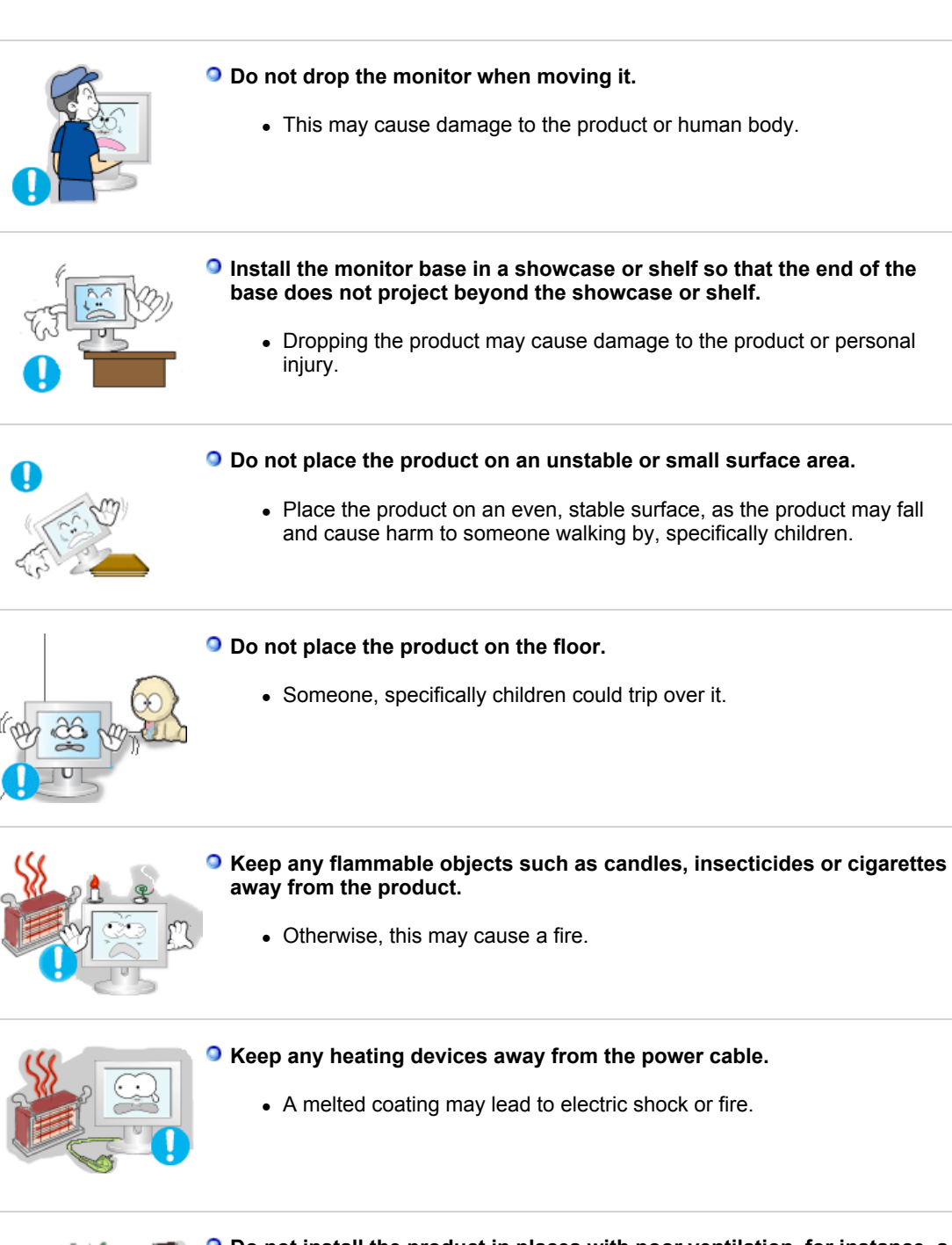

- 
- **Do not install the product in places with poor ventilation, for instance, a bookshelf, closet, etc.** 
	- . Any increase in internal temperature may cause fire.

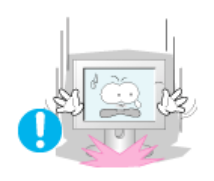

### **Set down the monitor carefully.**

. The monitor could be damaged or broken.

**O** Do not place the monitor face down.

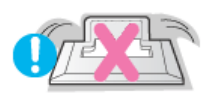

. The TFT-LCD surface may be damaged.

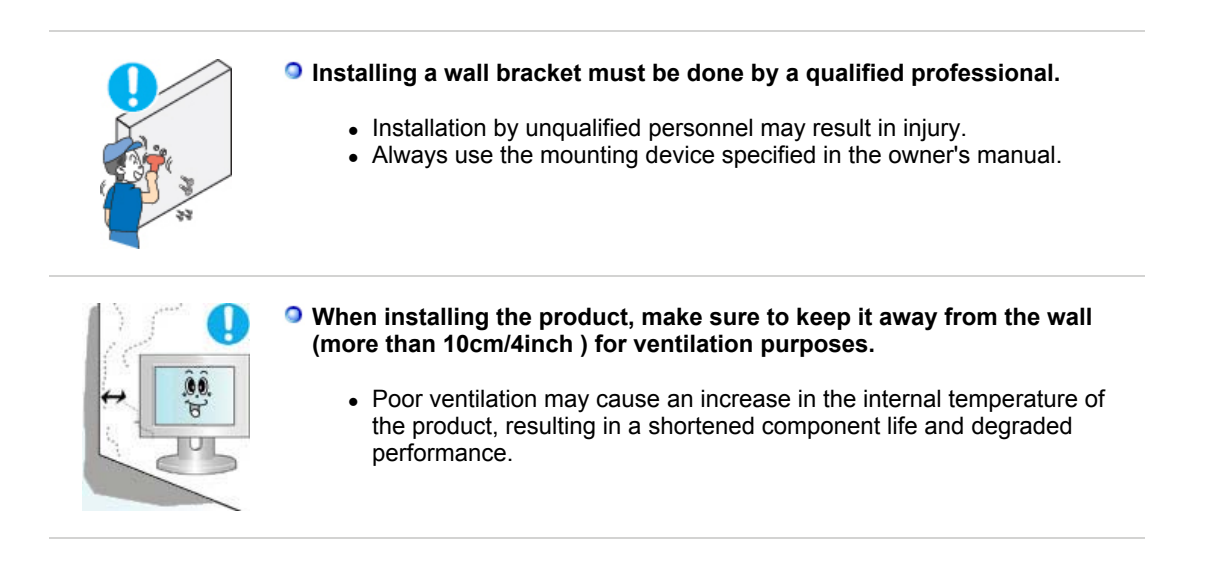

Notational Power **Installation** Clean

 $\bullet$ **Clean** 

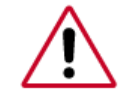

When cleaning the monitor case or the surface of the TFT-LCD screen, wipe with a slightly moistened, soft fabric.

Others

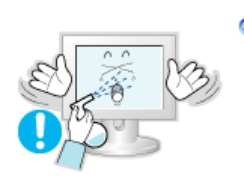

**O** Do not spray water or detergent directly on the monitor.

. This may cause damage, electric shock or fire.

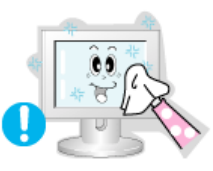

**Use the recommended detergent with a smooth cloth.** 

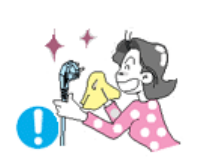

**If the connector between the plug and the pin is dusty or dirty, clean it properly with a dry cloth.** 

. A dirty connector may cause an electric shock or fire.

**Make sure to unplug the power cord before cleaning the product.** 

• Otherwise, this may cause electric shock or fire.

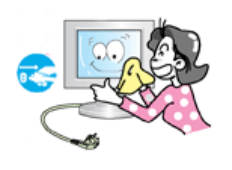

#### **Unplug the power cord from the power outlet and wipe the product using a soft, dry cloth.**

. Do not use any chemicals such as wax, benzene, alcohol, thinners, insecticide, air freshener, lubricant or detergent.

#### **Contact the Service Center or Customer Center for interior cleaning once a year.**

! Keep the product's interior clean. Dust which has accumulated in the interior over an extended period of time may cause malfunction or fire.

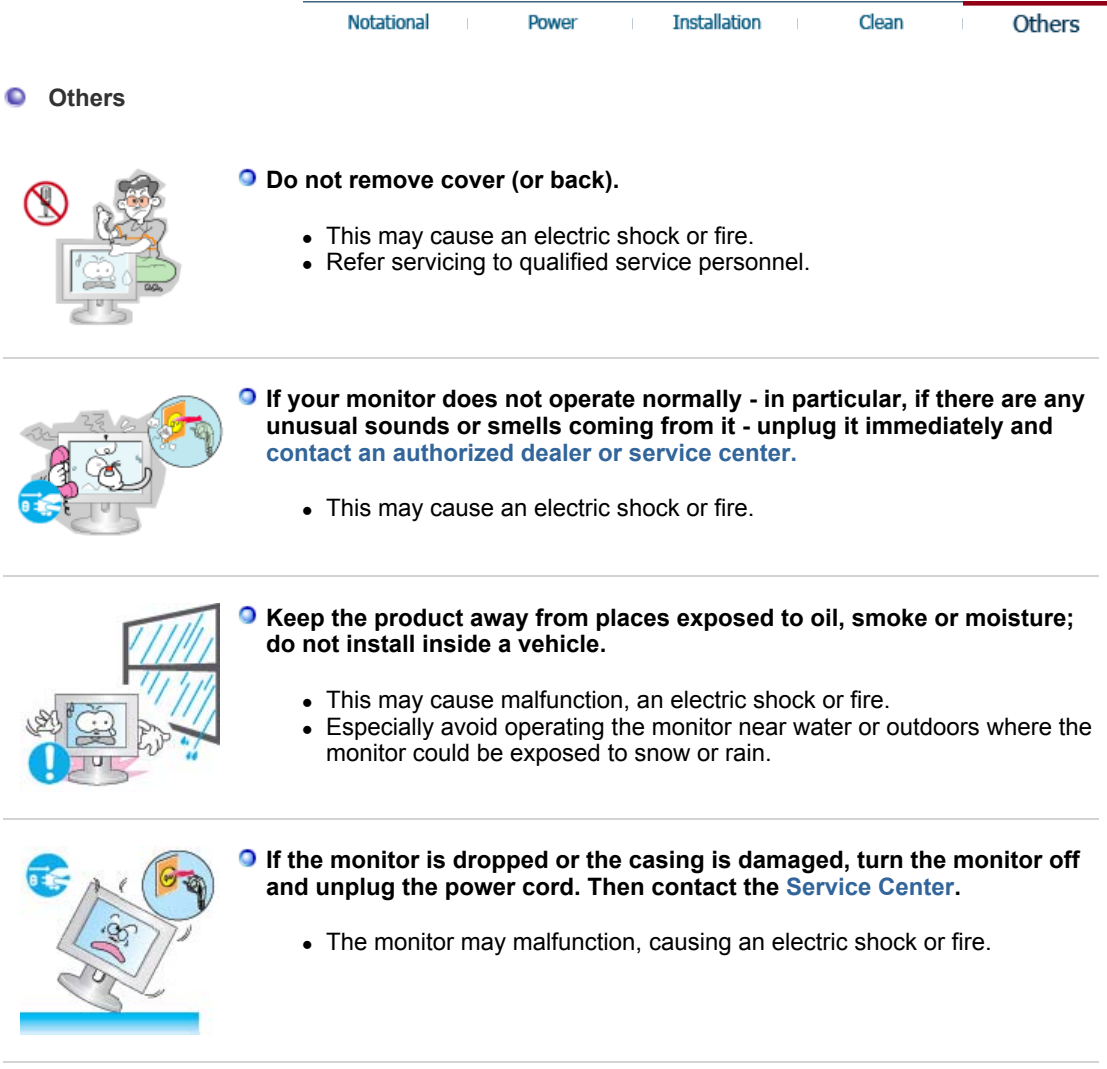

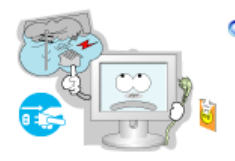

- **Disconnect the plug from the outlet during storms or lightening or if it is not used for a long period of time.** 
	- . Failure to do so may cause an electric shock or fire.

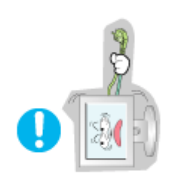

- **O** Do not try to move the monitor by pulling only the wire or the signal **cable.** 
	- . This may cause a breakdown, electric shock or fire due to damage to the cable.

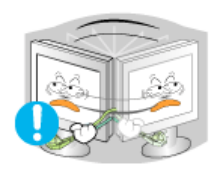

- **Do not move the monitor right or left by pulling only the wire or the signal cable.** 
	- . This may cause a breakdown, electric shock or fire due to damage to the cable.

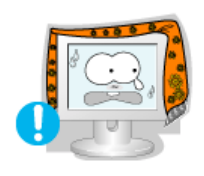

#### **O** Do not cover the vents on the monitor cabinet.

. Bad ventilation may cause a breakdown or fire.

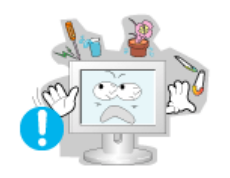

#### **Do not place water containers, chemical products or small metal objects on the monitor.**

- . This may cause malfunction, an electric shock or fire.
- If a foreign substance enters the monitor, unplug the power cord and contact the Service Center .

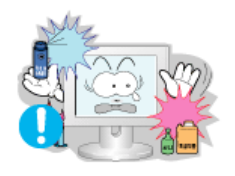

#### **O** Keep the product away from combustible chemical sprays or **inflammable substances.**

• This may cause an explosion or fire.

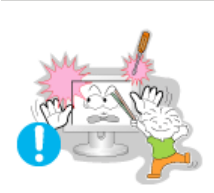

### **O** Never insert anything metallic into the monitor openings.

. This may cause an electric shock, fire or injury.

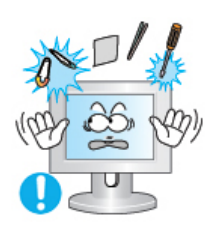

#### **Do not insert metal objects such as chopsticks, wire and gimlet or inflammable objects such as paper and match into the vent, headphone port or AV ports.**

• It may cause a fire or an electric shock. If an alien substances or water flows into the product, turn the product off, unplug the power connector from the wall outlet and contact Service Center.

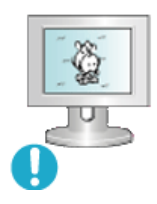

#### **If you view a fixed screen for an extended period of time, residual image or blurriness may appear.**

• Change the mode to energy save or set a screensaver to moving picture when you need to be away from the monitor for an extended period of time.

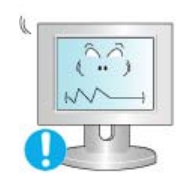

- **Adjust the resolution and frequency to the levels appropriate for the model.** 
	- Inappropriate resolution may cause undesirable picture quality.
		- 20 inch 1600 X 1200 @60 Hz

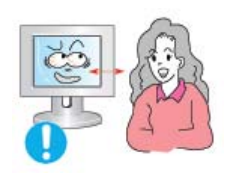

**Watching the monitor continuously at a too close angle may result in eyesight damage.**

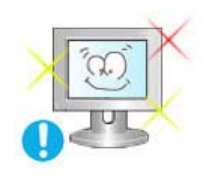

**To ease eye strain, take at least a five-minute break after every hour of using the monitor**.

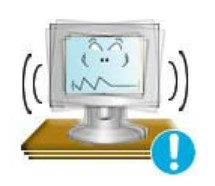

**Do not install the product on an unstable, uneven surface or a location prone to vibrations.**

• Dropping the product may cause damage to the product or personal injury. Using the product in a location prone to vibrations may shorten the lifetime of the product or may catch fire.

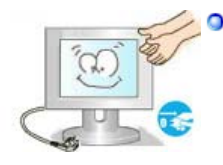

**When moving the monitor, turn off and unplug the power cord. Make sure that all cables, including the antenna cable and cables connected to other devices, are disconnected before moving the monitor.** 

• Failure to disconnect a cable may damage it and lead to fire or an electric shock.

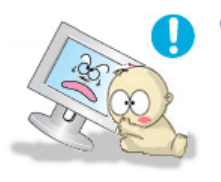

**Place the product out of children's reach, as they could damage it by hanging onto it.**

. A falling product could cause physical damage even death.

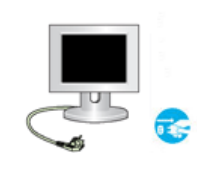

#### **When not using the product for an extended time period, keep the product unplugged**

! Otherwise, this may cause heat emission from the accumulated dirt or degraded insulation, leading to electric shock or fire.

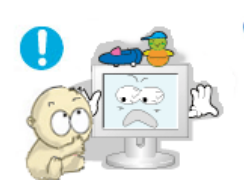

### **Do not place children's favorite objects (or anything else that may be tempting) on the product.**

. Children may try to climb on the product to retrieve an object. The product could fall, causing physical damage or even death.

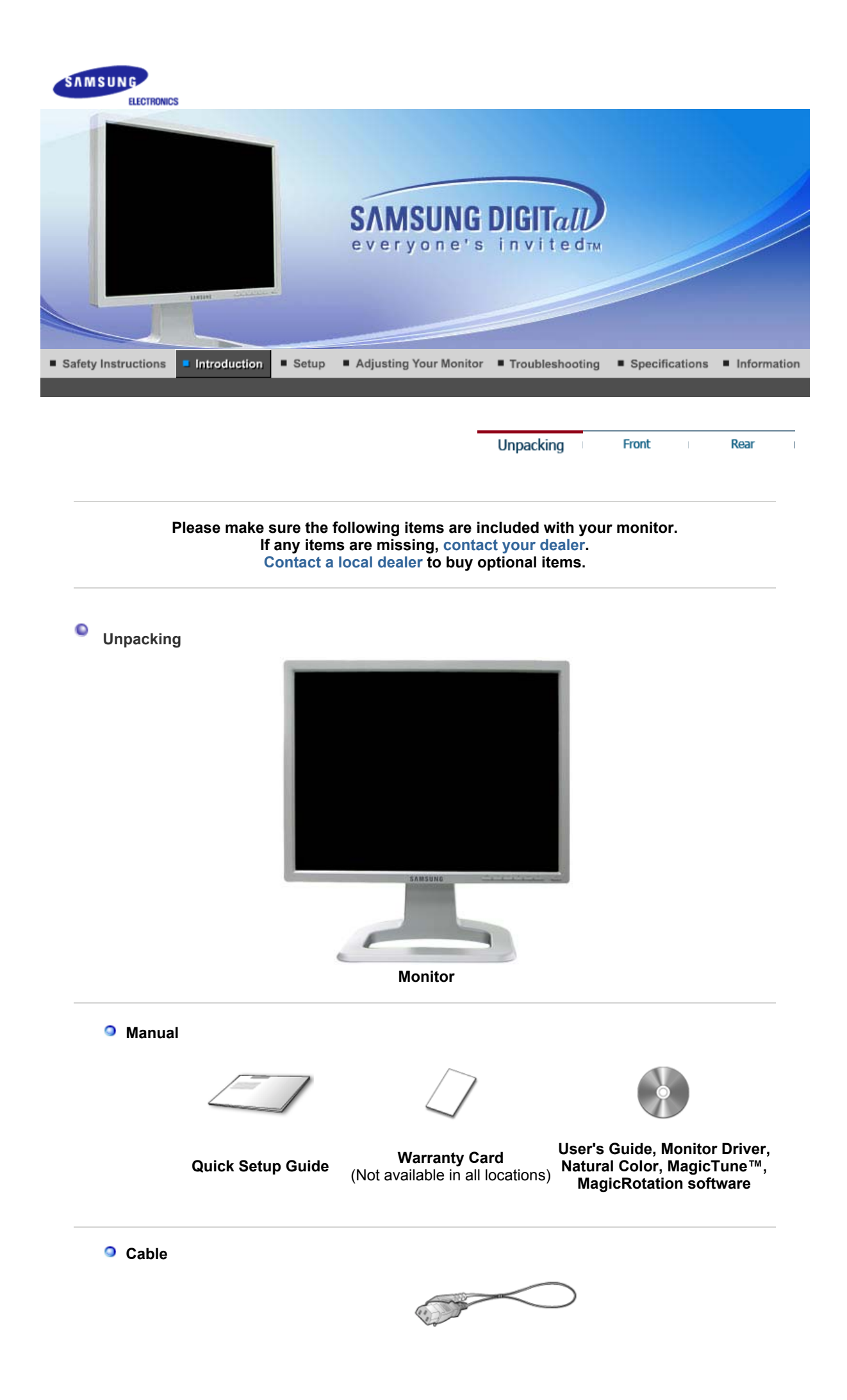

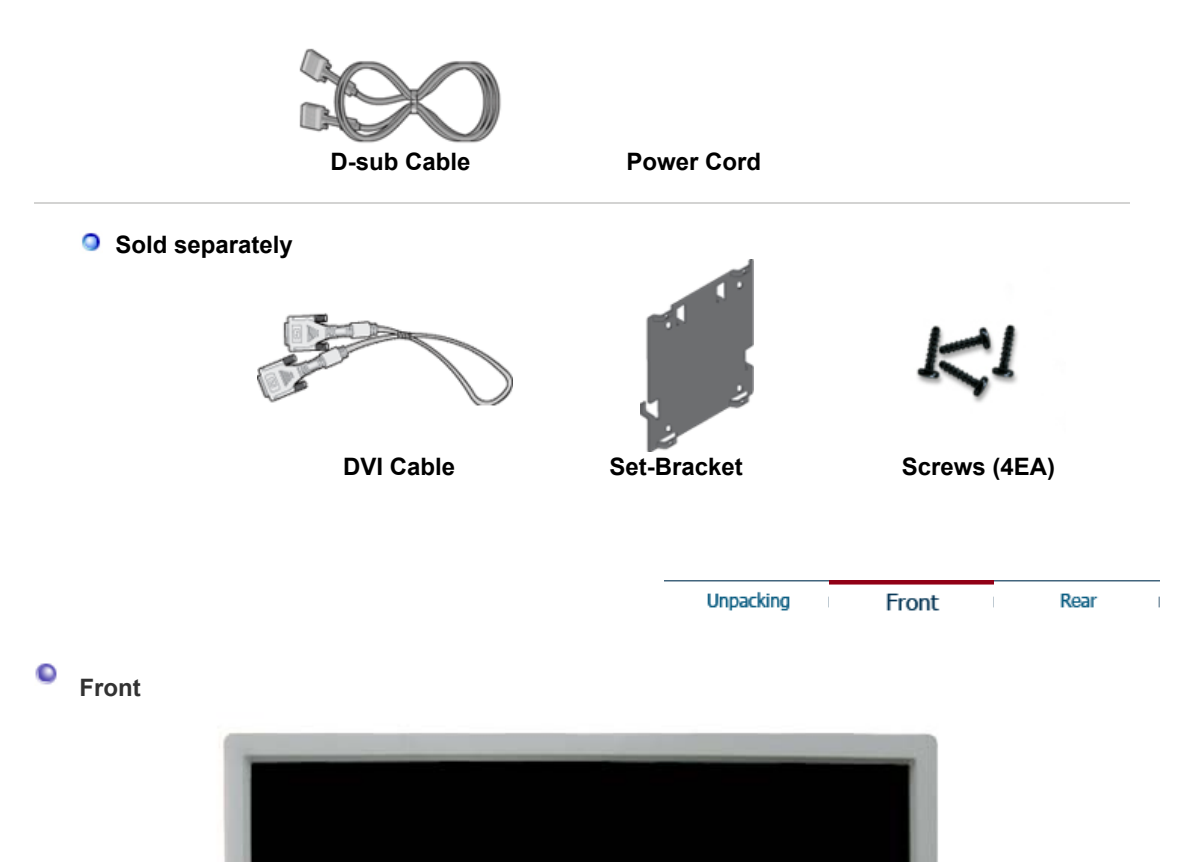

**1) Custom**

**button** This buttons allow you to adjust items in the menu.

**SAMSUNG** 

 $\textcircled{\scriptsize{2}}$ 

SOURC

4

**AUTO** 

5

**MENU button [III]** Opens the OSD menu.

 $\triangle$ / $\circ$ 

З

**Analog/Digital(DVI) : MagicBright™ button** 

 $\sqrt{2}$ 

Ω

2

MENU

 $\partial S/\Psi$ 

Also use to exit the OSD menu or return to the previous menu.

PIP

6

 $\circ$ 

MagicBright™ is a new feature providing the optimum viewing environment depending on the contents of the image you are watching. Currently four different modes are available: Custom, Entertain, Internet, and Text. Each mode has its own preconfigured brightness value. You can easily select one of four settings by simply pressing MagicBright control buttons.

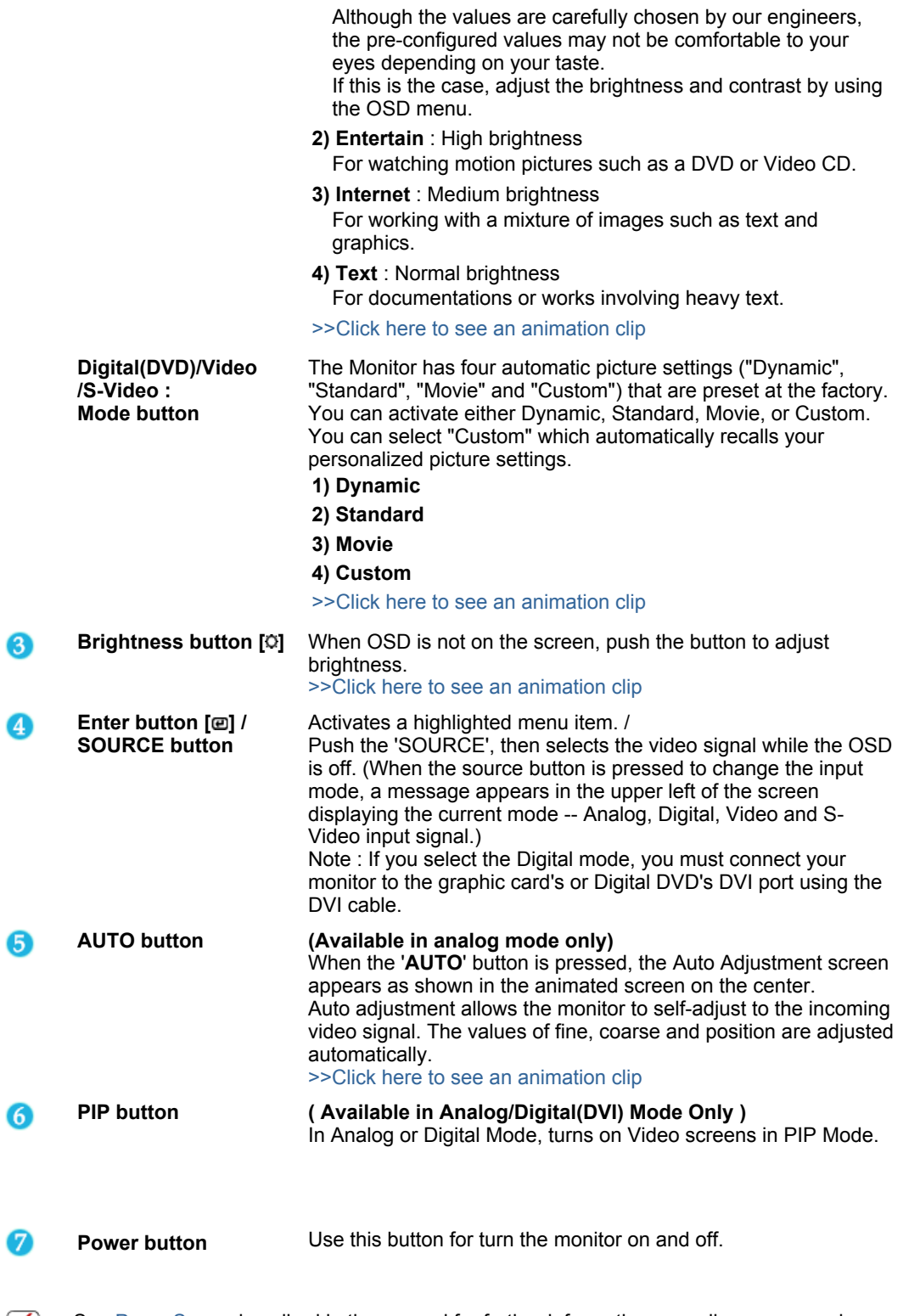

 $\mathbb{C}$ 

See PowerSaver described in the manual for further information regarding power saving functions. For energy conservation, turn your monitor OFF when it is not needed, or when leaving it unattended for long periods.

Unpacking

Front

Rear

 $\overline{1}$ 

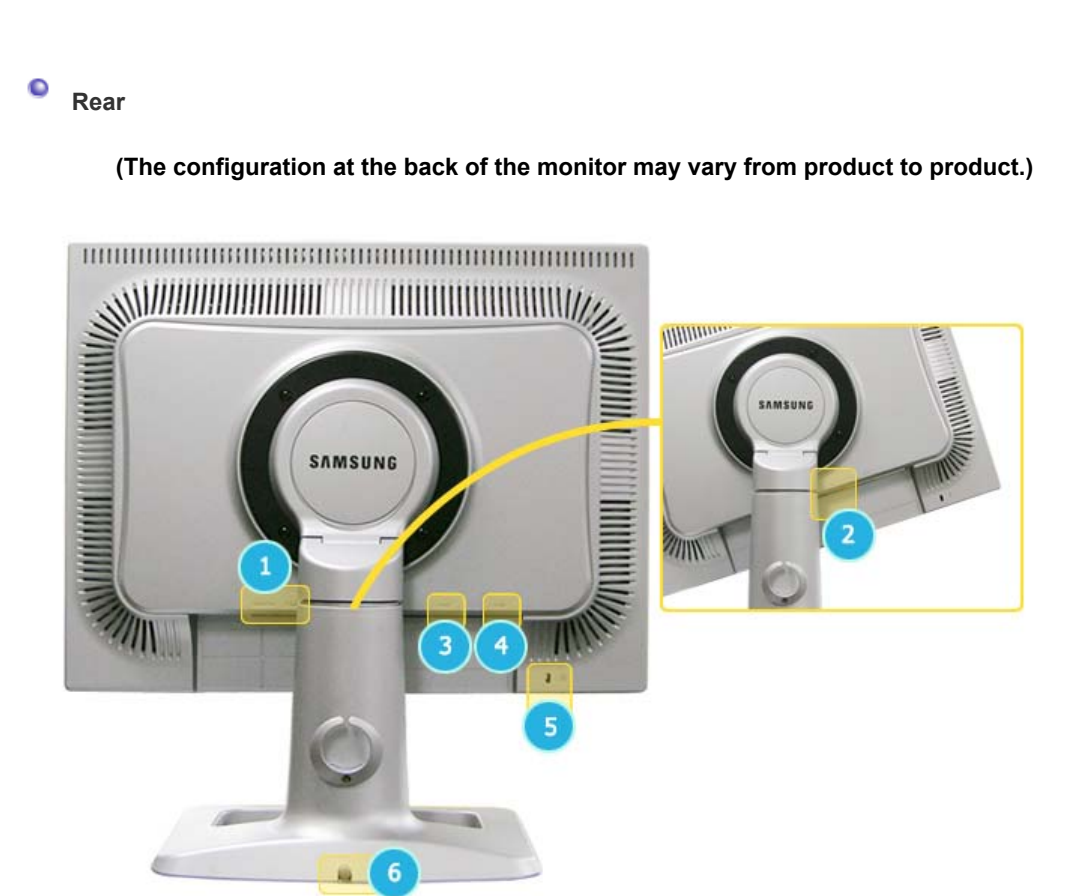

### **(The configuration at the back of the monitor may vary from product to product.)**

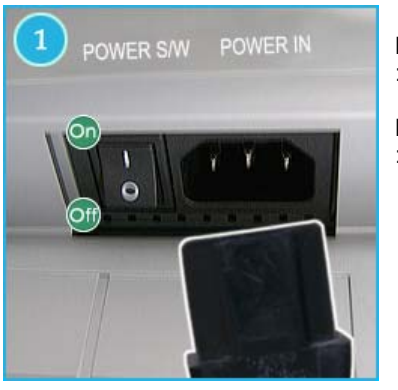

**POWER S/W** : Switch the monitor on and off.

### **POWER IN**

: Power cord, plugs into monitor and wall receptacle.

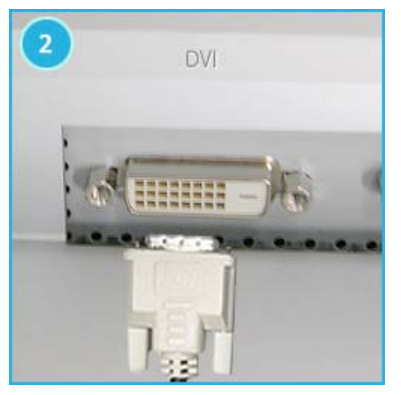

**DVI port (Source : Digital)** : Connect the DVI cable to the DVI port on the back of your monitor.

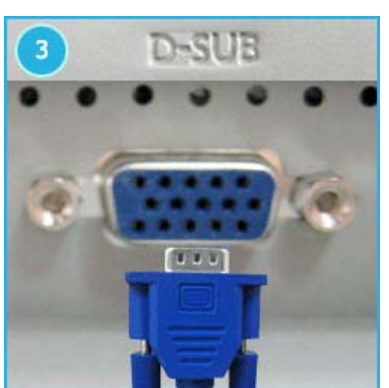

**D-sub 15-pin port (Source : Analog)** : Connect the signal cable to the 15-pin, D-sub connector on the back of your monitor.

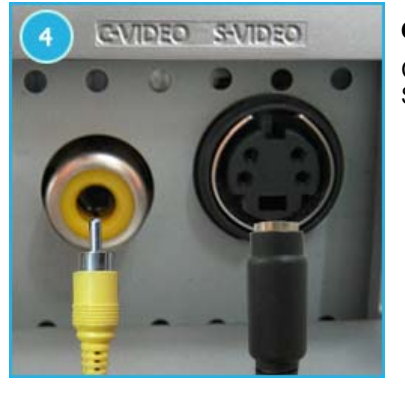

**C-VIDEO (Source : Video) / S-VIDEO (Source : S-Video)** :

C-VIDEO : External device (video) input terminal S-VIDEO : External device (S-video) input terminal

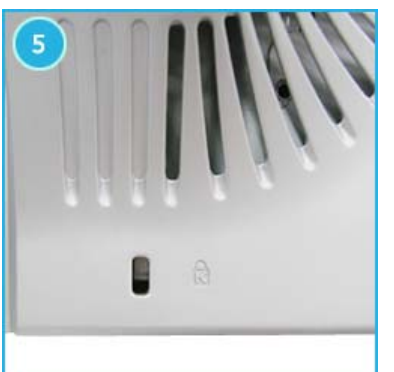

**Kensington Lock** : The Kensington lock is a device used to physically fix the system when using it in a public place. (The locking device has to be purchased separately.)

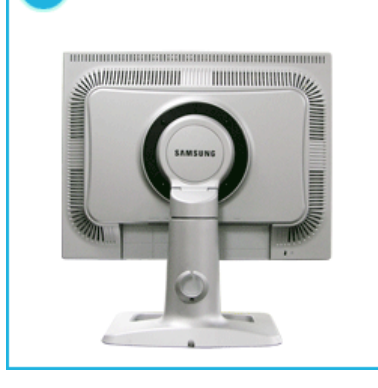

### **Stand Height Adjustment**

1. Press the top side of the stand and then push the button at the rear bottom of the stand.

2. You can adjust the stand height using this button.

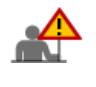

When you are using a stand height as maximum ,

it will go down a little bit from spring elasticity.

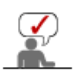

See Connecting the Monitor for further information regarding cable connections.

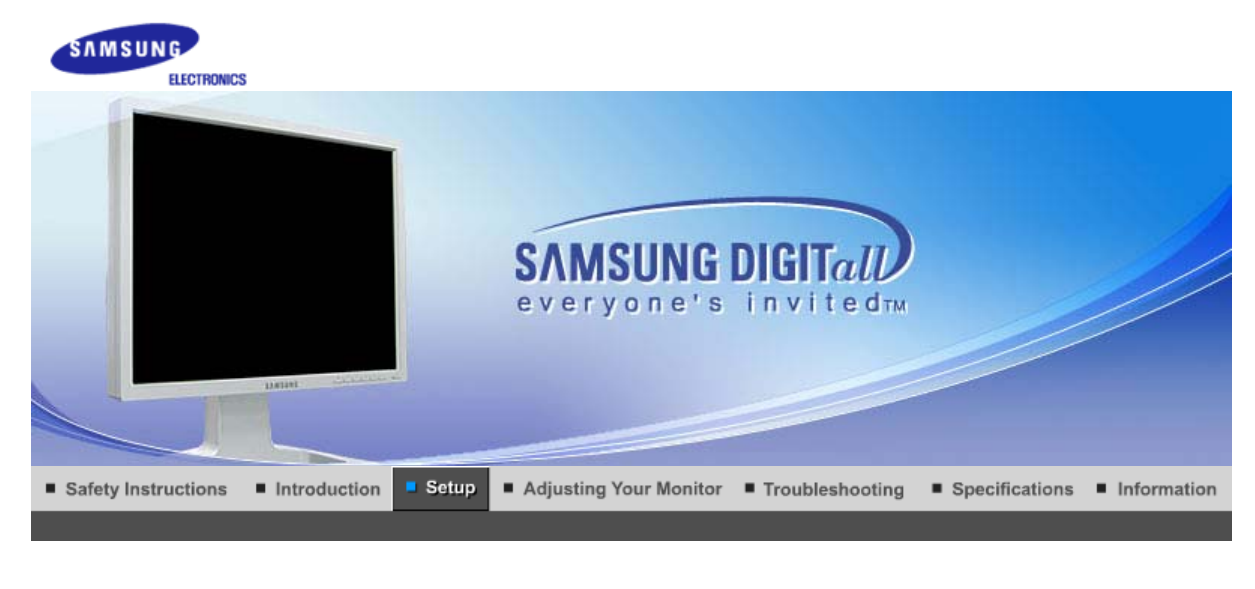

Natural Color Using the Stand **Installing the Monitor Driver Installing the Monitor Driver** Connecting the Monitor (Automatic) (Manual)

### **Connecting the Monitor**

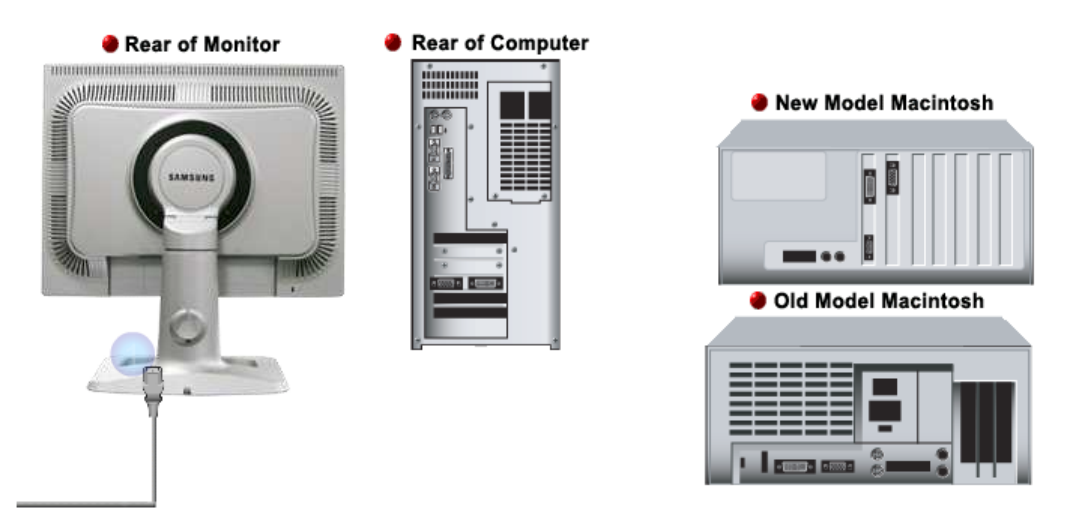

- **1.** Connect the power cord for your monitor to the power port on the back of the monitor. Plug the power cord for the monitor into a nearby outlet.
- **2-1.** Using the D-sub (Analog) connector on the video card. Connect the signal cable to the 15-pin, D-sub connector on the back of your monitor.  $G(1)$
- **2-2.** Using the DVI (Digital) connector on the video card. Connect the DVI cable to the DVI port on the back of your monitor. a (::::::::-) a
- **2-3.** Connected to a Macintosh. Connect the monitor to the Macintosh computer using the D-sub connection cable.
- **2-4.** In the case of an old model Macintosh, you need to connect the monitor using a special Mac adapter.
- **3.** Turn on your computer and monitor. If your monitor displays an image, installation is complete.

### **Connecting to Other devices**

This monitor allows the user to connect it to such input devices as a DVD player, a VCR

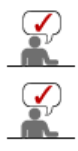

or a camcorder without disconnecting the PC.

The configuration at the back of the monitor may vary from product to product.

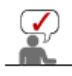

The monitor has AV connection terminals to connect AV input devices like DVD, VCR or Camcorder. You may enjoy AV signals as long as the monitor is turned on.

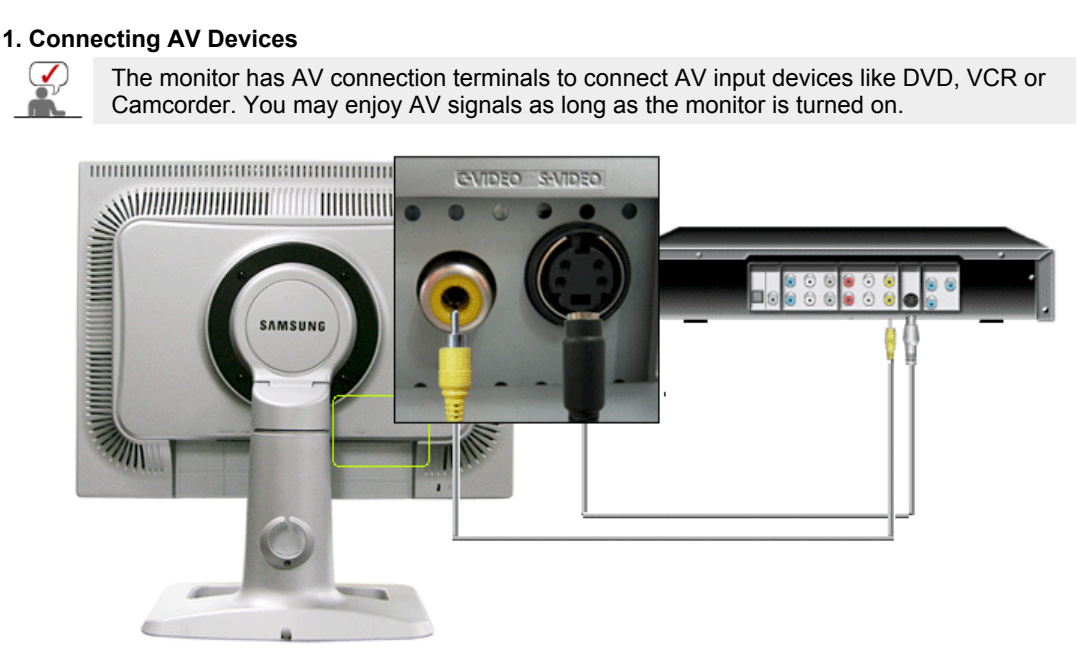

1. Input devices such as DVD, VCR or Camcorder are connected to the C-Video or S-Video terminal of the monitor using the C-Video or S-Video cable.

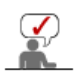

C-Video, S-Video cable are optional.

- 2. Then, start the DVD, VCR or Camcorder with a DVD disc or tape inserted.
- 3. Select Video or S-Video using the **SOURCE button(@)**.

#### **2. Connecting Digital DVD**

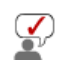

You may enjoy Digital signals as long as the monitor is turned on.

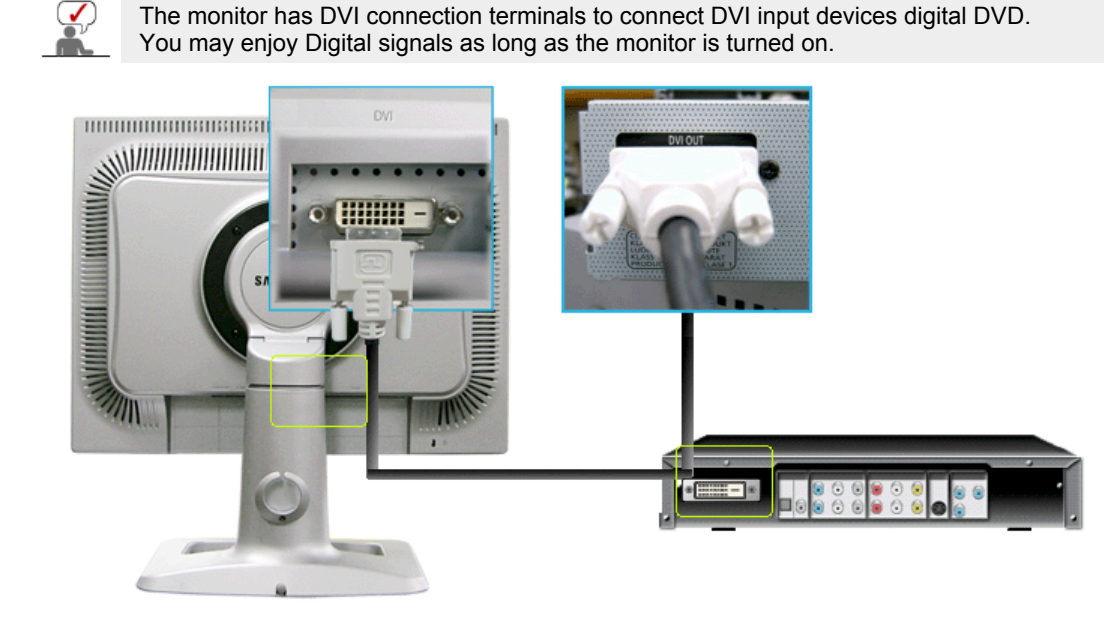

1. Input devices such as digital DVD is connected to the DVI terminal of the monitor using the DVI cable.

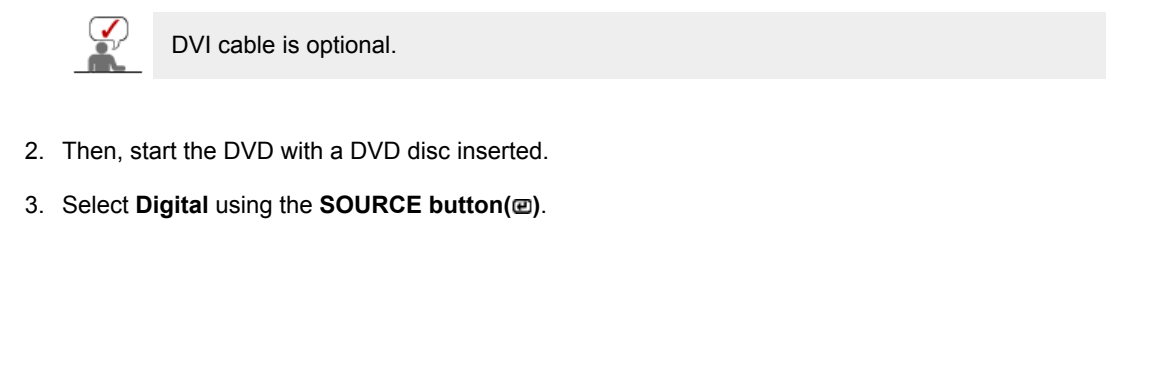

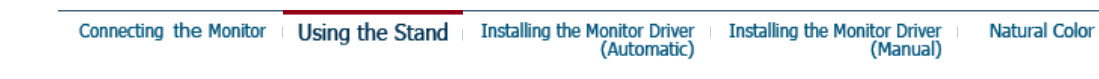

 $\overline{1}$ 

### **Using the Stand**

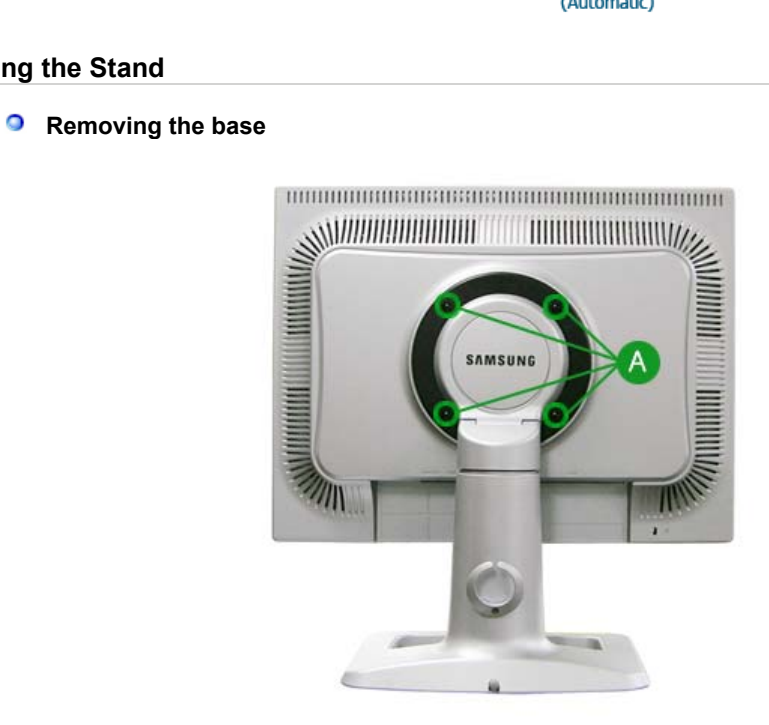

- 1. Turn off your monitor and unplug its power cord.
- 2. Lay the LCD monitor face-down on a flat surface with a cushion beneath it to protect the screen.
- 3. Remove four screws(**A**) and then remove the Stand from the LCD monitor.

 **Pivot Stand** 

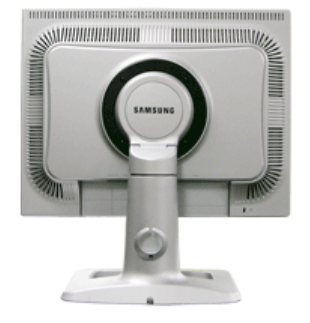

#### **Attaching a Base**

This monitor accepts a 100mm x 100mm VESA-compliant mounting interface pad.

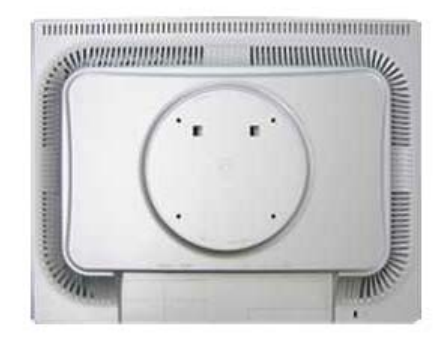

#### **A.** Monitor

- **B.** Mounting interface pad
- 1. Turn off your monitor and unplug its power cord.
- 2. Lay the LCD monitor face-down on a flat surface with a cushion beneath it to protect the screen.
- 3. Remove four screws and then remove the stand from the LCD monitor.
- 4. Align the mounting interface Pad with the holes in the rear cover mounting pad and secure it with four screws that came with the arm-type base, wall mount hanger or other base.

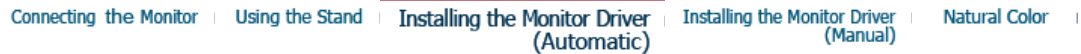

#### **Installing the Monitor Driver (Automatic)**

**When prompted by the operating system for the monitor driver, insert the CD-ROM included with this monitor. Driver installation is slightly different from one operating system to another. Follow the directions appropriate for the operating system you have.**

Prepare a blank disk and download the driver program file at the Internet web site shown here.

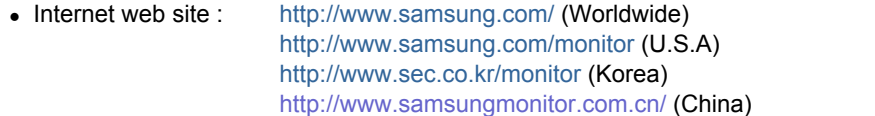

 **Windows ME** 

- 1. Insert CD into the CD-ROM drive.
- 2. Click **"Windows ME Driver"**.
- 3. Choose your monitor model in the model list, then click the **"OK"** button.

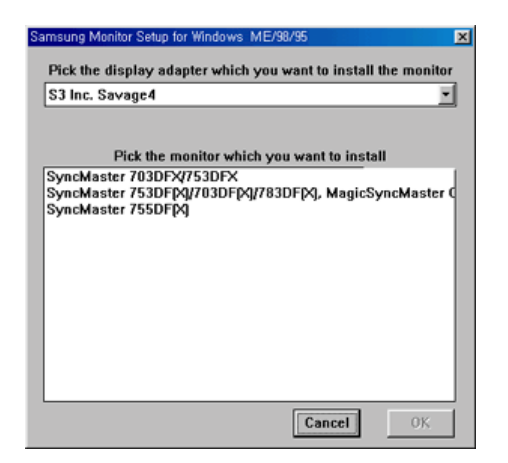

4. Click the **"Install"** button in the **"Warning"** window.

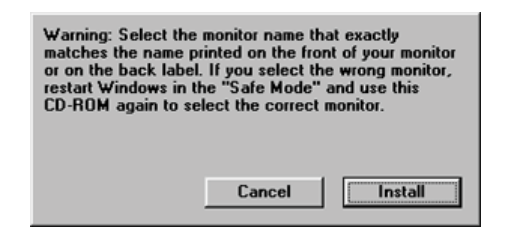

5. Monitor driver installation is completed.

#### **Windows XP/2000**

- 1. Insert CD into the CD-ROM drive.
- 2. Click **"Windows XP/2000 Driver"**
- 3. Choose your monitor model in the model list, then click the **"OK"** button.

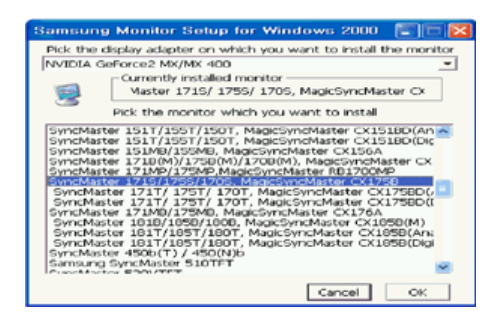

4. If you can see following message window, then click the **"Continue Anyway"** button. Then click **"OK"** button.

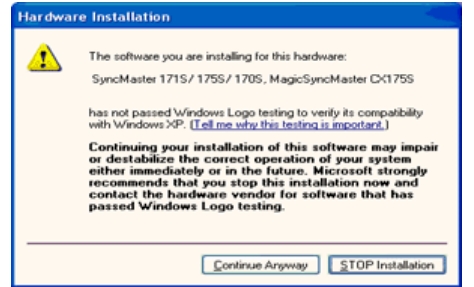

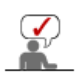

This monitor driver is under certifying MS logo,and this installation don't damage your system.The certified driver will be posted on Samsung Monitor Homepage http://www.samsung.com/.

5. Monitor driver installation is completed.

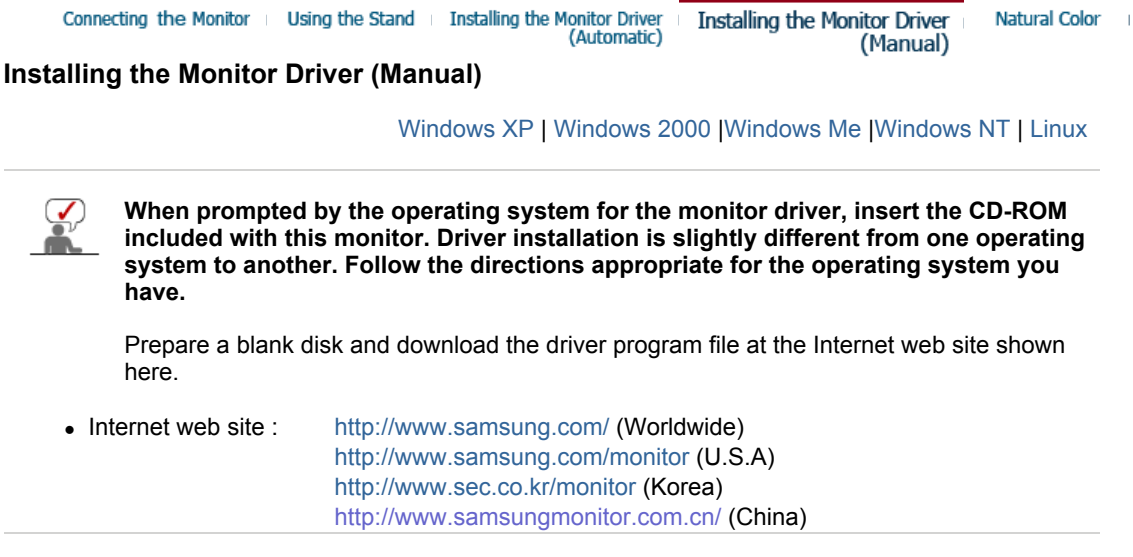

### **O** Microsoft<sup>®</sup> Windows<sup>®</sup> XP Operating System

- 1. Insert CD into the CD-ROM driver.
- 2. Click "Start" —> "Control Panel" then click the "Appearance and Themes" icon.

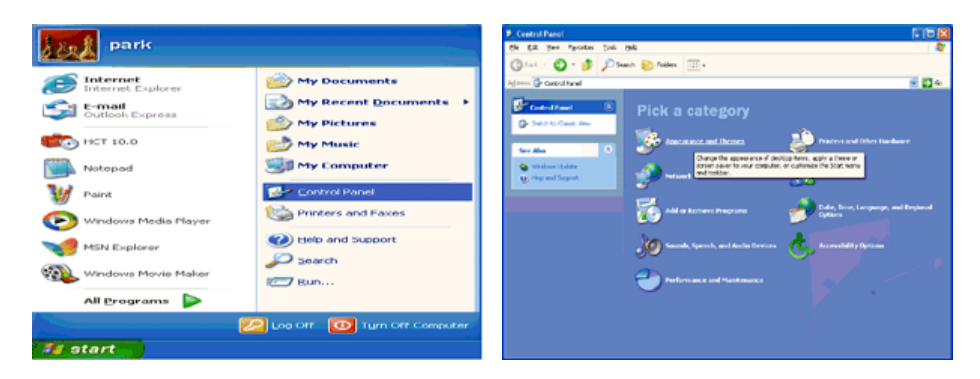

3. Click "**Display**" icon and choose the "**Settings**" tab then click "**Advanced..**".

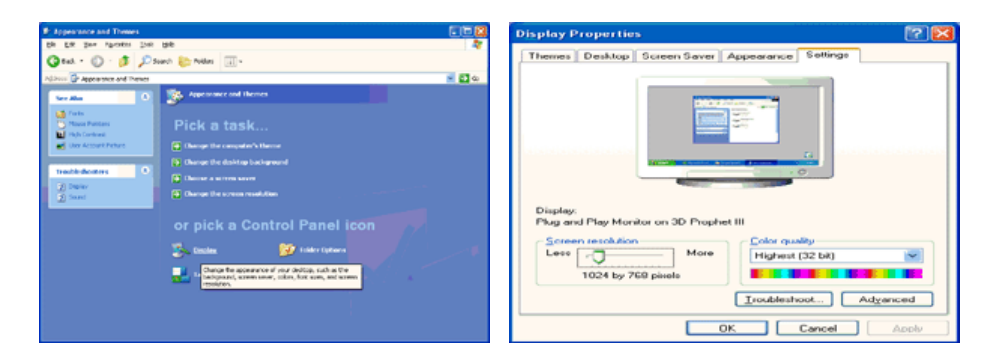

4. Click the "**Properties**" button on the "**Monitor**" tab and select "**Driver**" tab.

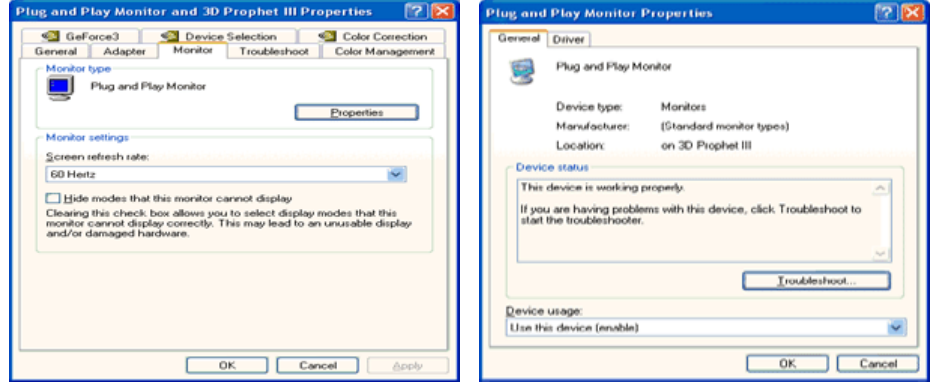

5. Click "**Update Driver..**" and select "**Install from a list or..**" then click "**Next**" button.

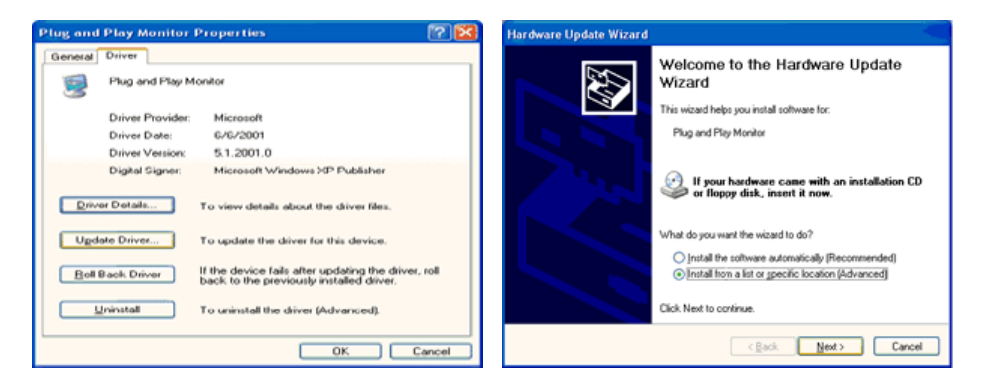

6. Select "**Don't search ,I will..**" then click "**Next**" and then click "**Have disk**".

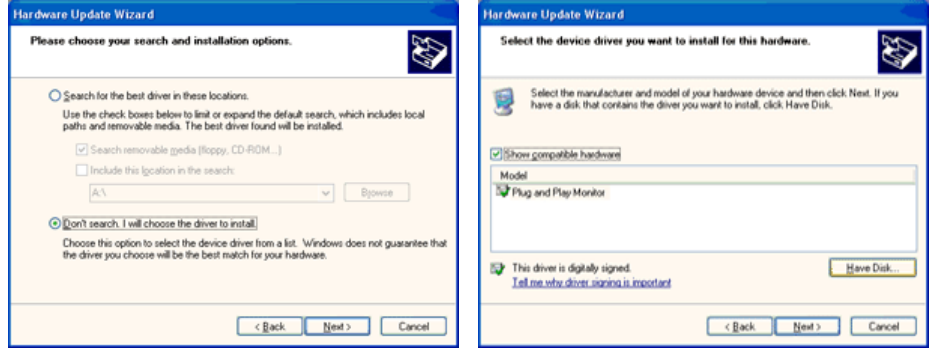

7. Click the "**Browse**" button then choose A:(D:\Driver) and choose your monitor model in the model list and click the "**Next**" button.

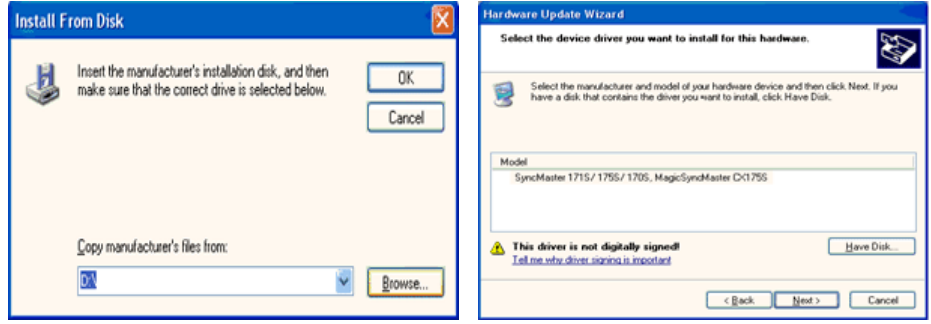

8. If you can see following "**Message**" window, then click the "**Continue Anyway**" button. Then click "**OK**" button.

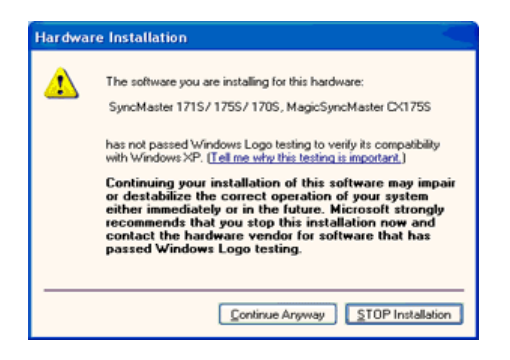

This monitor driver is under certified MS logo,and this installation doesn't damage your system.The certified driver will be posted on Samsung Monitor homepage. http://www.samsung.com/

9. Click the "**Close**" button then click "**OK**" button continually.

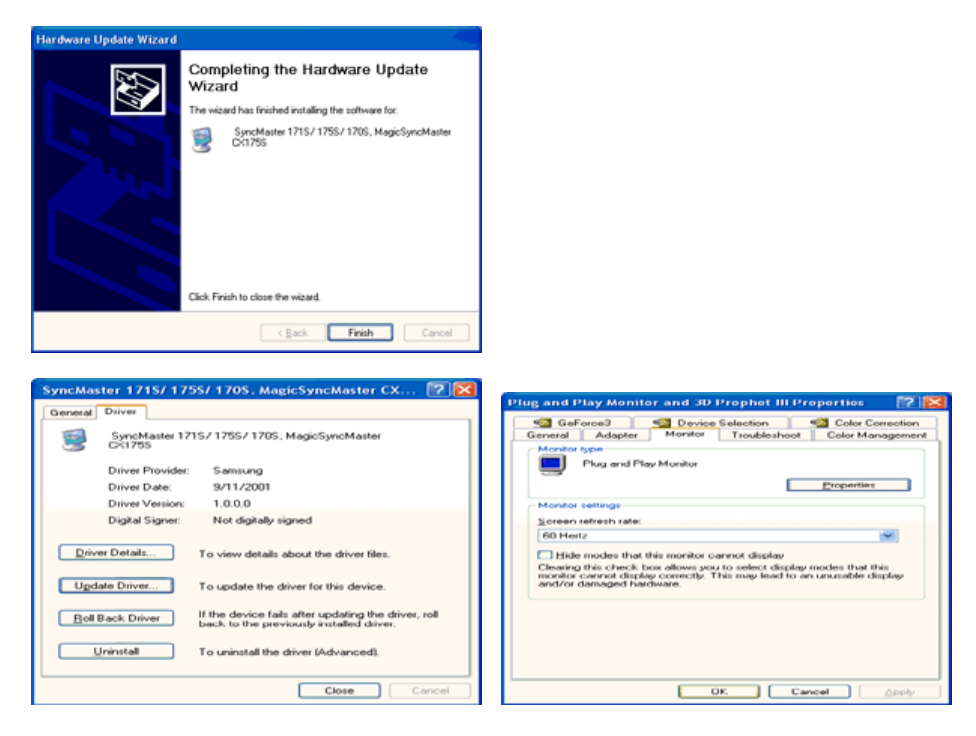

10. Monitor driver installation is completed.

### **O** Microsoft<sup>®</sup> Windows<sup>®</sup> 2000 Operating System

#### **When you can see "Digital Signature Not Found" on your monitor, follow these steps.**

- 1. Choose "**OK**" button on the "**Insert disk**" window.
- 2. Click the "**Browse**" button on the "**File Needed**" window.
- 3. Choose A:(D:\Driver) then click the "Open" button and then click "**OK**" button.

#### **How to install**

- 1. Click "**Start**" , "**Setting**" , "**Control Panel**".
- 2. Double click the "**Display**" Icon.
- 3. Choose the "**Settings**" tab and then click "**Advanced..**".
- 4. Choose "**Monitor**".

Case1:If the "Properties" button is inactive, it means your monitor is properly configured. Please stop installation

Case2:If the "Properties" button is active, click the "Properties" button then follow next steps continually.

- 5. Click "**Driver**" and then click on "**Update Driver..**" then click on the "Next" button.
- 6. Choose "**Display a list of the known drivers for this device so that I can choose a specific driver**" then click "**Next**" and then click "**Have disk**".
- 
- 7. Click the "**Browse**" button then choose A:(D:\Driver).
- 8. Click the "**Open**" button, then click "**OK**" button.
- 9. Choose your monitor model and click the "**Next**" button then click "**Next**" button.
- 10. Click the "**Finish**" button then the "**Close**" button.

If you can see the "**Digital Signature Not Found**" window then click the "**Yes**"button. And click the "**Finish**" button then the "**Close**" button.

#### **O** Microsoft<sup>®</sup> Windows<sup>®</sup> Millennium Operating System

- 1. Click "**Start**" , "**Setting**" , "**Control Panel**".
- 2. Double click "**Display**" icon.
- 3. Select the "**Settings**" tab and click "**Advanced Properties**" button.
- 4. Select the "**Monitor**" tab.
- 5. Click the "**Change**" button in the "**Monitor Type**" area.
- 6. Choose "**Specify the location of the driver**".
- 7. Choose "**Display a list of all the driver in a specific location..**" then click "**Next**" button.
- 8. Click the "**Have Disk**" button
- 9. Specify A:\(D:\driver) then click "**OK**" button.
- 10. Select "**Show all devices**" and choose the monitor that corresponds to the one you connected to your computer and click "**OK**".
- 11. Continue choosing "**Close**" button and "**OK**" button until you close the Display Properties dialogue box.

### **O** Microsoft<sup>®</sup> Windows<sup>®</sup> NT Operating System

- 1. Click **Start**, **Settings**, **Control Panel**, and then double-click **Display** icon.
- 2. In Display Registration Information window, click Settings Tab and then click **All Display Modes**.
- 3. Select a mode that you wish to use (Resolution, Number of colors and Vertical frequency) and then click **OK**.
- 4. Click **Apply** button if you see the screen working normally after clicking **Test**. If the screen is not normal, change to a different mode (lower mode of resolution, colors or frequency).

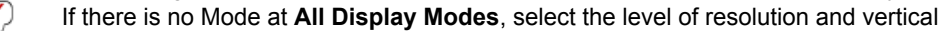

frequency by referring to the Preset Timing Modes in the user guide.

#### **Linux Operating System**

To execute X-Window, you need to make the X86Config file, which is a type of system setting file.

- 1. Press Enter at the first and the second screen after executing the X86Config file.
- 2. The third screen is for **setting your mouse**.
- 3. Set a mouse for your computer.
- 4. The next screen is for **selecting a keyboard**.
- 5. Set a keyboard for your computer.
- 6. The next screen is for **setting your monitor**.
- 7. First of all, set a **horizontal frequency** for your monitor. (You can enter the frequency directly.)
- 8. Set a **vertical frequency** for your monitor. (You can enter the frequency directly.)
- 9. Enter the **model name of your monitor**. This information will not affect the actual execution of X-Window.
- 10. You have **finished** setting up your monitor. **Execute** X-Window after setting other requested hardware.

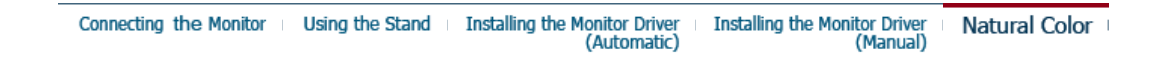

### **Natural Color**

#### **O** Natural Color Software Program

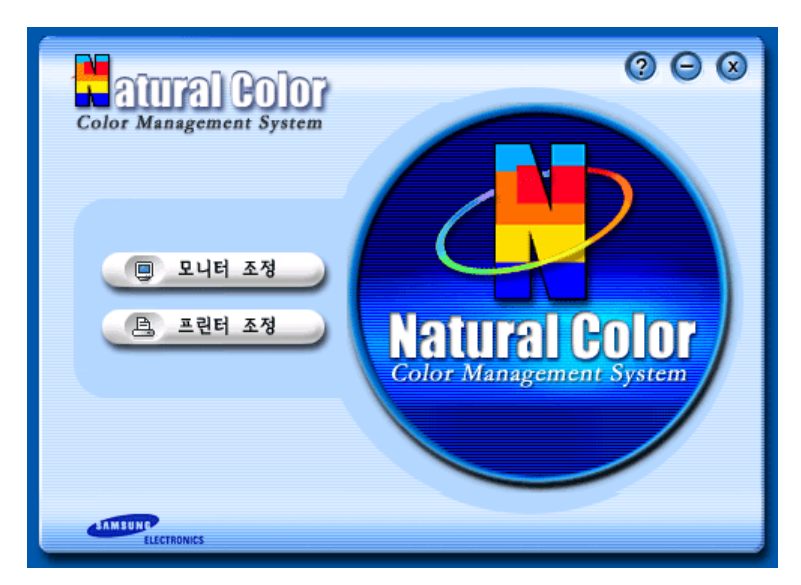

One of the recent problems in using a computer is that the color of the images printed out by a printer or other images scanned by a scanner or a digital camera are not the same as those shown on the monitor.

The Natural Color S/W is the very solution for this problem. It is a color administration system developed by Samsung Electronics in association with Korea Electronics & Telecommunications Research Institute (ETRI).

This system is available only for Samsung monitors and makes the color of the images on the monitor the same as the printed or scanned images.

For more information, refer to Help (F1) in the software program.

#### **How to install the Natural Color software**

Insert the CD included with the Samsung monitor into the CD-ROM Drive. Then, the initial screen of the program Natural Color will be executed. Click Natural Color on the initial screen to install the Natural Color software.

To install the program manually, insert the CD included with the Samsung monitor into the CD-ROM Drive, click the [Start] button of Windows and then select [Execute]. Enter D:\color\eng\setup.exe and then press the <Enter> key.

(If the drive where the CD is inserted is not D:\, enter the applicable drive.)

#### **How to delete the Natural Color software program**

Select **"Setting/Control Panel"** on the **"Start"** menu and then double-click **"Add/Delete a program"**.

Select Natural Color from the list and then click the **"Add/Delete"** button.

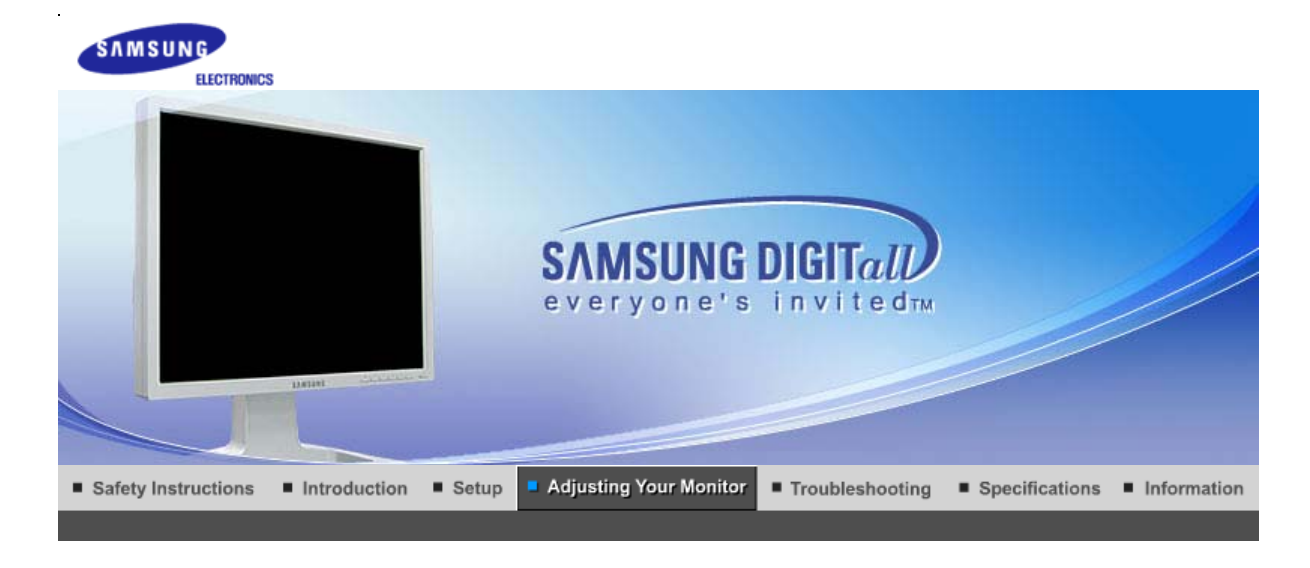

**User Control Buttons Direct Functions OSD Functions** мфедрь• MagicTune™ | (1) MagicRotation

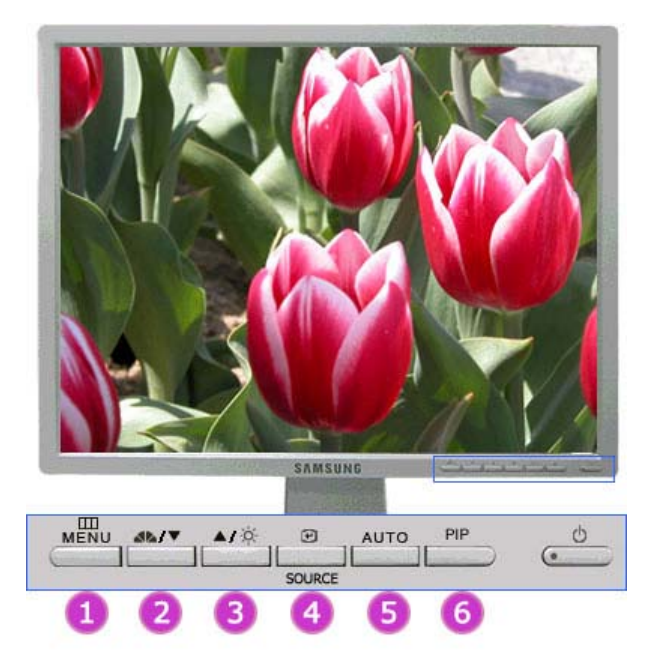

- **1.** Use this button for open the on-screen menu and exits from the menu screen or closes screen adjustment menu.
- **2.** This buttons allow you to adjust items in the menu. / **Analog/Digital(DVI) : MagicBrightô** MagicBright™ is a new feature providing the optimum viewing environment depending on the contents of the image you are watching. Then push button again to circle through available preconfigured modes. ( Custom  $\rightarrow$  Entertain  $\rightarrow$  Internet  $\rightarrow$  Text )

#### **Digital(DVD)/Video/S-Video : Mode**

The Monitor has four automatic picture settings that are preset at the factory. Then push button again to circle through available preconfigured modes. ( Dynamic  $\rightarrow$  Standard  $\rightarrow$  Movie  $\rightarrow$  Custom )

- **3.** This buttons allow you to adjust items in the menu. / When OSD is not on the screen, push the button to adjust brightness.
- **4.** Press this button to activate a highlighted menu item. / Selects the video signal while the OSD is off.
- **5.** Press to self-adjust to the incoming Analog signal. The values of fine,coarse and position are adjusted automatically.

**6.** Push the PIP button to turn PIP screen On/Off.

**AUTO** 

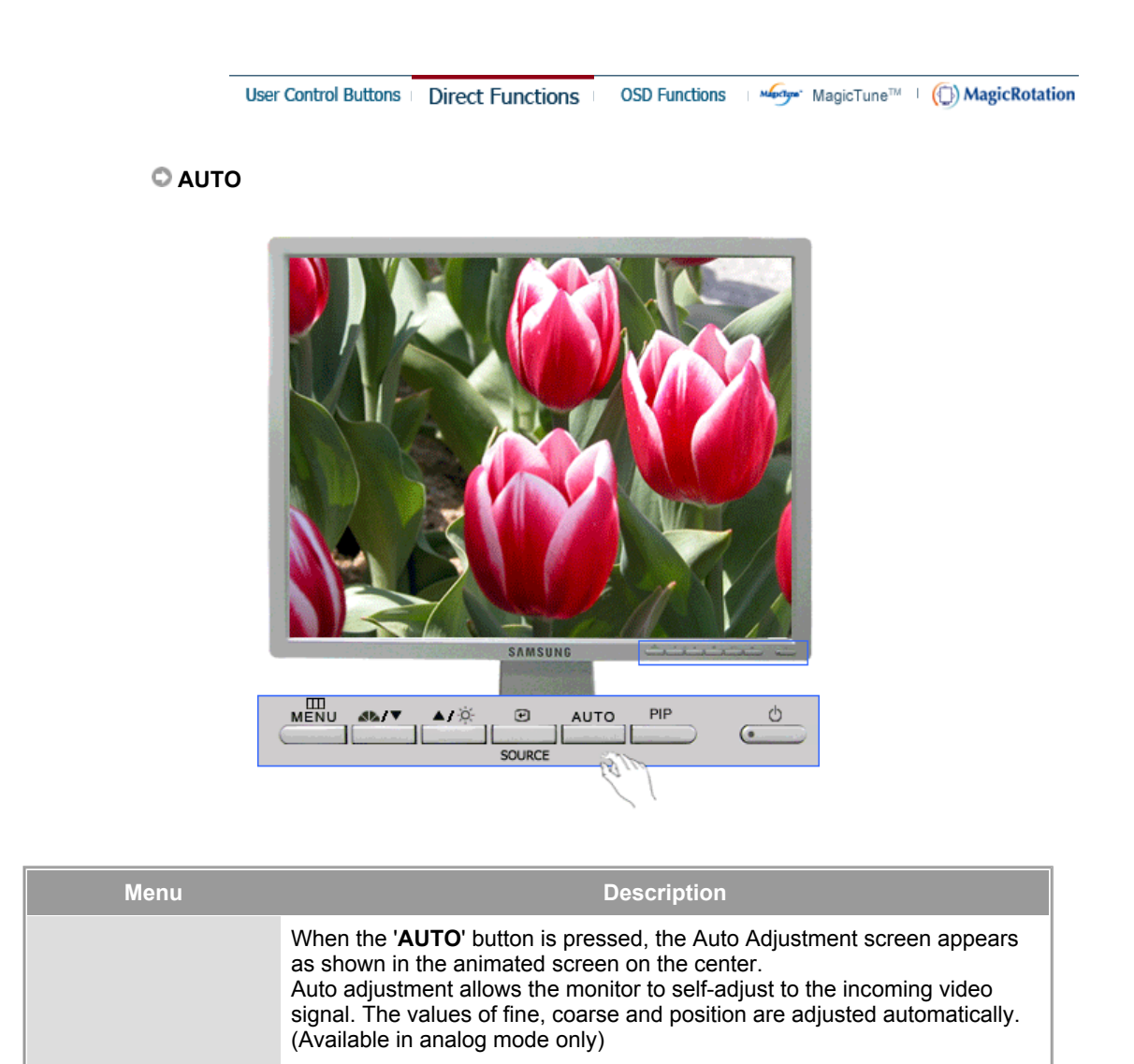

To make the automatic adjustment function sharper, execute the 'AUTO'

- If auto adjustment does not work properly, press AUTO button again to

- If you change resolution in the control panel, auto function will be

function while the AUTO PATTERN is on.

adjust picture with more accuracy.

executed automatically.

### **OSD Lock & Unlock**

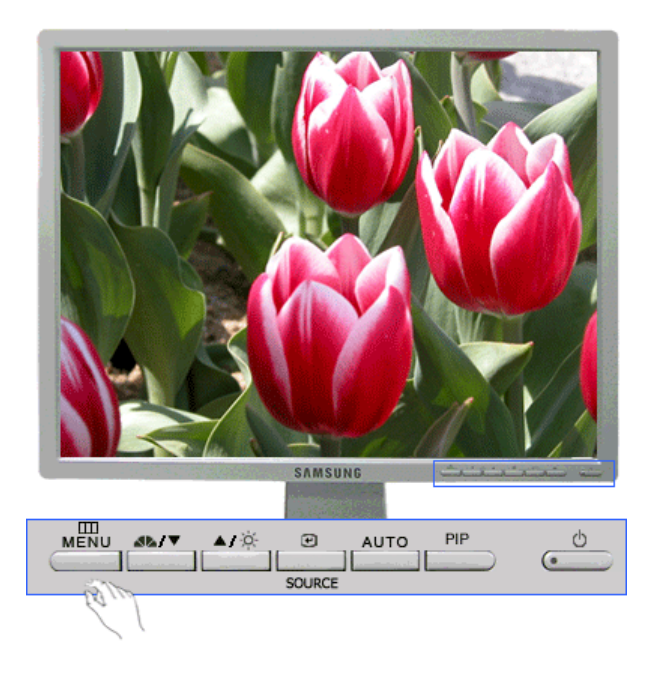

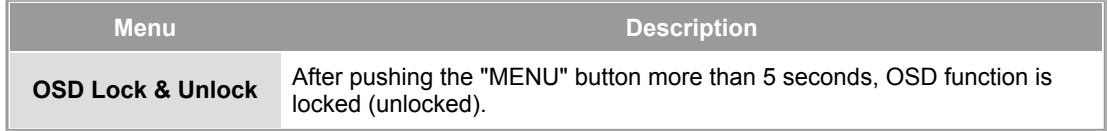

# **● MagicBright**<sup>™</sup> / Mode

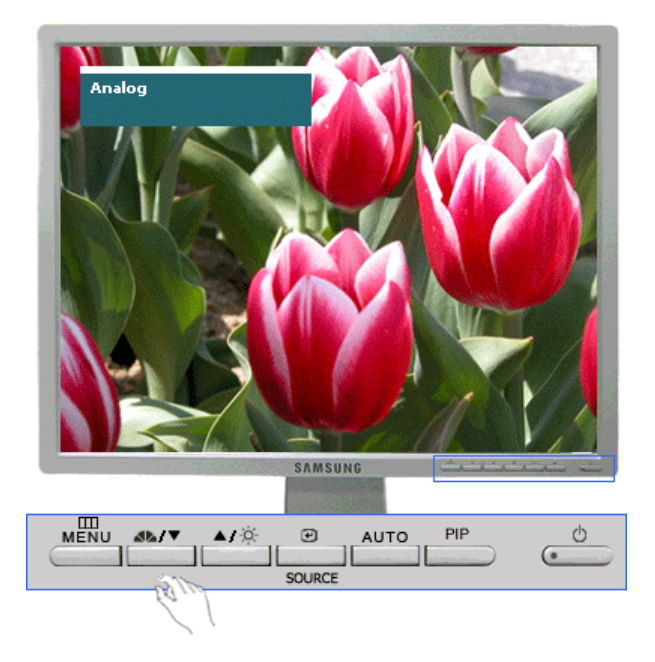

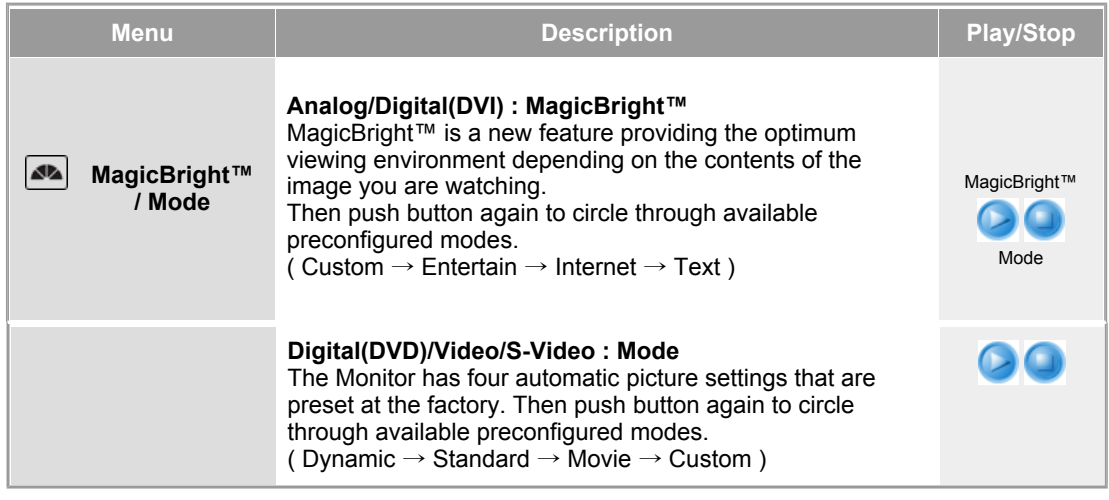

# **Brightness**

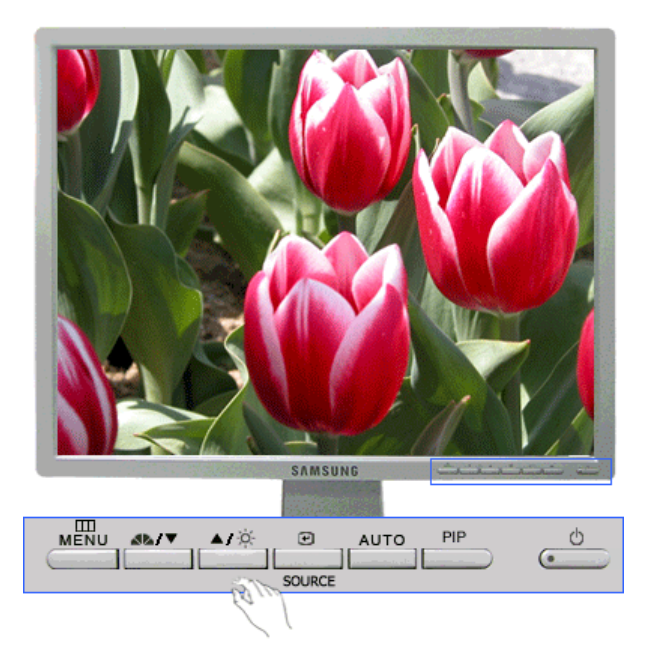

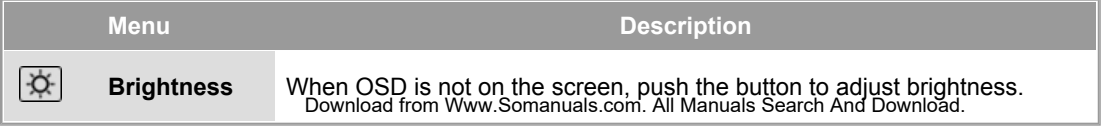

### **SOURCE**

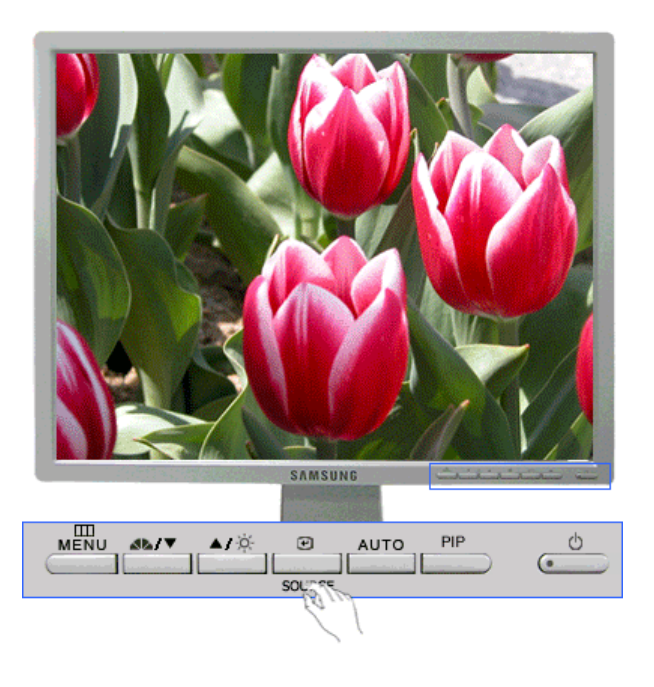

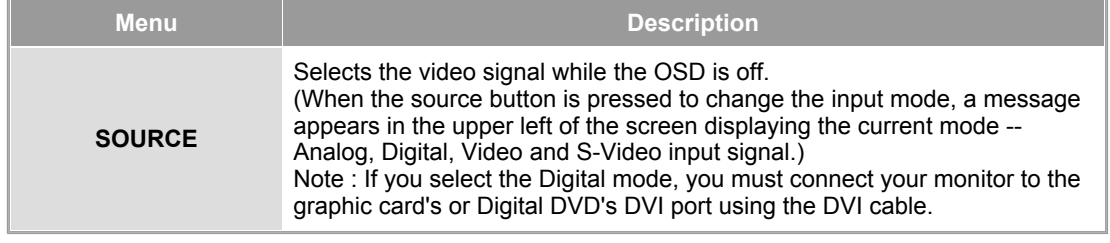

 $\mathcal{A}$ 

### $\bigcirc$  PIP

h,

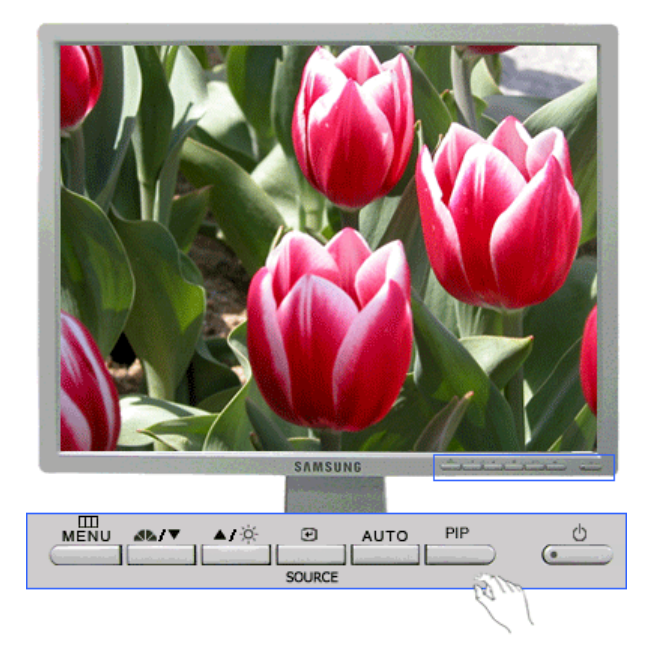

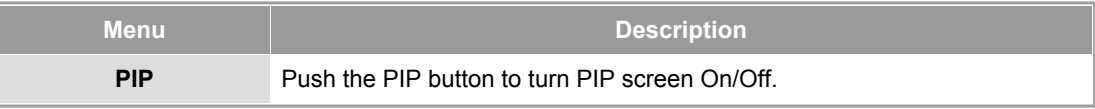

### **Input**

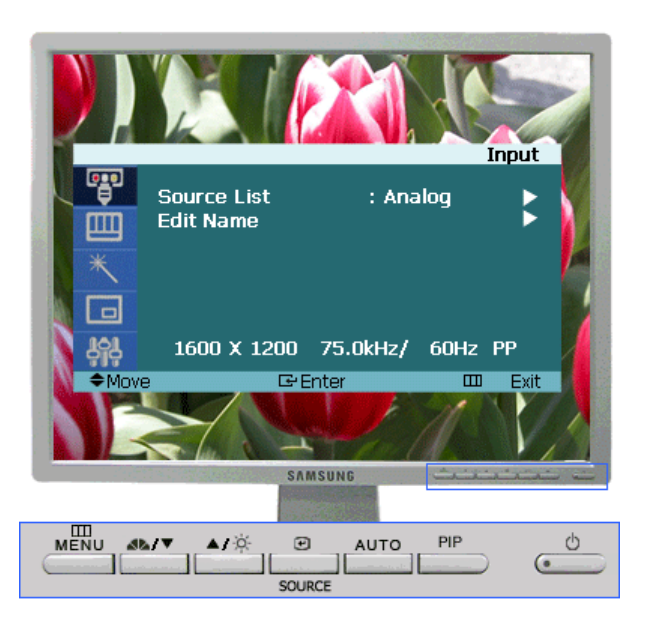

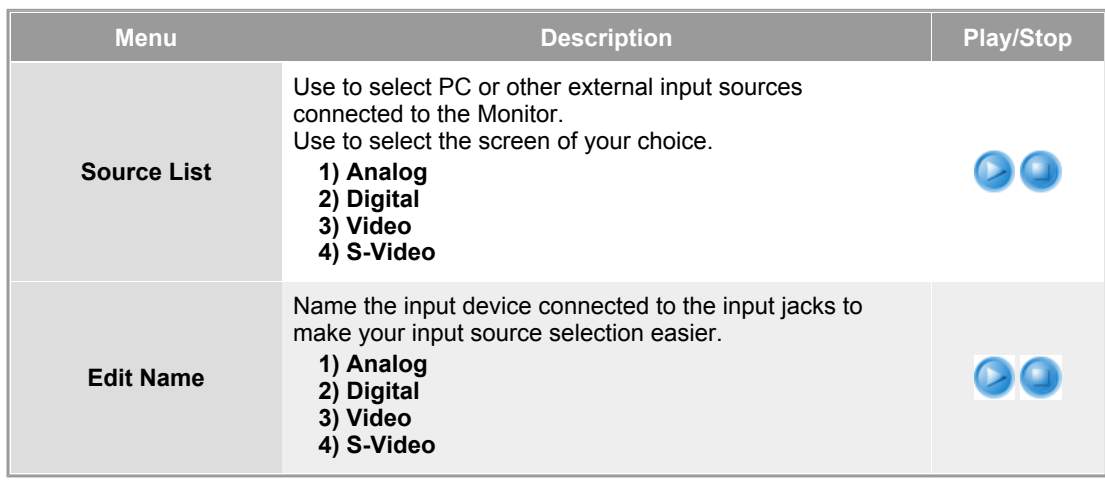

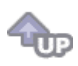

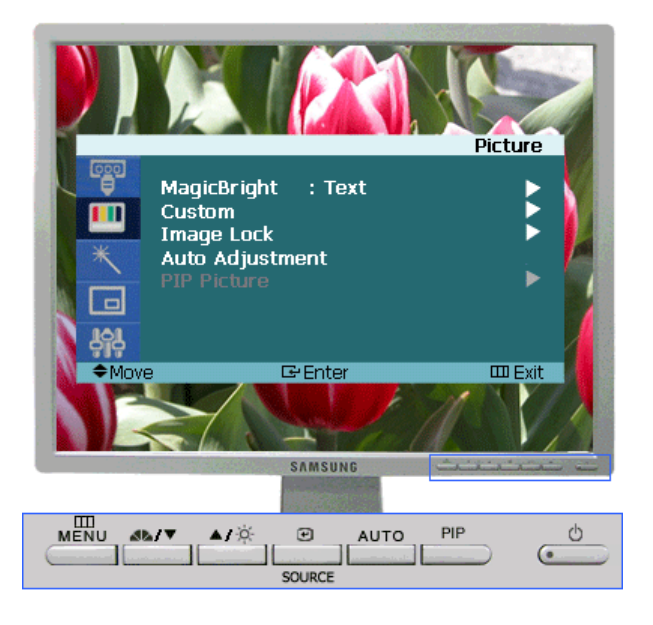

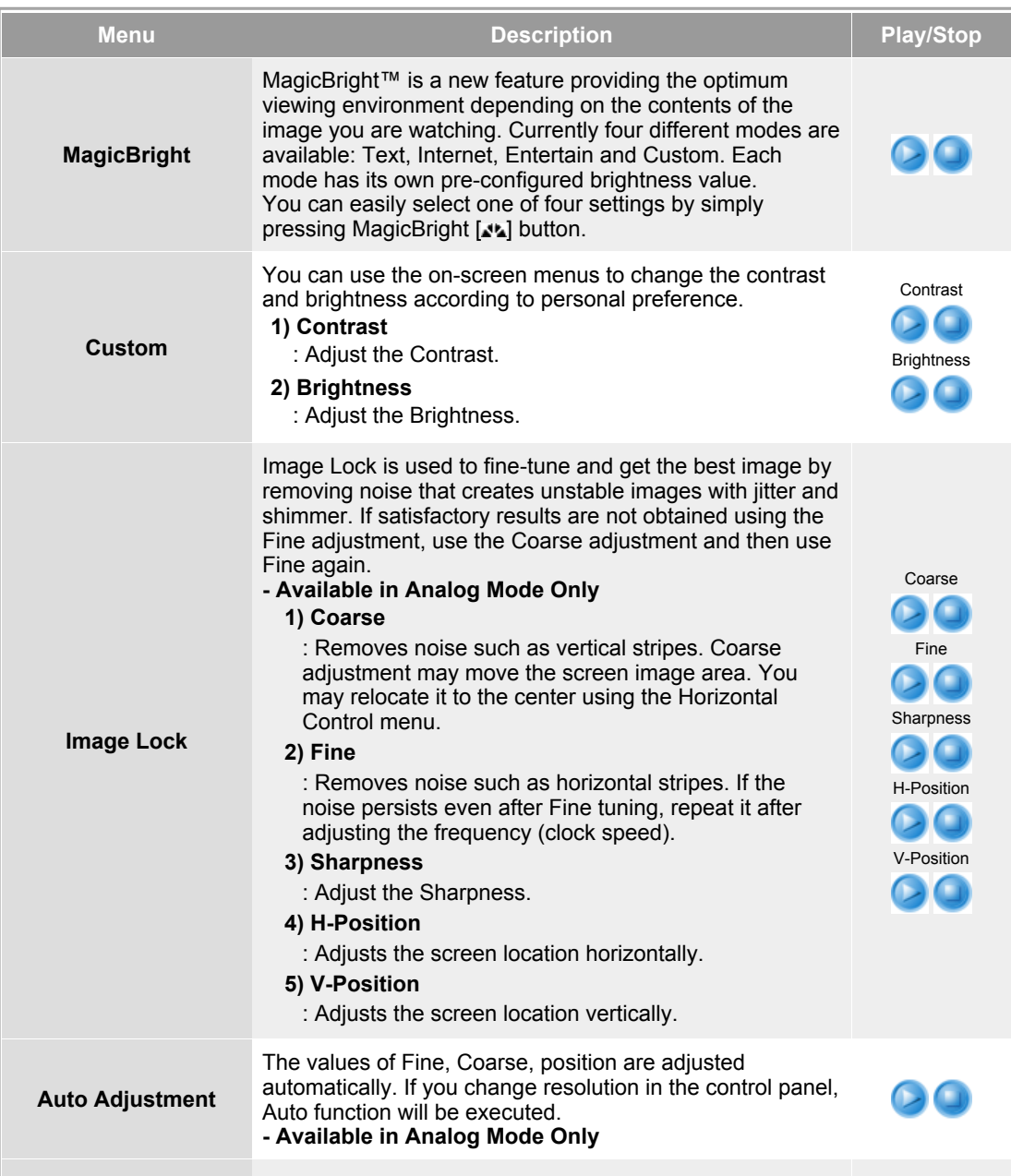

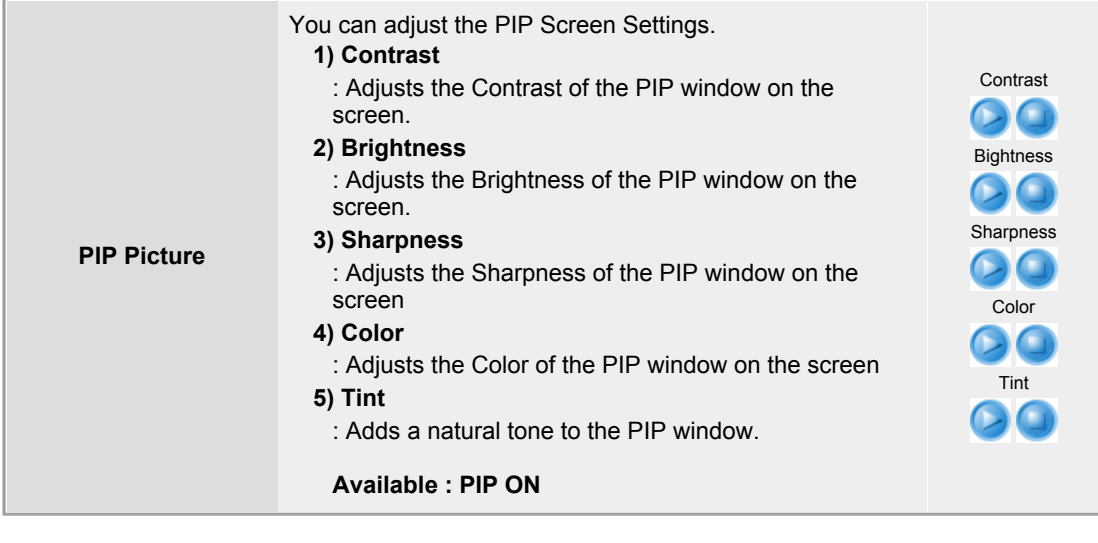

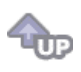

### **Picture (Digital : Digital DVD)**

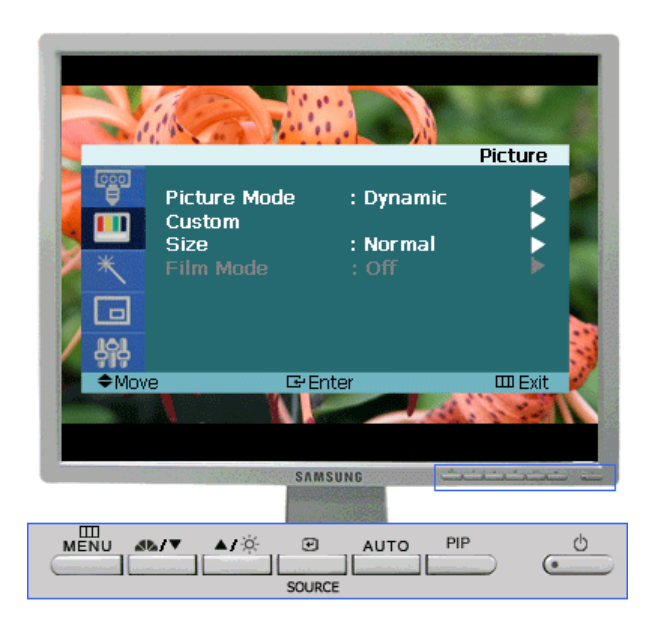

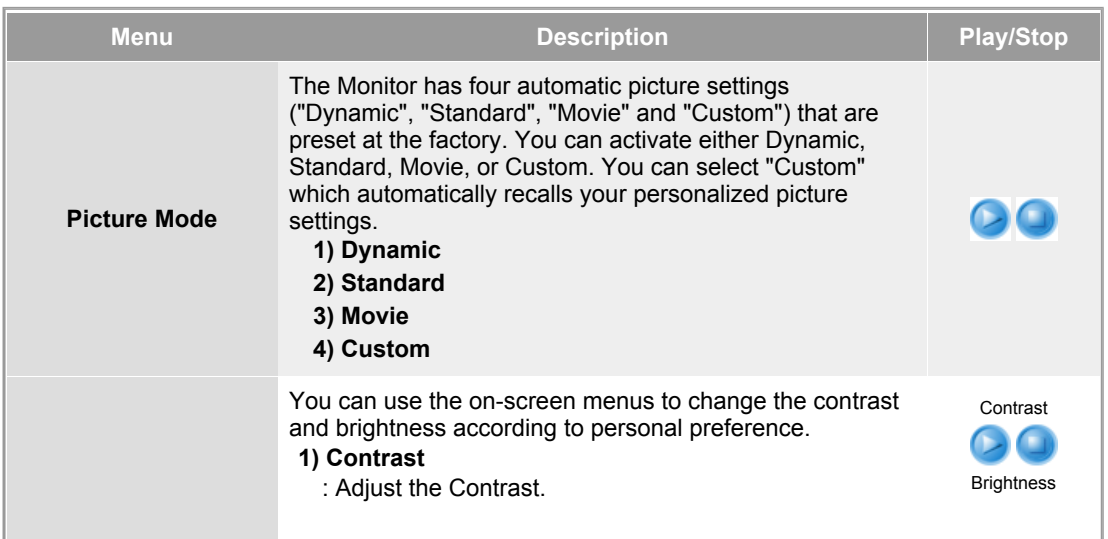

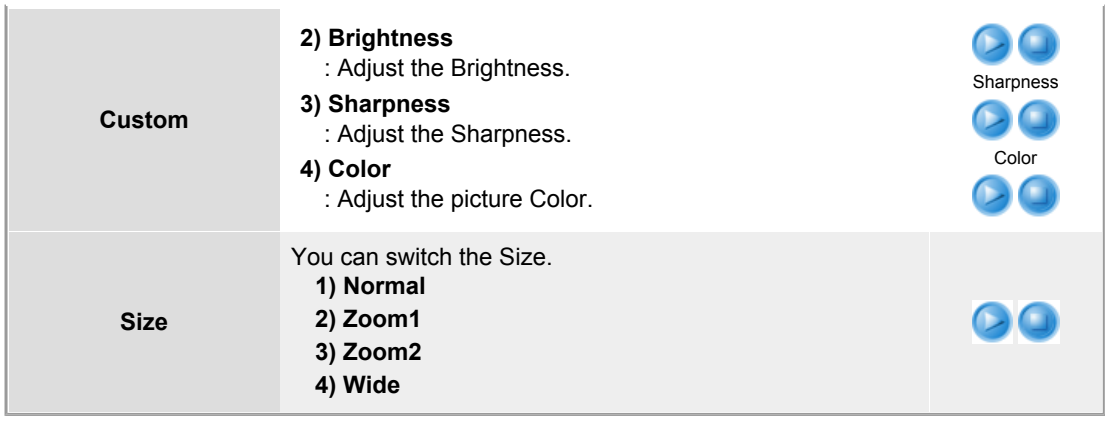

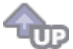

### **Picture (Video/S-Video)**

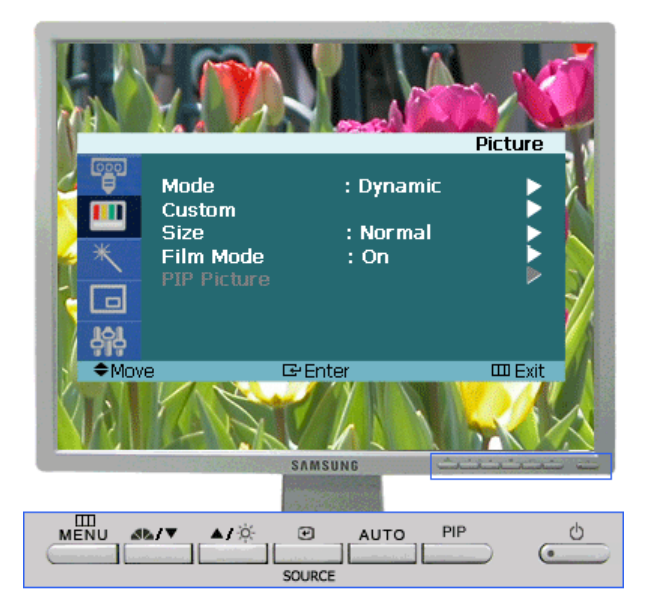

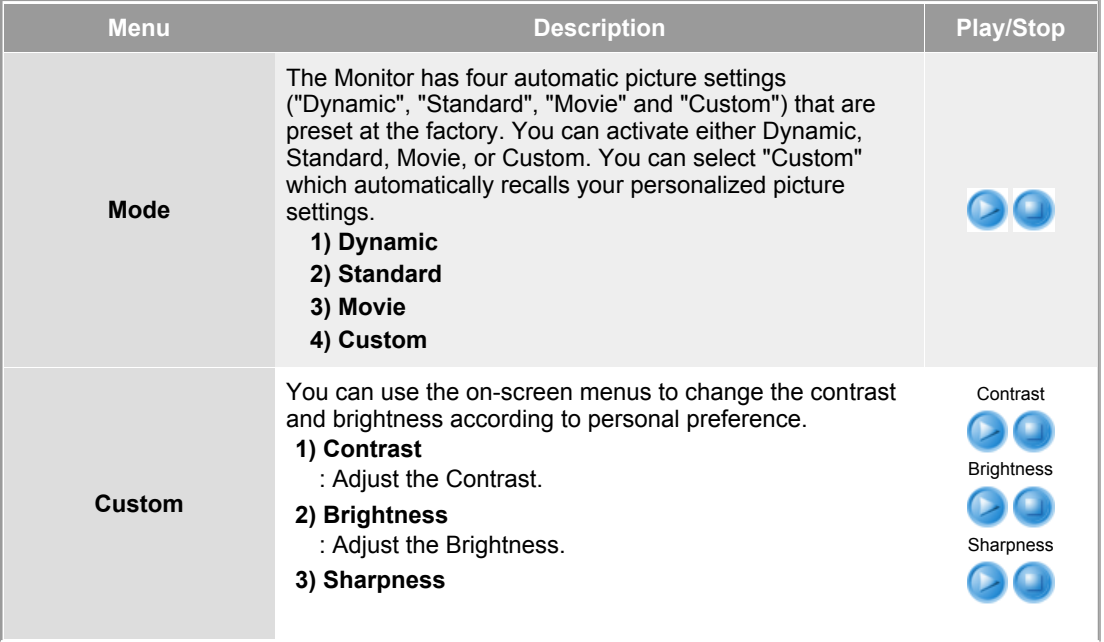

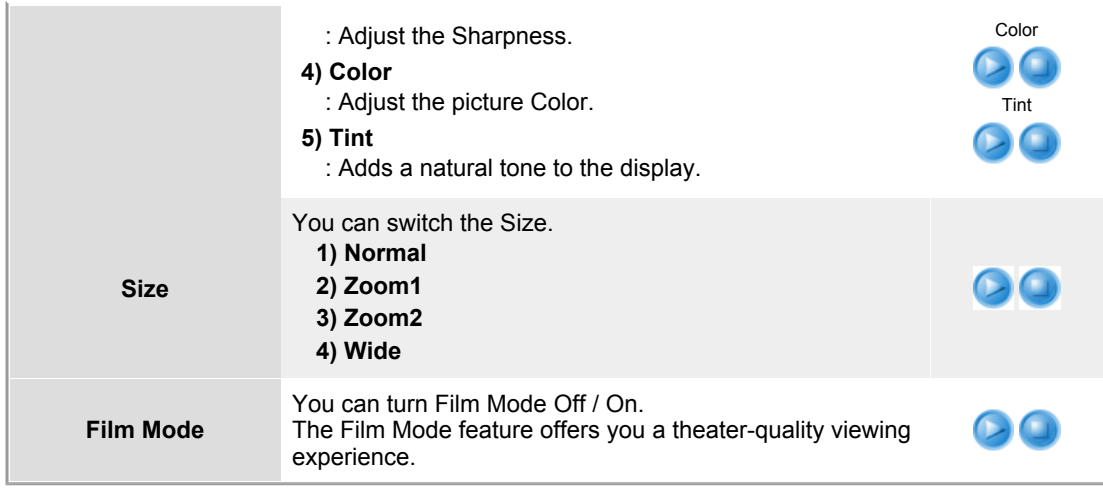

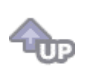

### **MagicColor Pro**

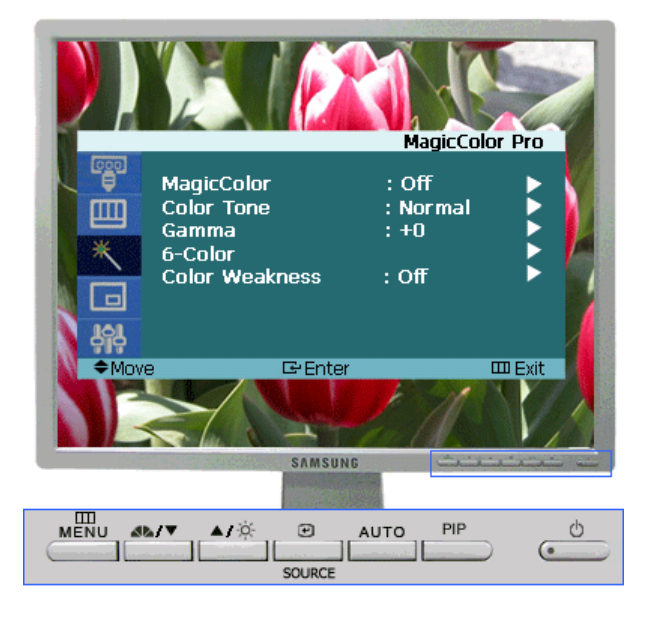

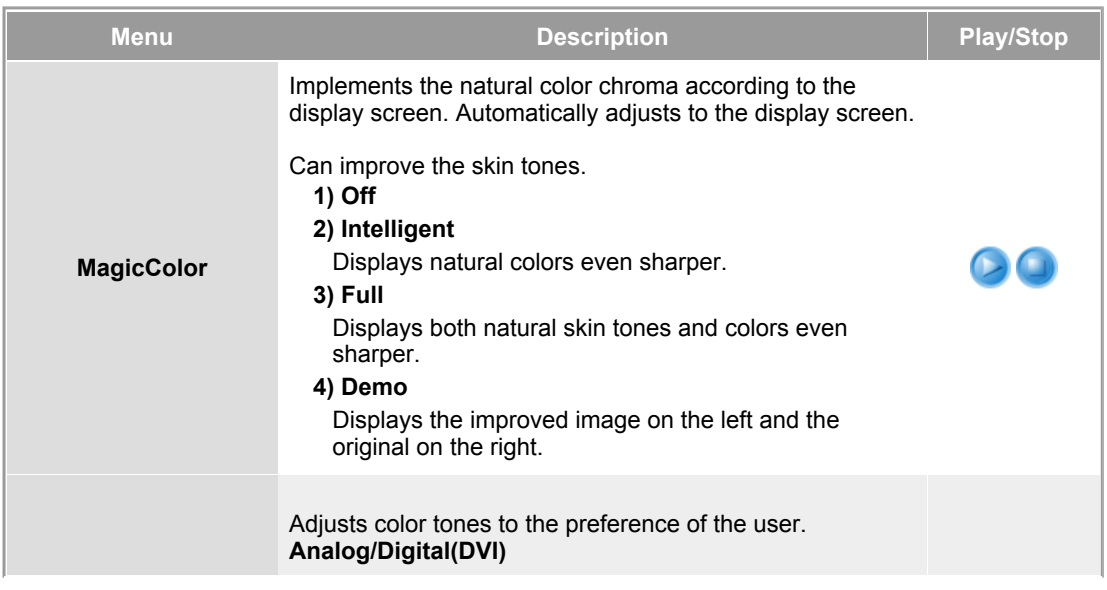

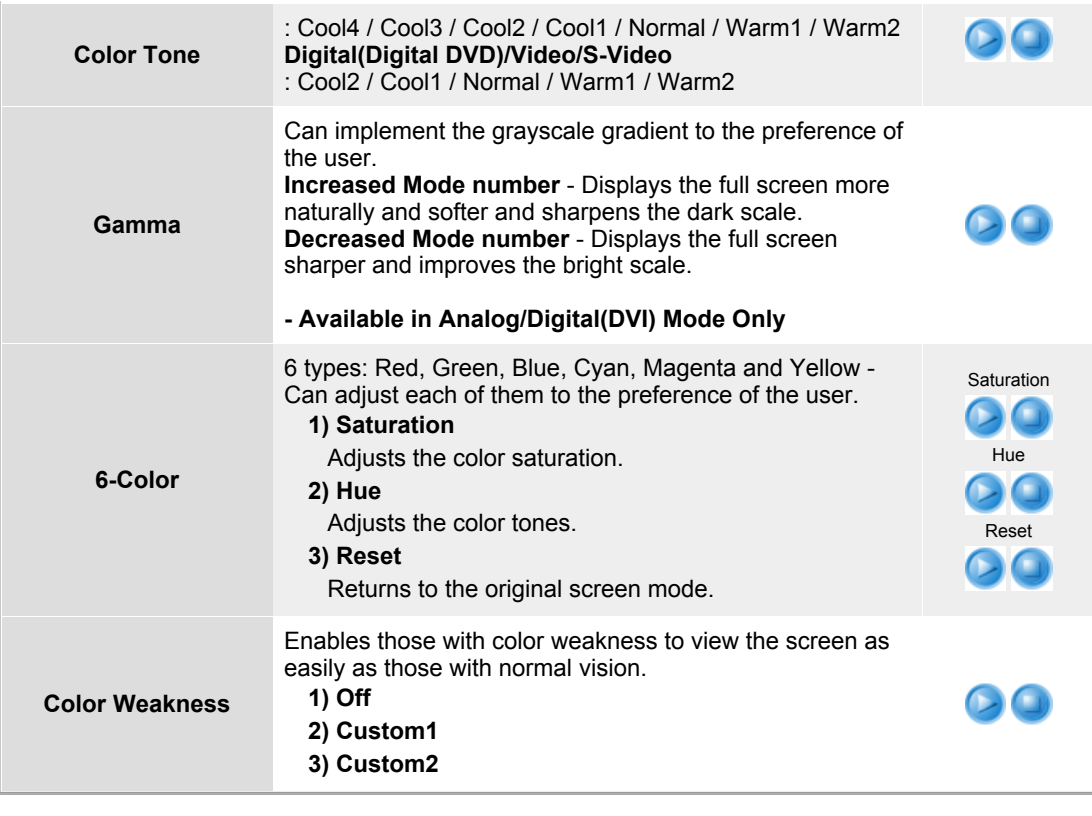

**ROD** 

 **PIP (Analog / Digital : DVI)** 

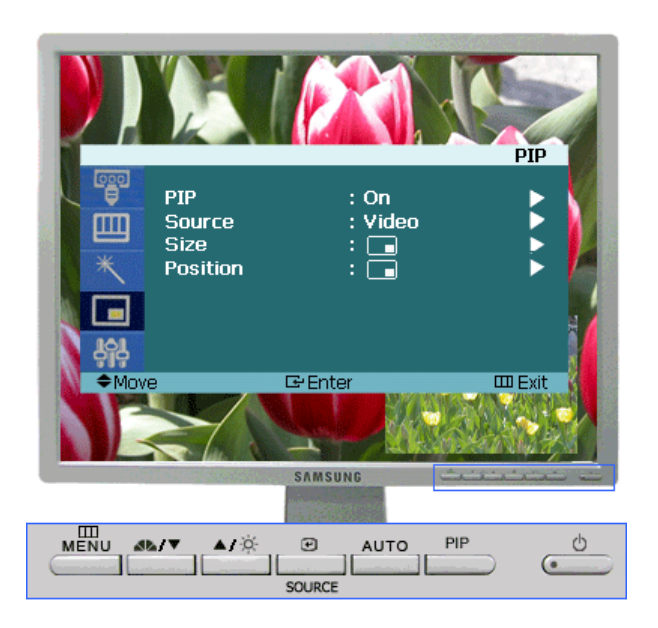

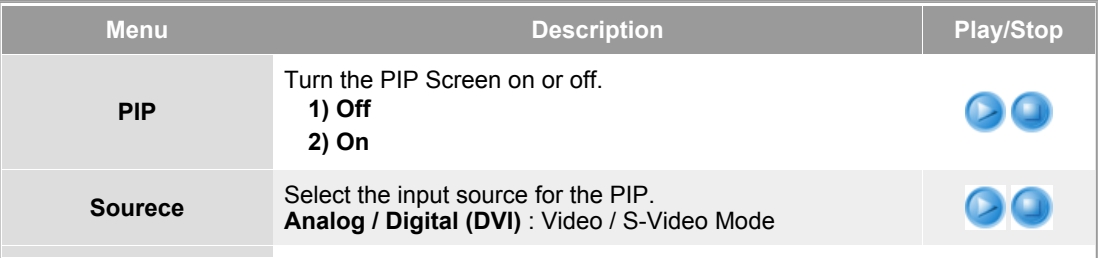

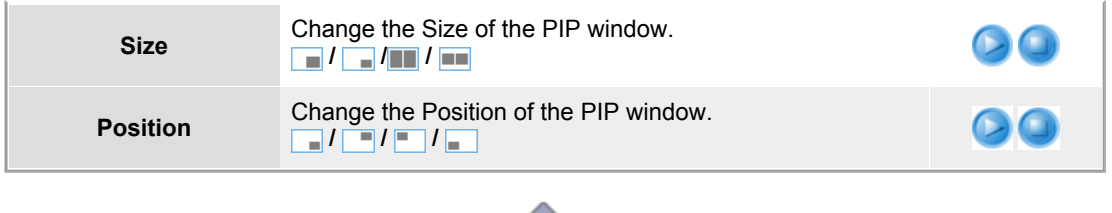

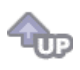

### **Setup**

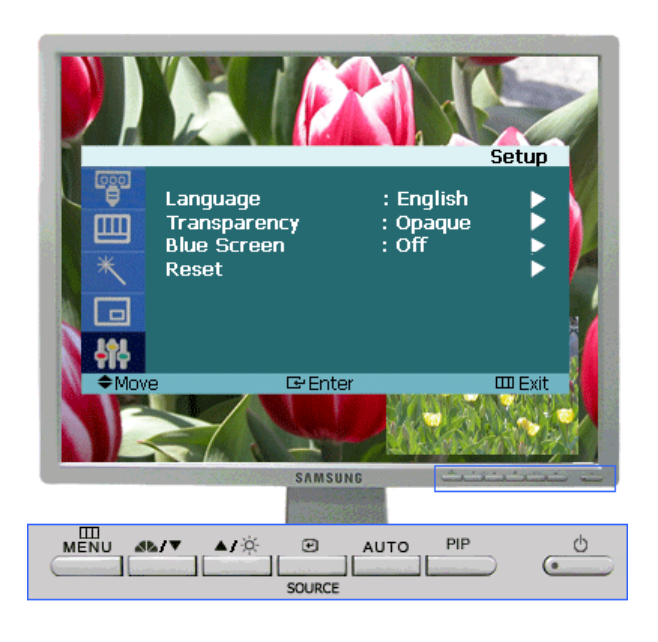

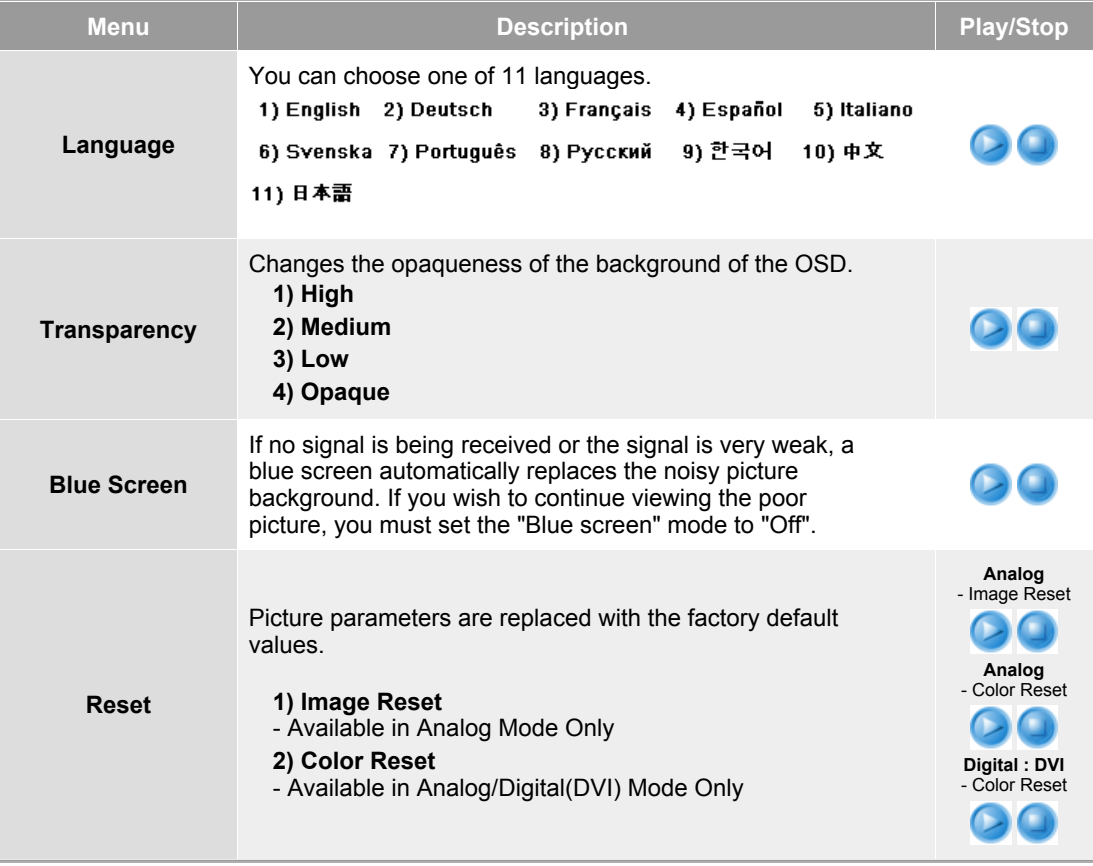

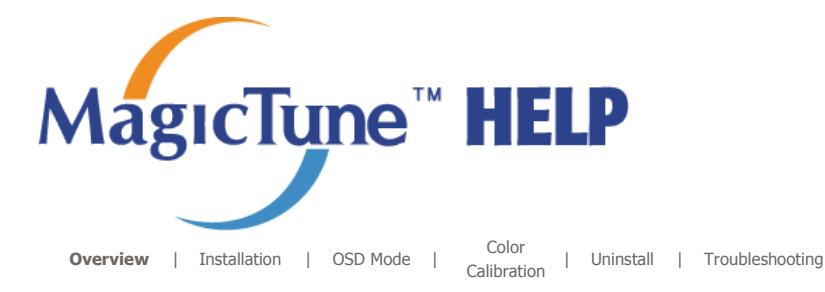

### **EXAMPLE OVERVIEW**

#### **What is MagicTune™?**

Monitor performance can vary due to the graphics card, host computer lighting conditions and other environmental factors. In order to get the best image on a monitor requires you to adjust it for your unique setting. Unfortunately, the manual controls available to tune the image often prove to be challenging. Proper adjustment (tuning) requires an easy to use program that goes through a step-by-step process to obtain the best overall picture quality.

In most cases even simple adjustments to Brightness, or Contrast require navigation of the multi-level, onscreen display (OSD) menus that are not easy to understand. Furthermore, there is no feedback to assist in correctly setting the controls of the monitor. MagicTune is a software utility that guides you through the tuning process with easy to understand instructions and back ground patterns designed for each monitor control. The display settings for each user can be saved, providing an easy way to select display characteristics in a multiuser environment, or having a single user have multiple defined presets based on content and ambient lighting.

#### **Basic Functionality**

MagicTune is a software utility that allows monitor adjustment and color tuning using the Display Data Channel Command Interface (DDC/CI) protocol. All adjustments to the display are controlled via software to eliminate the need to use the monitor on-screen display (OSD). MagicTune supports Windows 98SE, Me, 2000, XP Home, and XP Professional.

 MagicTune allows for quick accurate tuning of the display with the ability to easily save and use monitor configurations that are best suited for you.

#### **OSD Mode**

The OSD mode allows easy adjustment of monitor settings without taking pre-defined steps. You can access the desired menu item to set with ease.

Specifications subject to change without notice.<br>MagicTune is a trademark of SAMSUNG ELECTRONICS CO., Inc. Windows is a registered trademark of Microsoft Corp.<br>Other his dependes are preparing the transportion between the Other trademarks are property of their respective holders.
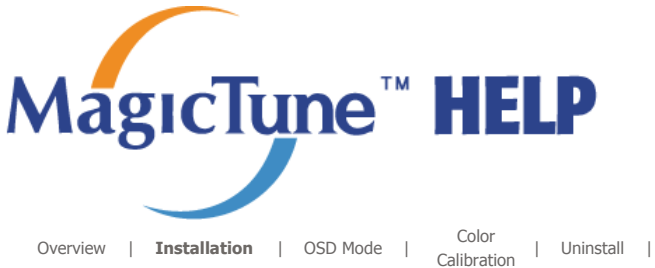

| Uninstall | Troubleshooting

## *<b>IIII* Installation

- 1. Insert the installation CD into the CD-ROM drive.
- 2. Click the MagicTune™ installation file.
- 3. Select installation Language, Click "Next".

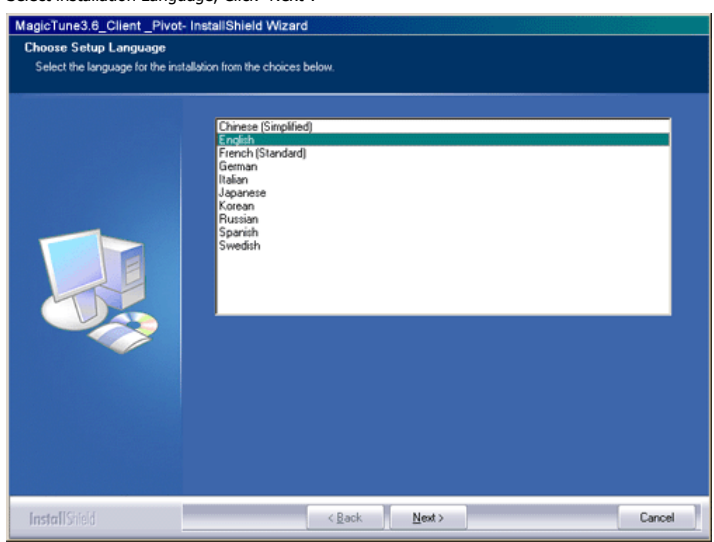

4. When the InstallationShield Wizard window appears, click "Next."

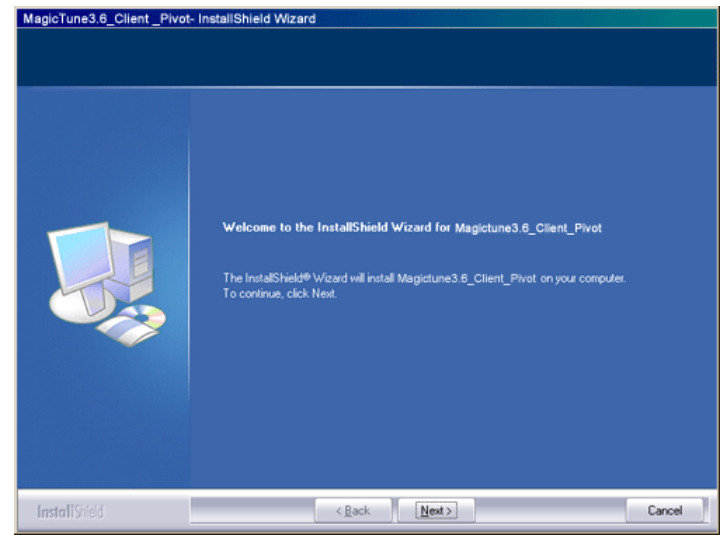

5. Select "I agree to the terms of the license agreement" to accept the terms of use.

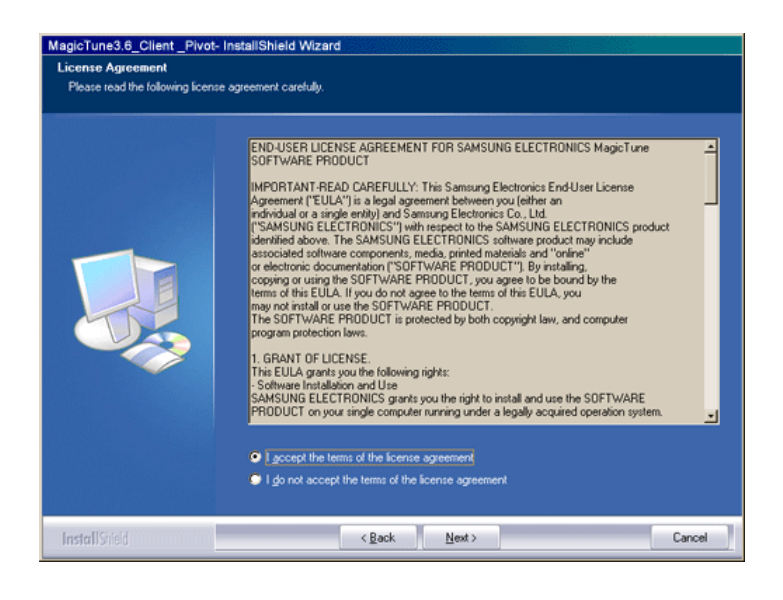

6. Choose a folder to install the MagicTune program.

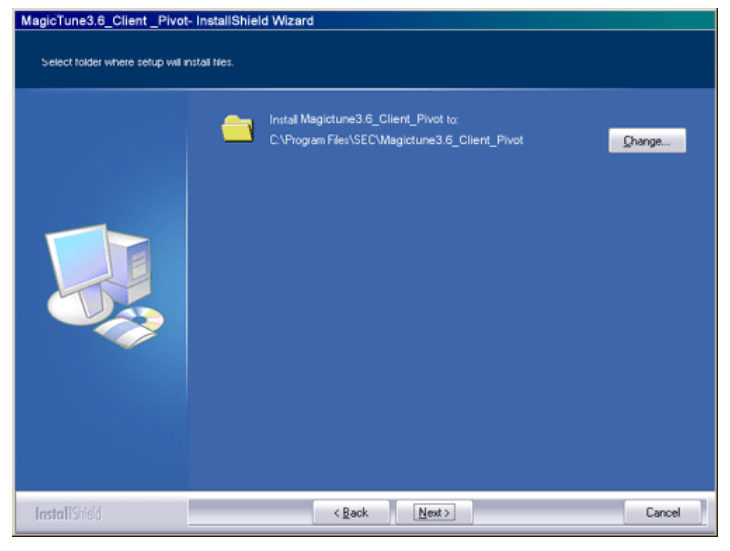

7. Click "Install."

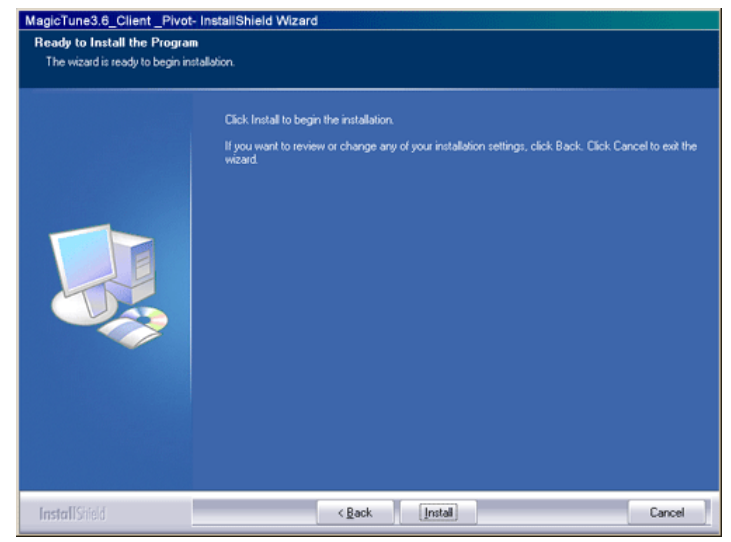

8. The "Installationation Status" window appears.

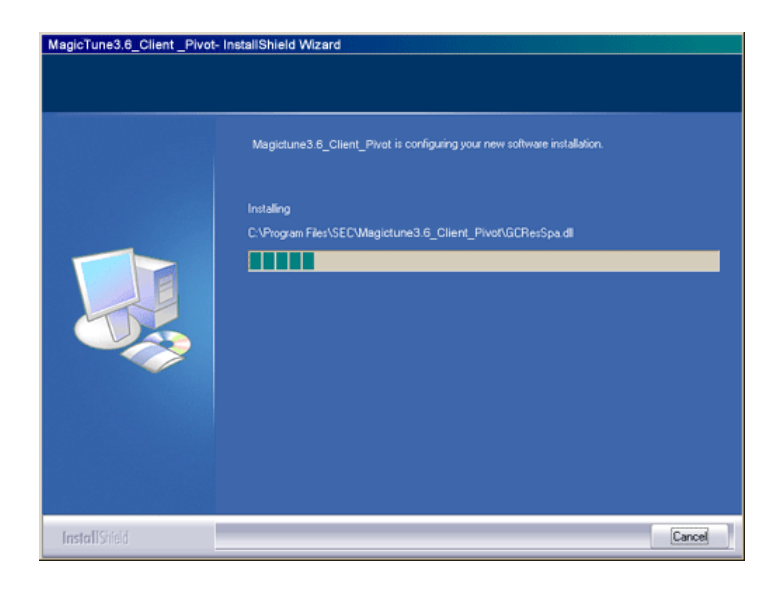

9. Click "Finish."

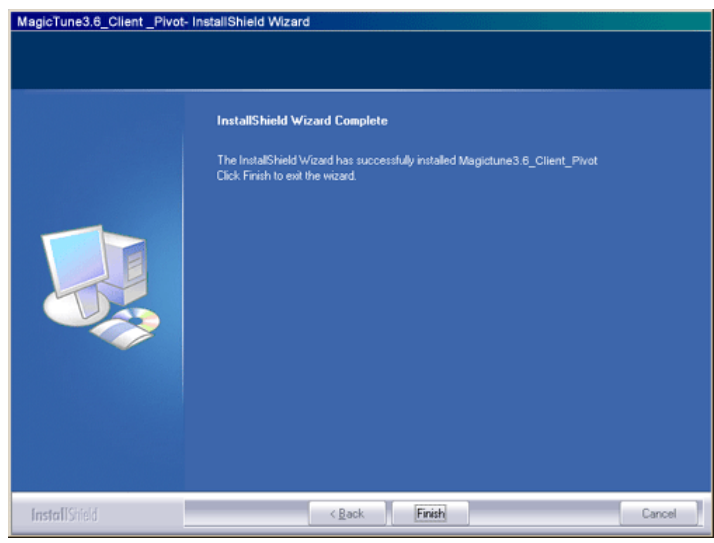

10. When the installation is complete, the MagicTune executable icon appears on your desktop.

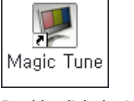

Double-click the icon to start the program.

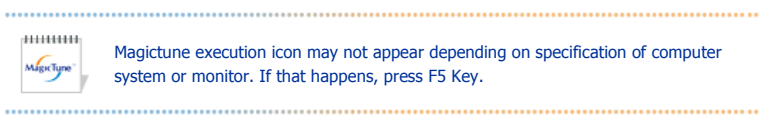

Magictune execution icon may not appear depending on specification of computer system or monitor. If that happens, press F5 Key.

 **Installationation Problems** 

The installation of MagicTune™ can be affected by such factors as the video card, motherboard and the network environment. See "Troubleshooting" if you have trouble during installation.

### **System Requirements**

### **OS**

- Windows 98 SE
- Windows Me  $\bullet$  Windows 2000
- Windows XP Home Edition

• Windows XP Professional

### **Hardware**

- 32MB Memory above
- 25MB Hard disk space above

\* For more information, visit the MagicTune website.

Specifications subject to change without notice.<br>MagicTune is a trademark of SAMSUNG ELECTRONICS CO., Inc. Windows is a registered trademark of Microsoft Corp.<br>Other trademarks are property of their respective holders.

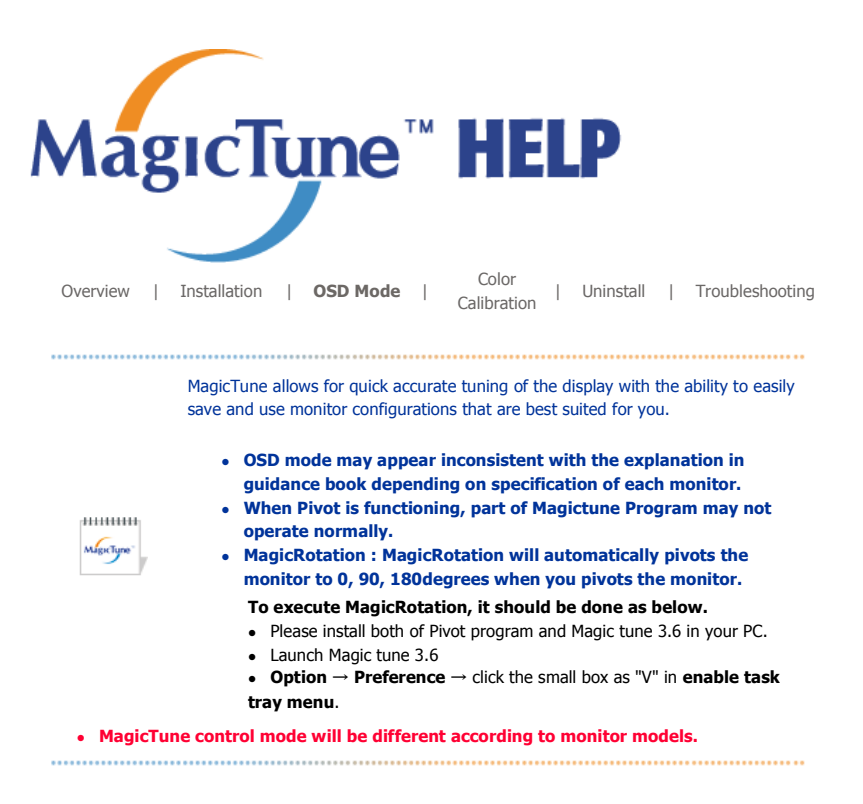

## **::::: OSD Mode**

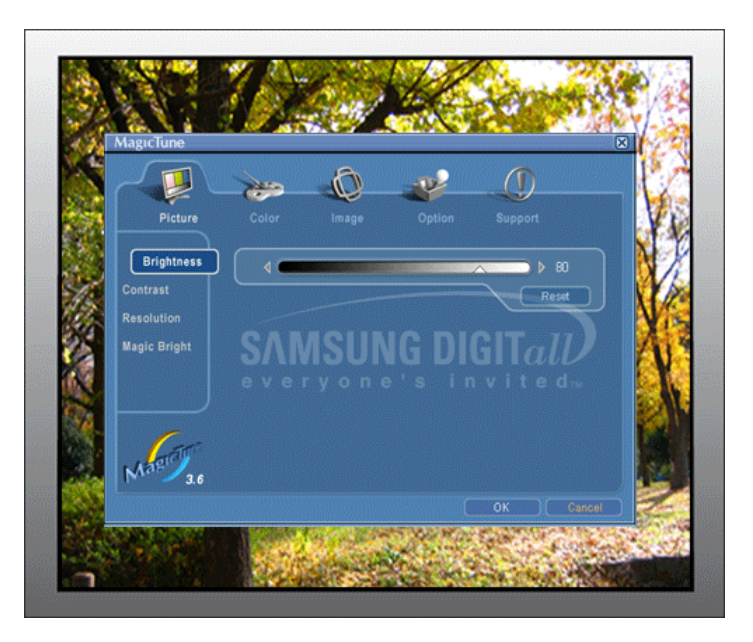

The OSD mode makes the adjustment of settings on all monitors easy. When selected , each tab on top of the control window displays the general descriptions of the sub-menu items for adjustment.

When selected, each tab displays a list of menus. For quick adjustment of the monitor settings, the OSD mode allows easy and convenient access to all tabs and sub-menu items.

## **Button Tab Definition**

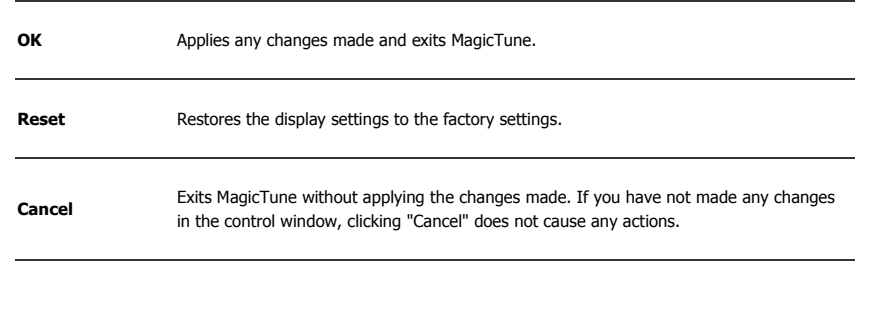

## **Picture Tab Definition**

..................

Allows the user to adjust the screen settings to the desired values.

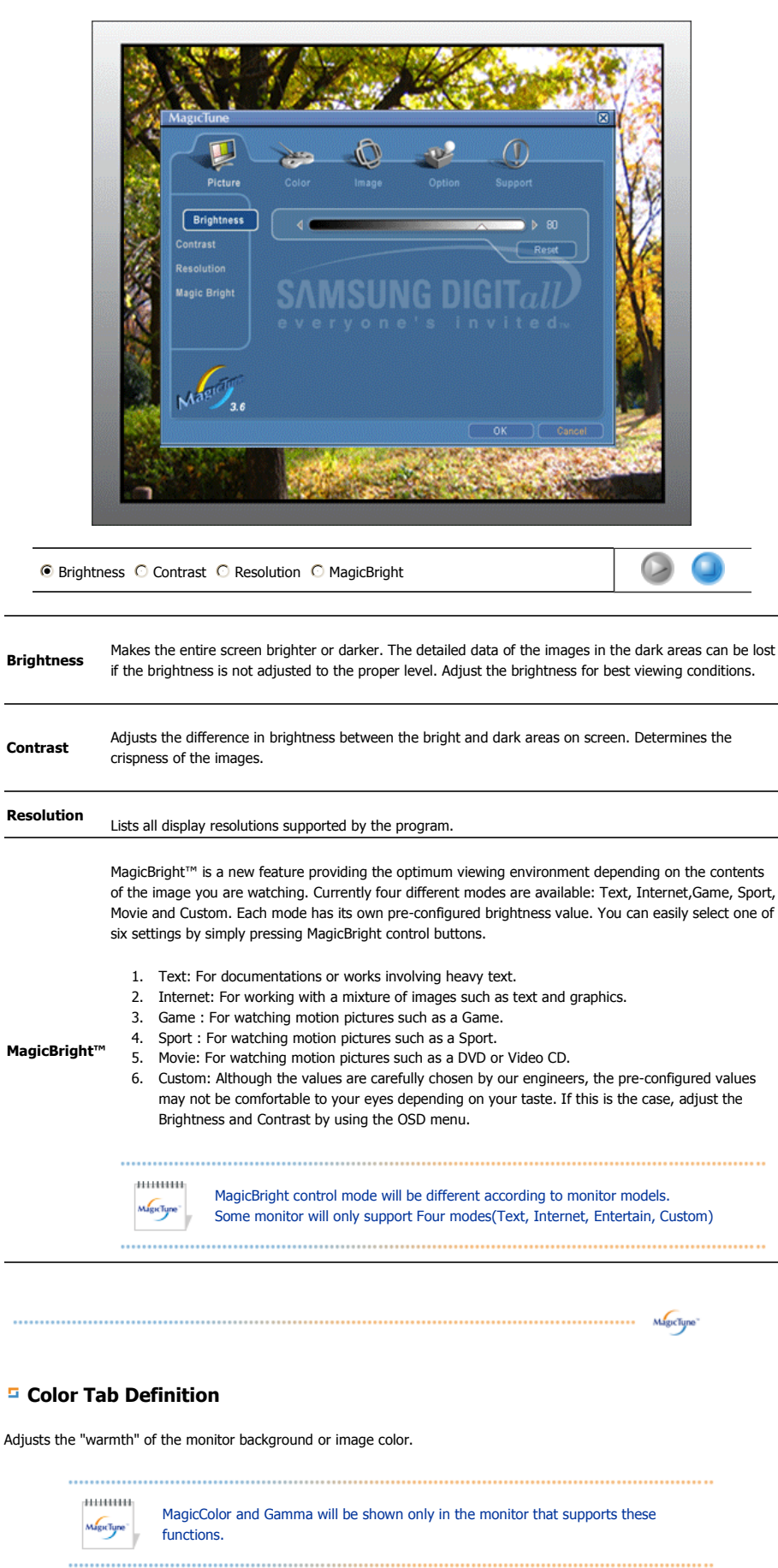

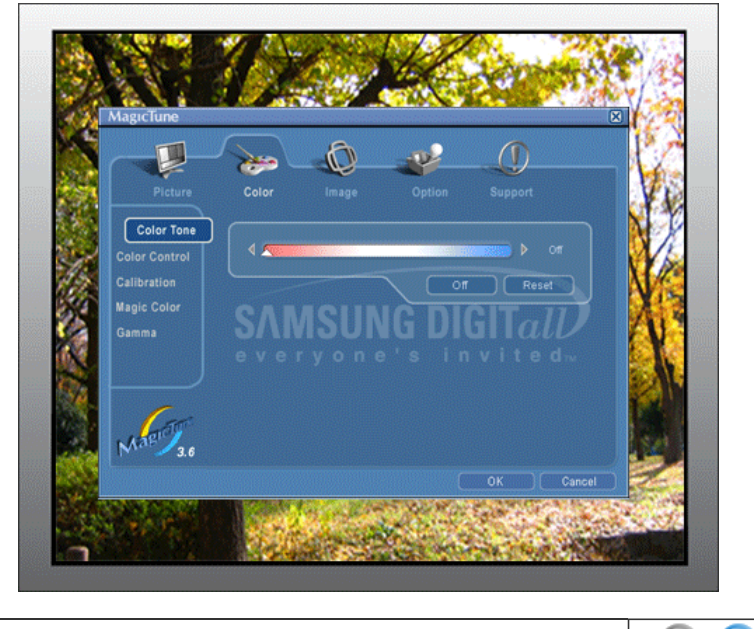

Color Tone C Color Control C Calibration C MagicColor C Gamma

The tone of the color can be changed.

- <sup>z</sup> Warm2 Warm1 Cool 1 Cool 2 Cool 3 Cool 4 Cool 5 Cool 6 Cool 7
- Off

#### **Color Tone**

 $-0.011111111111$ Color Tone mode will be different according to monitor models. MagicTune Some monitor will only support Four modes( Warm, Normal, Cool, Custom)

.............

**Color Control** Adjusts of the monitor image color. You can change the monitor color to your desired color.  $\bullet$  R-G - B

**Calibration** MagicTune extremely useful if you are one of those who wish to view images with their full details The process through which the colors of your choice are optimized and maintained. You will find accurately reproduced - including web images and ones produced by a digital camera or scanner.

> MagicColor is a new technology that Samsung has exclusively developed to improve digital image and to display natural color more clearly without disturbing image quality.

1. OFF : Returns to the original mode.

2. DEMO : The screen before applying MagicColor appears on the right and the screen after applying MagicColor appears on the left.

- 3. Full : Displays not only vivid natural color but also more realistic natural skin color with clearness.
- 4. Intelligent : Displays vivid natural color with clearness.
- 5. MagicZone
	- $\circ$  The MagicZone ensures the clear and sharp display of animated multimedia or photo images by enhancing the brightness, sharpness, saturation, Hue of a certain area on the screen. This offers an easy-to-use interface that highlights the video-playing portion of your multimedia program by automatically detecting and highlight the desired area by dragging.
	- $\circ$  When the mouse cursor is activated( $\mathbf{r}$ ) and it is necessary to de-activate it to use it for other tasks, right click your mouse, or put the activated cursor ( $\mathbb{L}$ ) on the taskbar and click. When de-activated, the icon on the screen changes back to the one shown before activation.
	- $\circ$  Especially, MagicZone is appropriate to using the moving picture.
	- { **Auto Detect** : If you run the Movie in some players, MagicZone will automatically get the play screen highlighted (it will be supported in players of Gom, Adrenalin, KCP, Window Media, and Power DVD etc., )Some other players also can be highlighted but could have some problems.

 $\circ$  Tusk menu

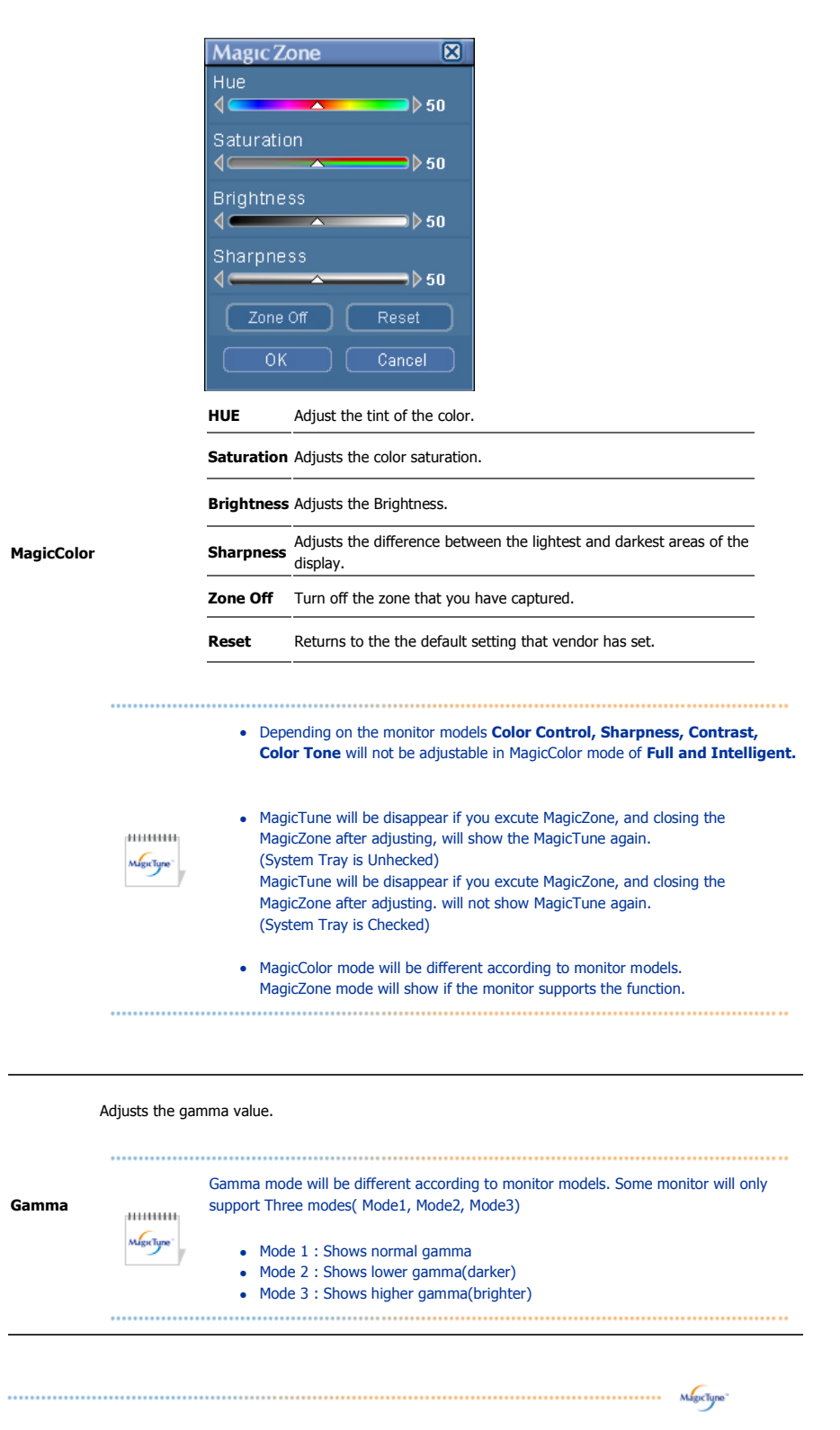

## **Image Tab Definition**

Adjusts the Fine , Coarse and Position values.

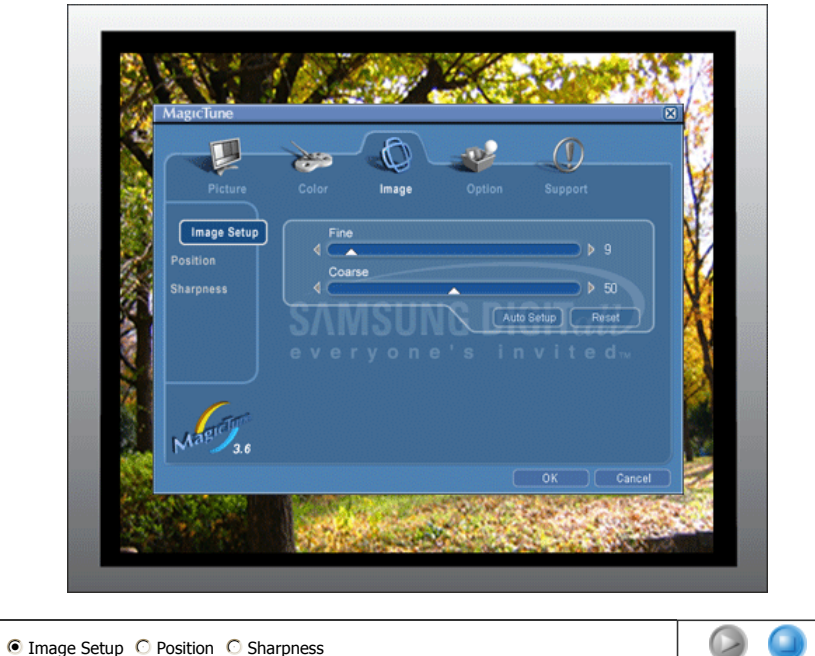

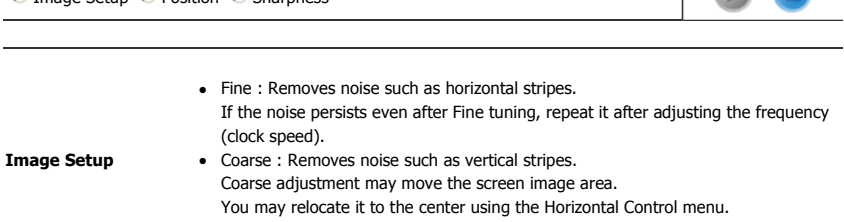

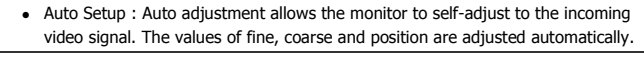

........................... MagicTyne<sup>-</sup>

**Position** Adjusts the screen location horizontally and vertically. **Sharpness** Changes the clearance of image.

## **Option Tab Definition**

You can configure MagicTune using the following options.

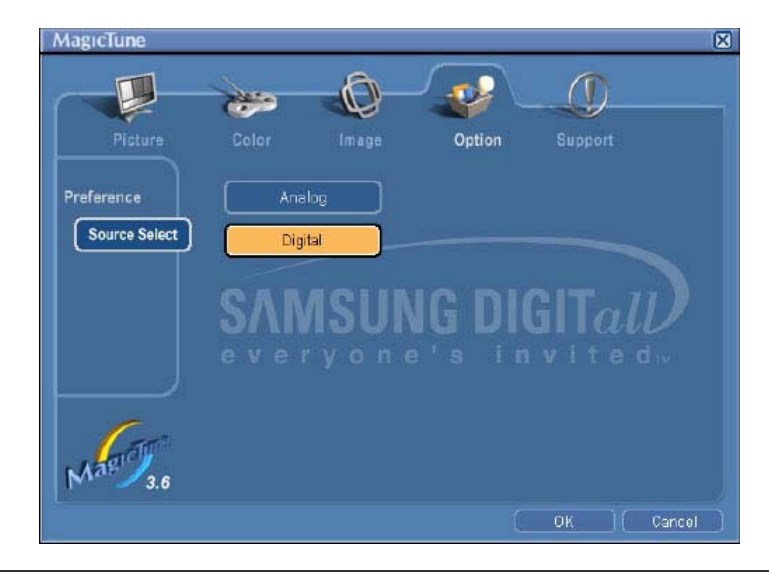

## **Preferences**

Loads the Preferences Dialog Box. Preferences in use will have an "V" in the check box. To turn on or off any Preference, position the cursor over the box and click.

- Enable task tray menu .
	- To access the MagicTune menus, click the icon on the [task tray menu].

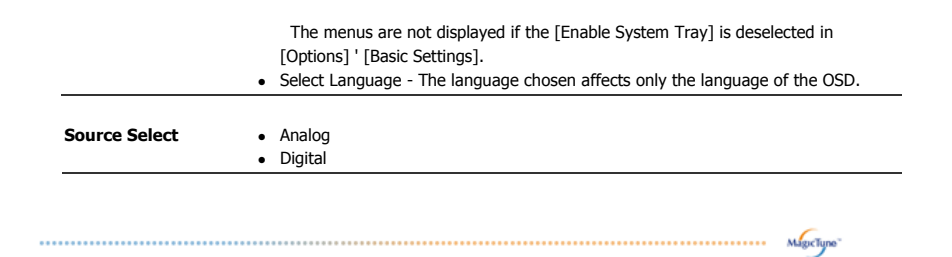

## **Support Tab Definition**

Shows the Asset ID and the version number of the program, and allows you to use the Help feature.

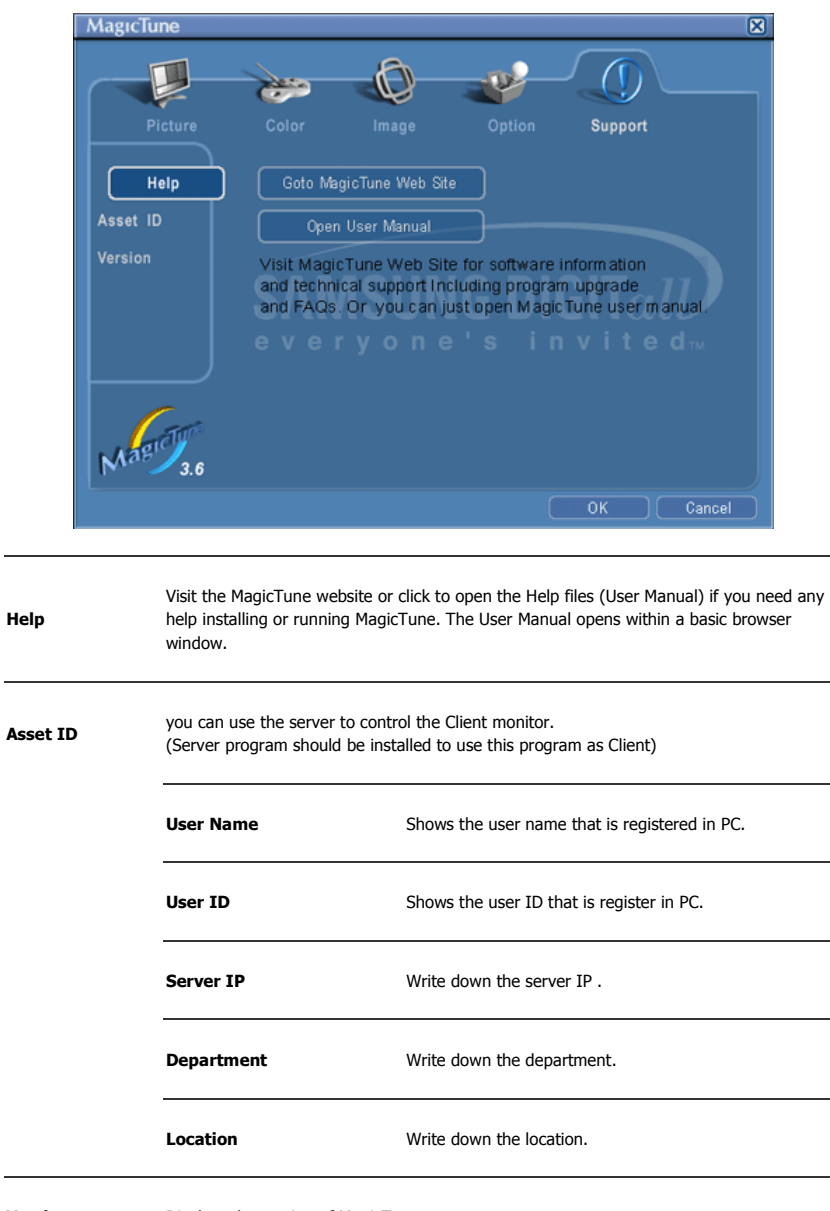

**Version** Displays the version of MagicTune.

.<br>Specifications subject to change without notice.<br>MagicTune is a trademark of SAMSUNG ELECTRONICS CO., Inc. Windows is a registered trademark of Microsoft Corp. Other trademarks are property of their respective holders.

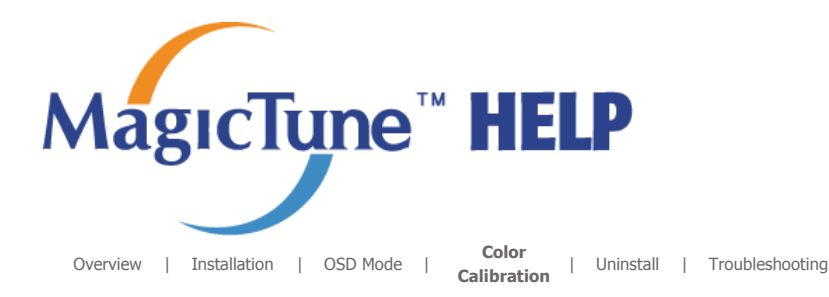

## **EXAMPLE Color Calibration**

## **1. Color Calibration**

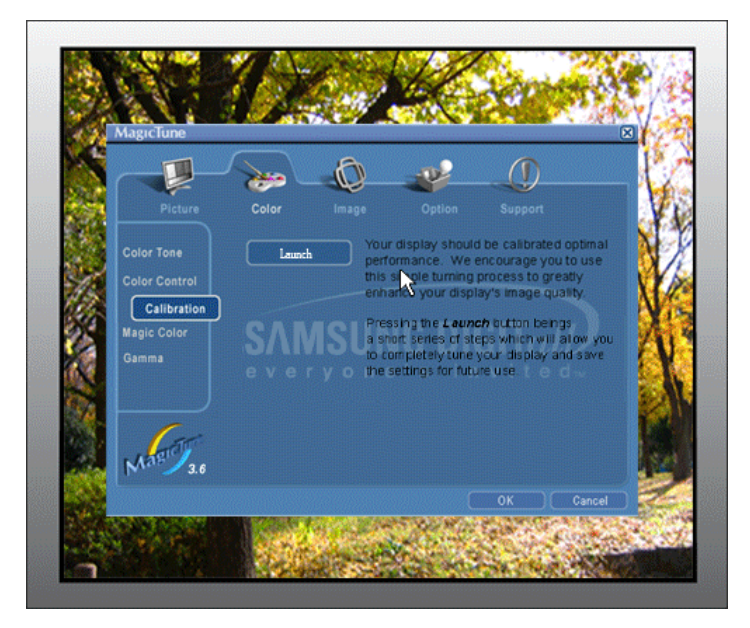

Color Calibration guides you to get optimal color condition for your monitor.

Proceed following 5steps for getting optimal monitor color condition .

- 1. Control "Brightness control bar" for matching the brightness of control patch and the brightness of background pattern
- 2. When you detect specific color tone on "Control patch", move the control cursor toward to the direction of the color tone referring to "Color reference Circle".
	- => Adjustment is finished properly, you won't detect any color tone on Control patch.
- 3. When you finish adjustment for step1,Click "Next" button .
- 4. Repeat 1), 2), 3) procedures for remaining step2  $\sim$  step5.
- 5. You can easily view the calibration effect through clicking "Preview " button!

### **How multiple users can use adjusted color values**  Definition

When monitor is used by multiple users, color values which are adjusted via Color calibration for each users can be saved and used. Up to 5 users can use the saved color values.

- 1. How to save adjusted color values: Press Next to make it change into Apply and then you can save adjusted color values. As many as 5 values can be saved.
- 2. How to apply the saved color values: Press Multi User button on main screen to select and use one of the saved color values.

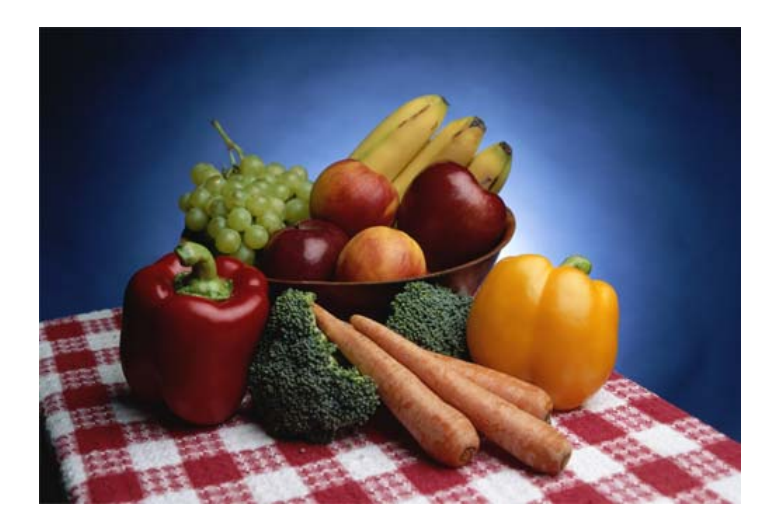

Press "Preview" button on the Color Calibration. The above picture will be shown.

- 1. Press "View Calibrated" button to see the calibration effect which you adjusted.
- 2. Press "View Uncalibrated" button to see the original image.

Specifications subject to change without notice.<br>MagicTune is a trademark of SAMSUNG ELECTRONICS CO., Inc. Windows is a registered trademark of Microsoft Corp.<br>Other trademarks are property of their respective holders.

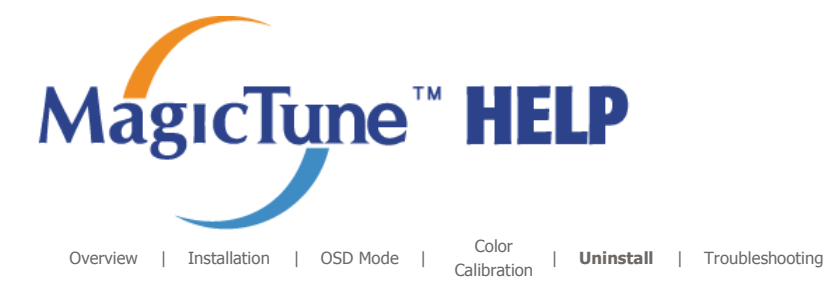

## **::::: Uninstall**

The MagicTune program can be removed only by using the "Add or Remove Programs" option of the Windows Control Panel.

Perform the following steps remove MagicTune.

- 1. Go to [Task Tray] ' [Start] ' [Settings] and select [Control Panel] in the menu. If the program runs on Windows XP, go to [Control Panel] in the [Start] menu.
- 2. Click the "Add or Remove Programs" icon in Control Panel.
- 3. In the "Add or Remove Programs" screen, scroll down to find "MagicTune." Click on it to highlight it.
- 4. Click the "Change/Remove" button to remove the program.
- 5. Click "Yes" to begin the uninstall process.
- 6. Wait until the "Uninstall Complete" dialog box appears.

Visit the MagicTune website for technical support for MagicTune, FAQs (questions and answers) and software upgrades.

Specifications subject to change without notice.<br>MagicTune is a trademark of SAMSUNG ELECTRONICS CO., Inc. Windows is a registered trademark of Microsoft Corp.<br>Other trademarks are property of their respective holders.

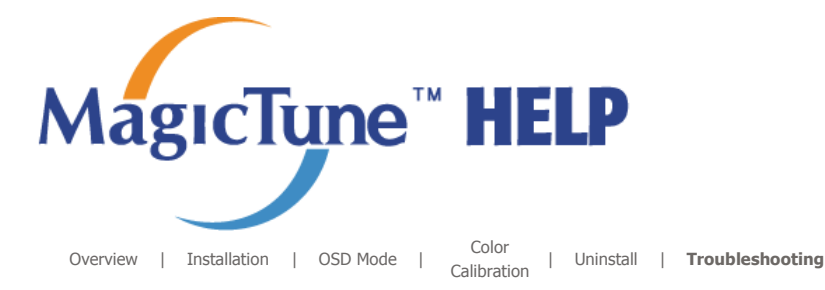

## **::::: Troubleshooting**

• MagicTune may not work in case monitor is replaced or driver of graphic card is updated while MagicTune is operating. If so, please restart the system.

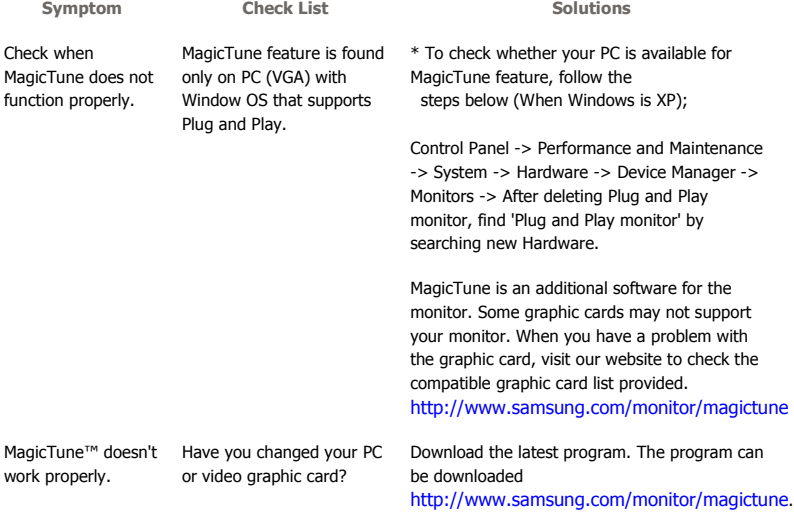

- Visit the MagicTune™ website and download the installation software for MagicTune™ MAC.
- Visit the MagicTune website for technical support for MagicTune, FAQs (questions and answers) and software upgrades.

Specifications subject to change without notice.<br>MagicTune is a trademark of SAMSUNG ELECTRONICS CO., Inc. Windows is a registered trademark of Microsoft Corp.<br>Other trademarks are property of their respective holders.

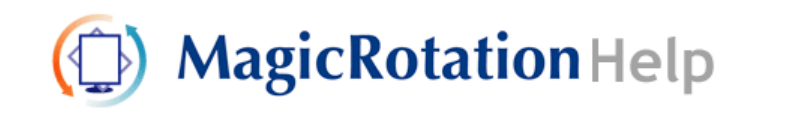

**Overview** | Installation | Interface | Uninstall | Troubleshooting

# **Overview**

 **What is MagicRotation?** 

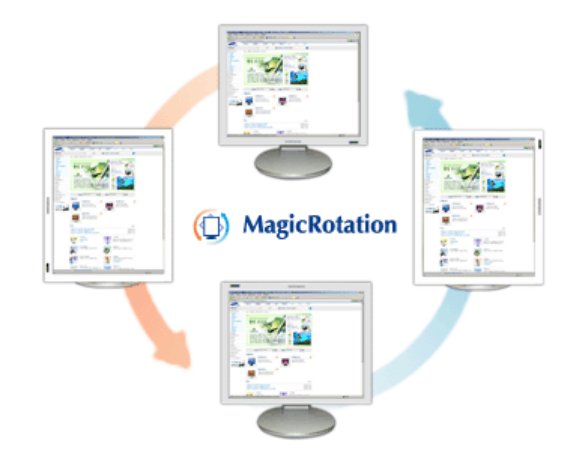

Traditionally, computer displays allowed the user to view only in landscape mode.

In today's information age, more users need to view documents, web pages, emails, etc. in there day to day life. These types of applications can be better viewed in portrait mode where the entire contents are available on the screen. This greatly improves the user's productivity allowing him the flexibility to switch between landscape and portrait modes.

The MagicRotation Software from Samsung Electronics, Inc. provides the user with a rotation feature (0, 90, 180, 270 orientation) that facilitates the optimum utilization of computer display screen, better viewing and improved user productivity.

## **Basic Function**

MagicRotation will support Windows™ 98 SE, Me, 2000, XP Home, NT 4.0 and XP Professional.

\* Windows™ is registered trademark of Microsoft Corporation,Inc.

The specifications are subject to change without notice.<br>MagicRotationis a tradmark of SAMSUNG ELECTRONICS CO., LTD.<br>All other product tradmarks mentioned in this document may be registered tradmarks of their respective companies

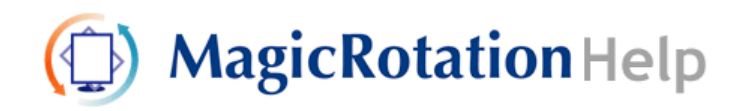

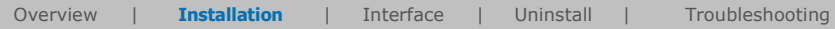

# **Installation**

- 1. Insert the installation CD into the CD-ROM drive.
- 2. Click the MagicRotation installation file.
- 3. Select installation Language, Click "Next".

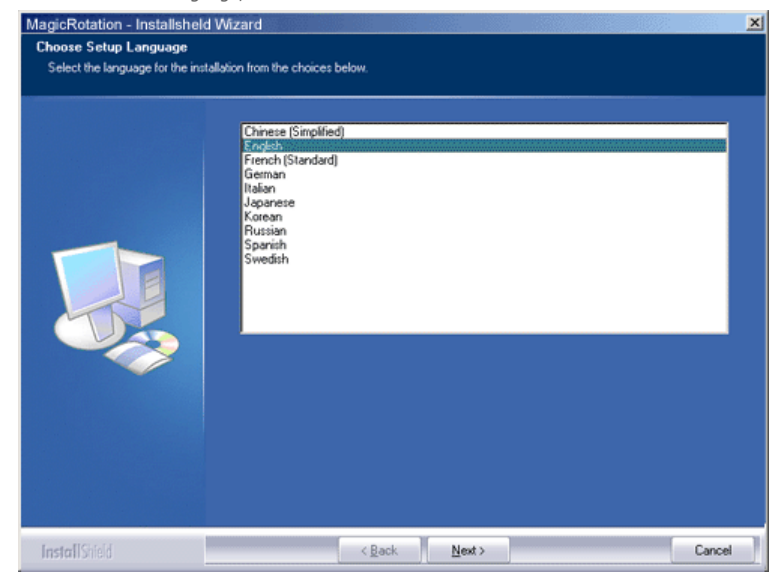

4. When the InstallationShield Wizard window appears, click "Next."

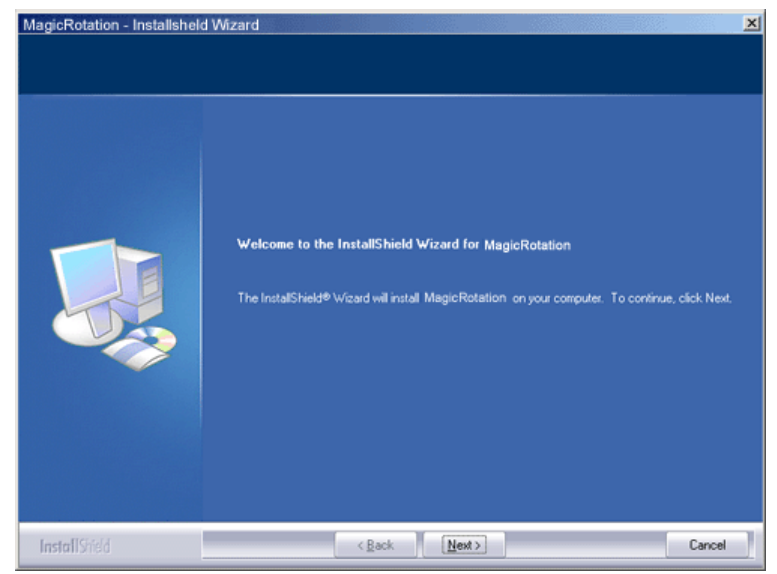

5. Select "I agree to the terms of the license agreement" to accept the terms of use.

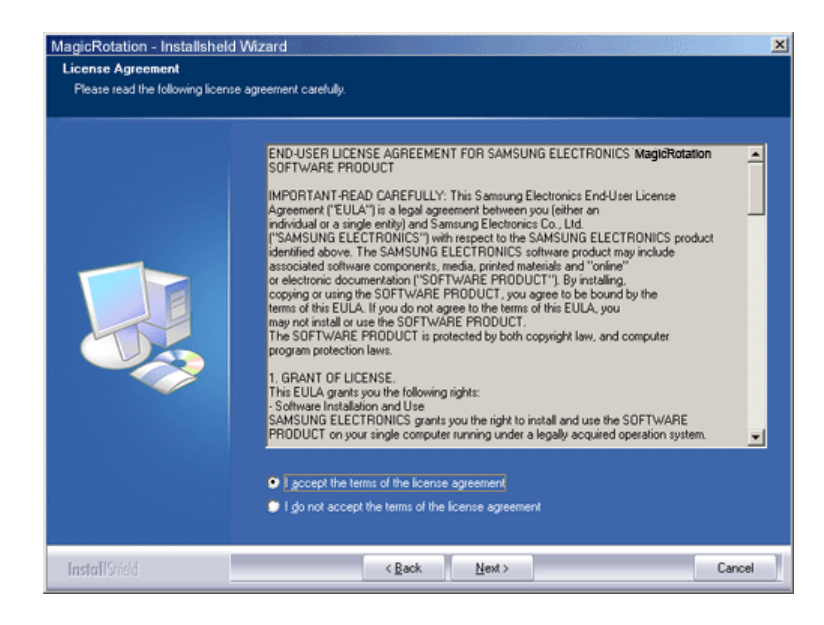

6. Choose a folder to install the MagicRotation program.

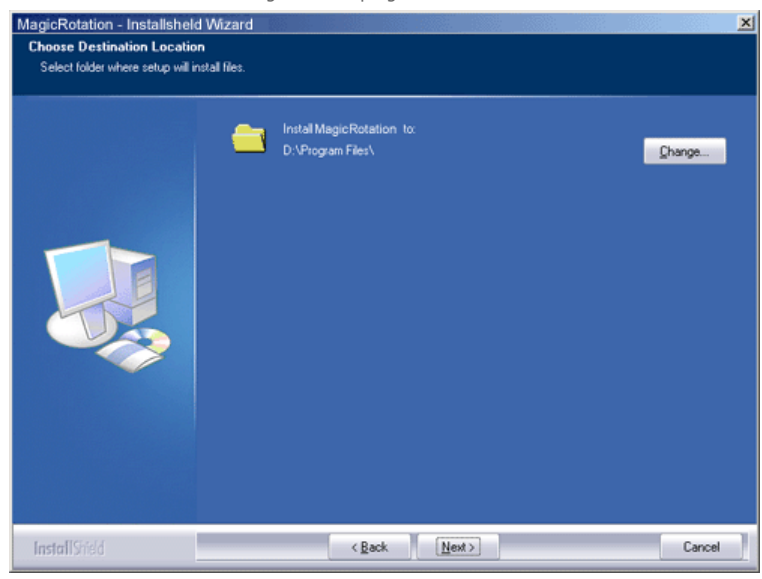

7. Click "Install."

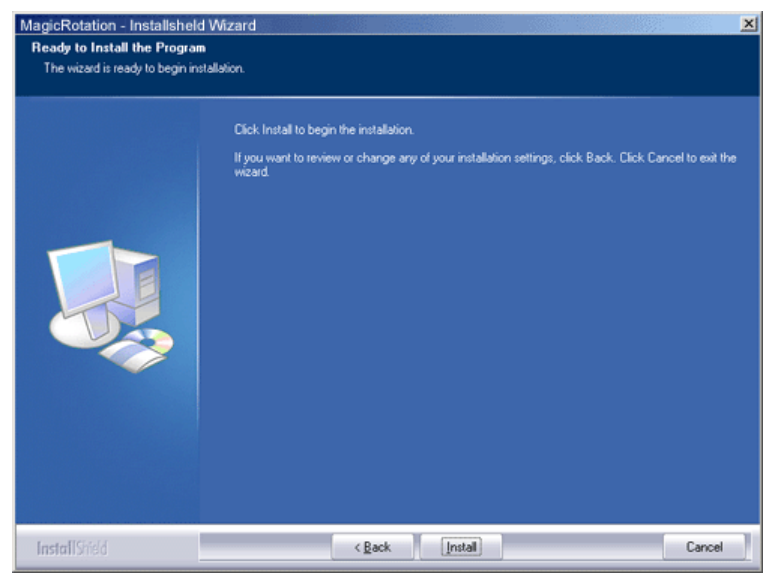

8. The "Installationation Status" window appears.

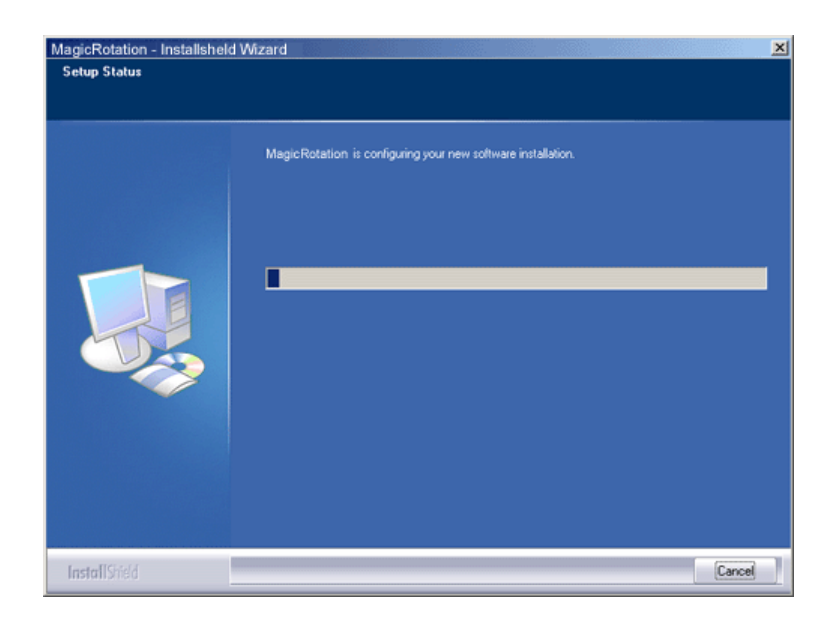

9. Click "Finish."

Have to reboot the system in order for the MagicRotation to work properly.

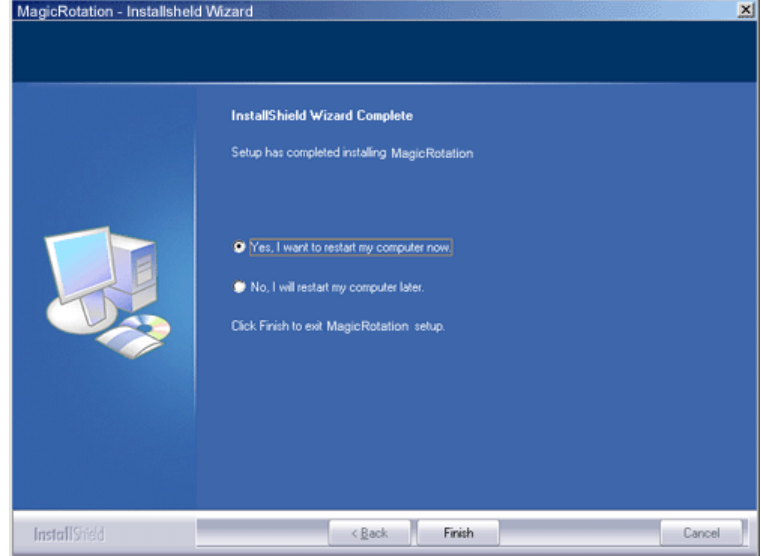

10. When the installation is complete, the MagicRotation executable icon appears on your desktop.

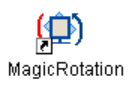

# **Installationation Problems**

The installation of MagicRotation can be affected by the factors such as video card, motherboard and the network environment.

See "Troubleshooting" if you have trouble during installation.

## **Limitation**

- 1. The "Display Driver" should be properly loaded for the MagicRotation to work properly. The installed "Display Driver" should be the latest driver supplied by the vendor.
- 2. If some applications like Windows Media Player, Real Player, etc. are not displaying movie files properly in 90, 180 and 270 orientations then do the following :

----------------------------

{ Close the application.

- { Select the Orientation (90, 180, 270) you want to view the application.
- ${\circ}$  Relaunch the application.

In most cases this should fix the problem.

- 3. User Applications using OpenGL and DirectDraw (3D drawing) will not function as per the orientation mode selected (90, 180, 270). e.g. 3D games
- 4. DOS based applications in Full Screen Mode will not function as per the orientation mode selected (90, 180, 270).
- 5. Dual is not supported in Windows™ 98, ME, NT 4.0.
- 6. MagicRotation does not provide support for 24 bits per pixel (Bit depth/Color Quality).
- 7. If you are changing your Graphic Card it is recommended that you uninstall the MagicRotation Software before doing so.

## **System Requirements**

### **OS**

- Windows™ 98 SE
- Windows™ Me
- Windows™ NT 4.0
- Windows™ 2000
- Windows™ XP Home Edition ● Windows™ XP Professional
- 

### **Hardware**

- 128MB Memory above(recommended)
- 25MB Free Hard disk space above

### **Service Packs**

- It is recommended that your System has the latest Service Pack installed.
- For Windows™ NT 4.0, it is recommended to install Internet Explorer 5.0 and above with Active Desktop component.
- \* For more information, visit the MagicRotation website.
- \* Windows™ is registered trademark of Microsoft Corporation,Inc.

The specifications are subject to change without notice.<br>MagicRotationis a tradmark of SAMSUNG ELECTRONICS CO., LTD. All other product tradmarks mentioned in this document may be registered tradmarks of their respective companies.

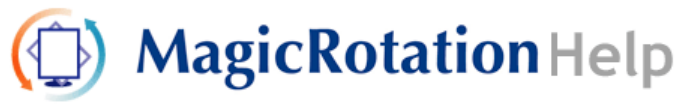

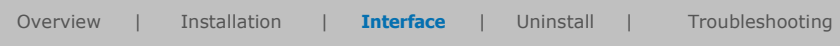

# **Interface**

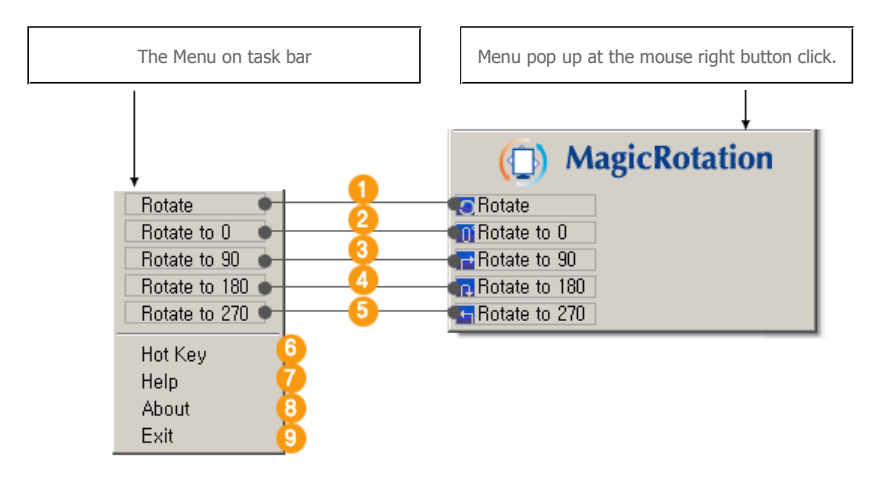

**Rotate** : Display will get rotated by the unit of 90 degree

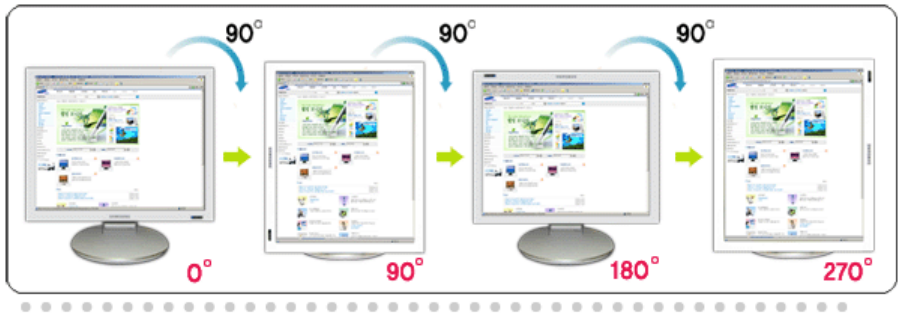

**Rotate to 0** : Display will get rotated to 0 degree from the current angle of rotation.

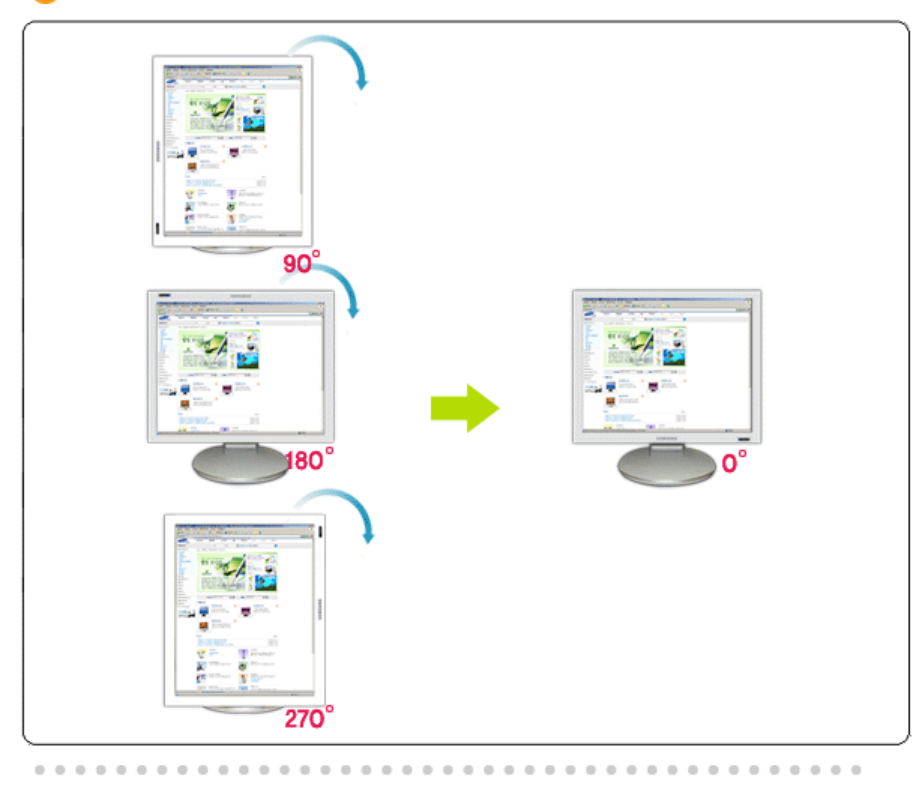

**Rotate to 90** : Display will get rotated to 90 degree from the current angle of rotation.

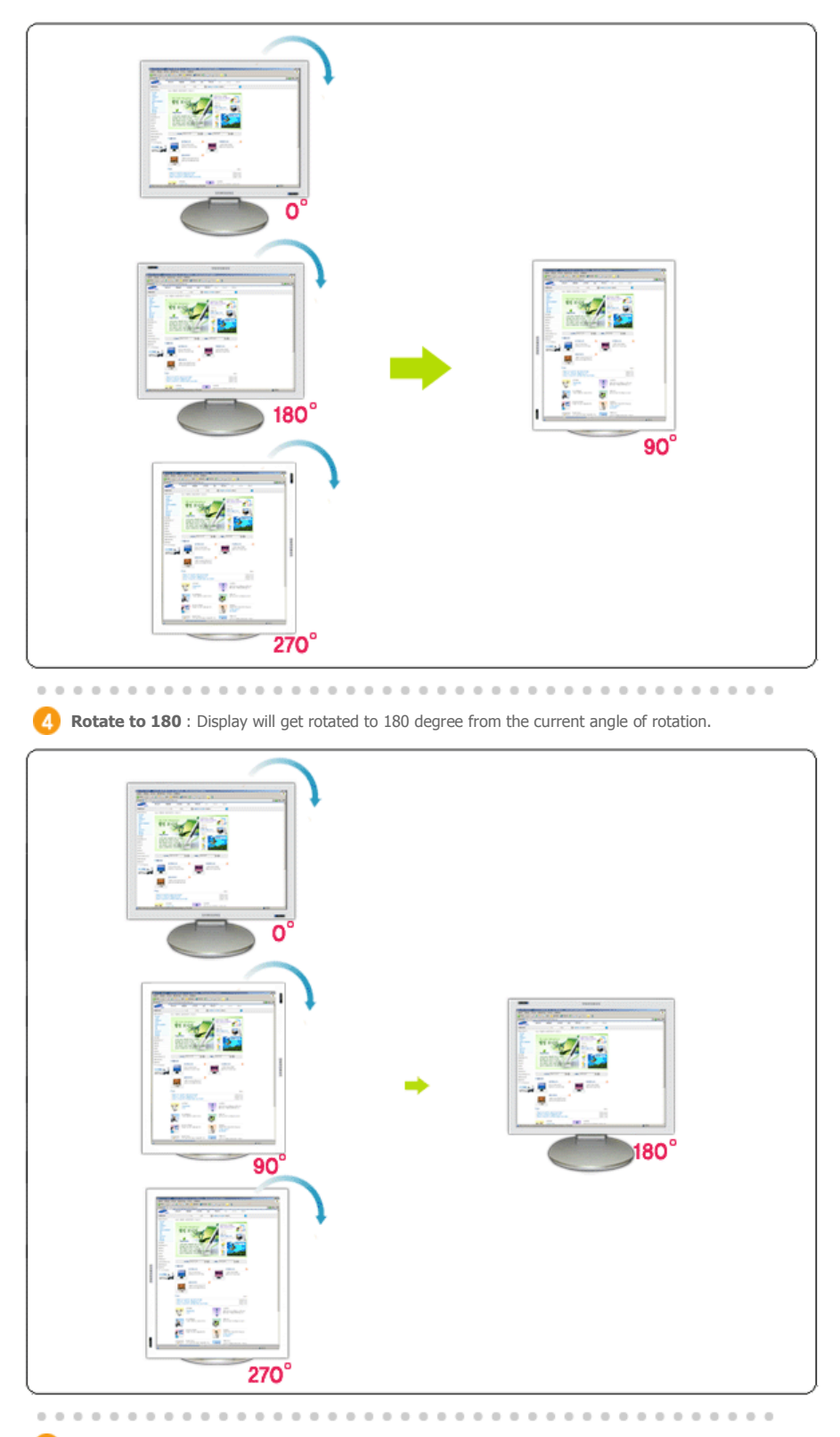

**Rotate to 270** : Display will get rotated to 270 degree from the current angle of rotation.

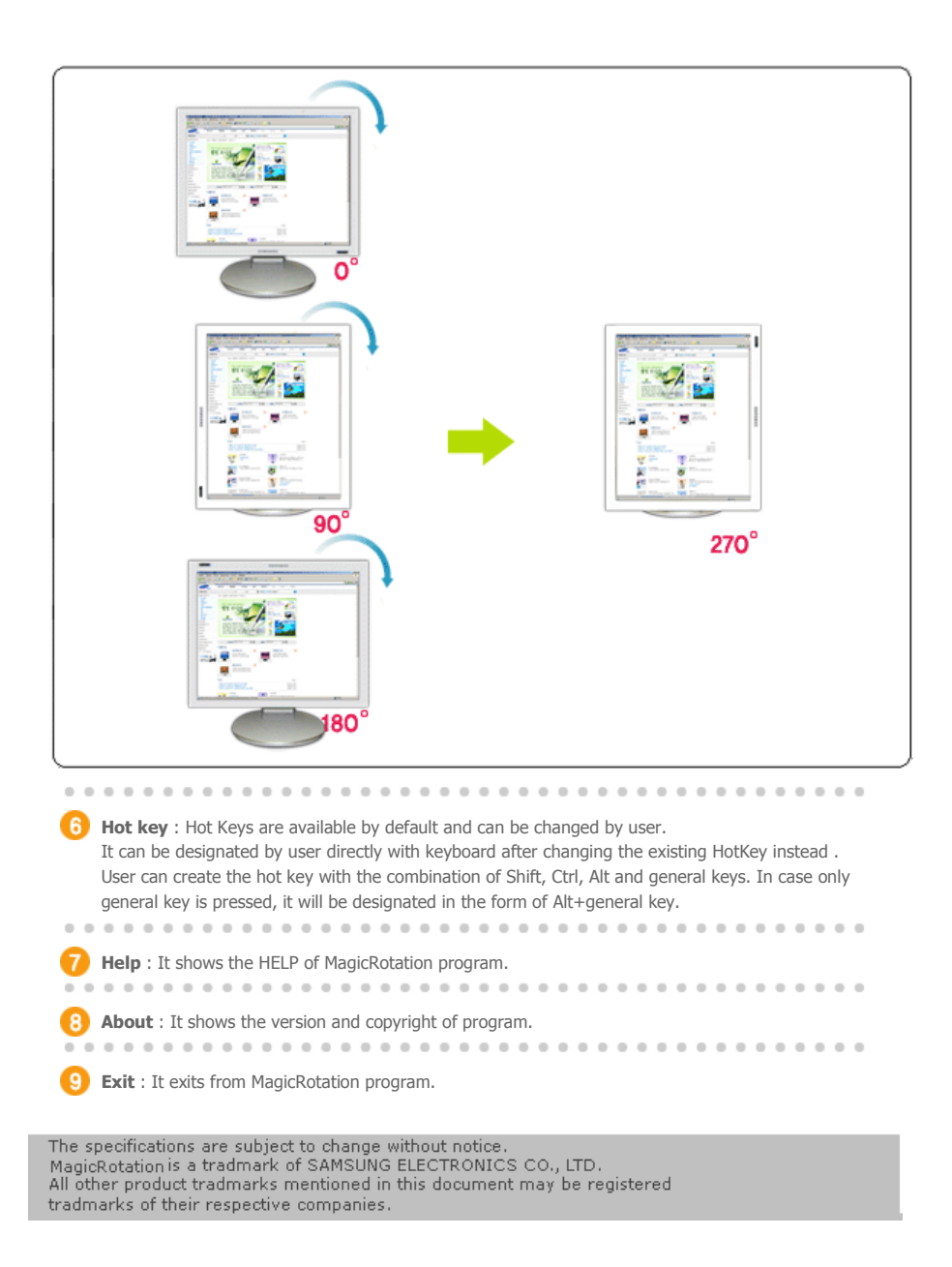

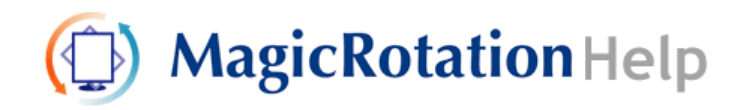

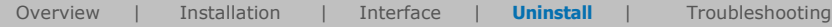

# **Uninstall**

The MagicRotation program can be removed only by using the "Add/Remove Programs" option of the Windows Control Panel.

Perform the following steps to remove MagicRotation.

- 1. Go to [Task Tray] ' [Start] ' [Settings] and select [Control Panel] in the menu. If the program runs on Windows™ XP, go to [Control Panel] in the [Start] menu.
- 2. Click the "Add/Remove Programs" icon in Control Panel.
- 3. In the "Add/Remove Programs" screen, scroll down to find "MagicRotation" Click on it to highlight it.
- 4. Click the "Change/Remove" button to remove the program.
- 5. Click "Yes" to begin the uninstall process.
- 6. Wait until the "Uninstall Complete" dialog box appears.
- 7. After unistall restart the system to complete the uninstallation.

Visit the MagicRotation website for technical support for MagicRotation, FAQs (questions and answers) and software upgrades.

\* Windows™ is registered trademark of Microsoft Corporation,Inc.

The specifications are subject to change without notice.<br>MagicRotationis a tradmark of SAMSUNG ELECTRONICS CO., LTD.<br>All other product tradmarks mentioned in this document may be registered tradmarks of their respective companies.

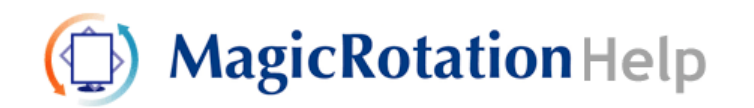

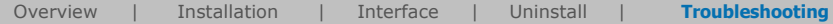

# **Troubleshooting**

## **Before You Call Technical Support**

• MagicRotation Software works with the installed "Display Driver" supplied by your Graphic Card Vendor to provide screen rotation capabilities. If the installed "Display Driver" is working incorrectly or has bugs in it, then these bugs would still exist even after MagicRotation Software is installed. Any incorrect/random behaviour resulting due to problems in the installed "Display Driver" are not due MagicRotation Software.

In order to verify if a problem exists in the installed "Display Driver" , you can perform the following diagonostic steps :

- 1. Check if the problem is occuring in both 0 orientation (Landscape mode) and 90 orientation (Portarit mode).
- 2. Check if the problem occurs with different color depths (8/16/32 bits per pixel) and different resolution modes (800 x 600, 1024 x 768).
- 3. Check if the problem occurs without installing MagicRotation Software.

If the problem is repeating in any/all of the following scenarios then it may be the problem with your installed "Display Driver" :

In order to correct the problem you need to perform the following steps :

- 1. Uninstall MagicRotation Software.
- 2. Obtain the latest "Display Driver" from your Graphic Card Vendor. The latest "Display Driver" from (ATI, NVIDIA, MATROX, INTEL, etc.) are easily available for download from their respective websites.
- 3. Install the latest "Display Driver"
- 4. Install MagicRotation Software. In most of the cases this should correct the problem.

• MagicRotation may not work in case monitor is replaced or driver of graphic card is updated while MagicRotation is operating. If so, please restart the system.

• Visit the MagicRotation website for technical support for MagicRotation, FAQs (questions and answers) and software upgrades.

The specifications are subject to change without notice.<br>MagicRotationis a tradmark of SAMSUNG ELECTRONICS CO., LTD.<br>All other product tradmarks mentioned in this document may be registered tradmarks of their respective companies

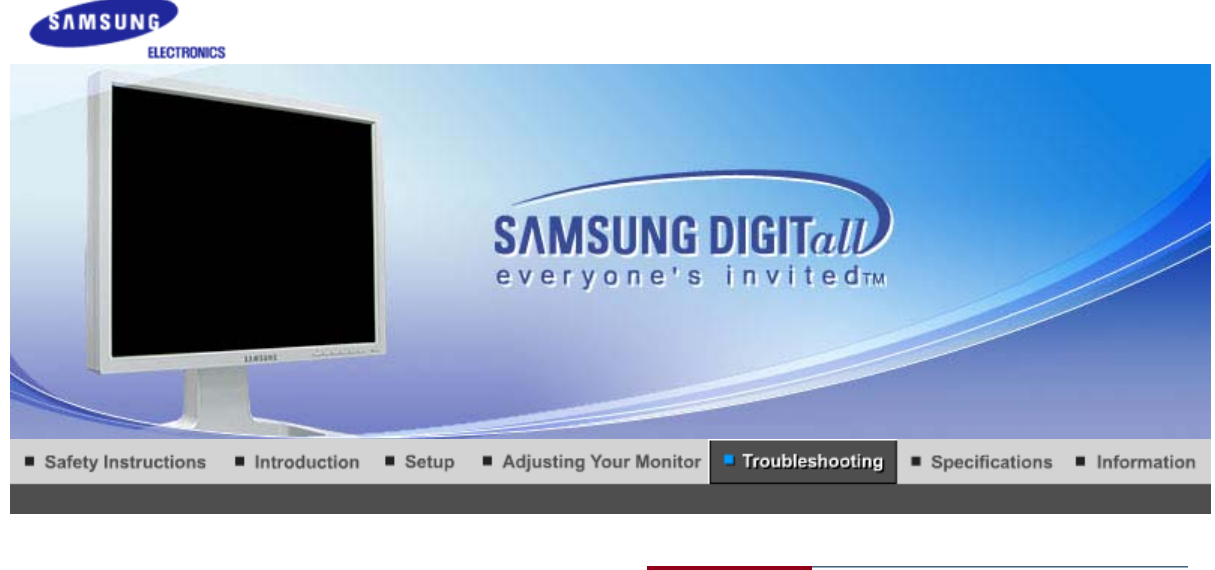

**Check List** Q & A Self-Test Feature Check

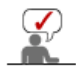

Before calling for service, check the information in this section to see if you can remedy any problems yourself. If you do need assistance, please call the phone number on the Information section or contact your dealer.

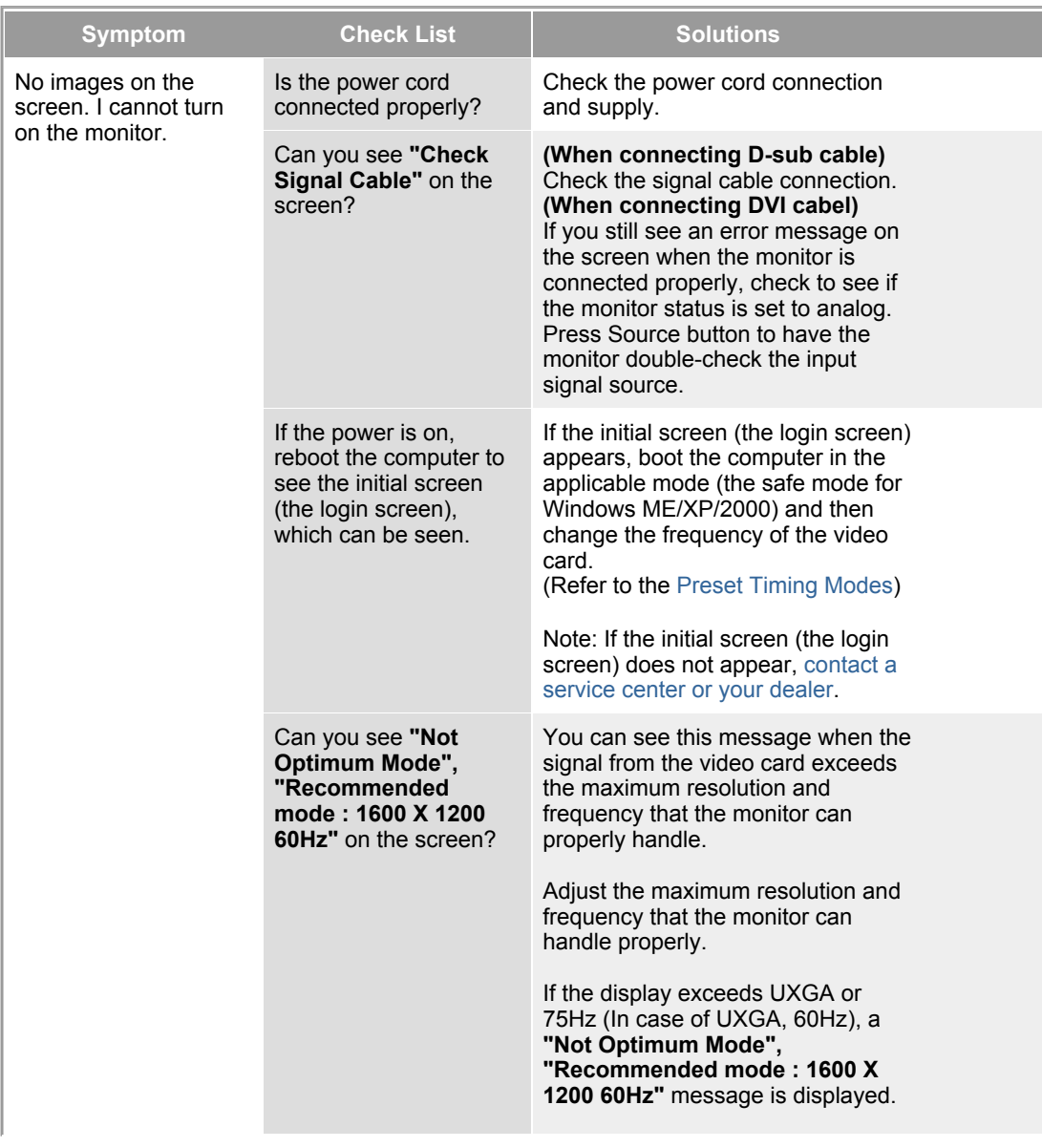

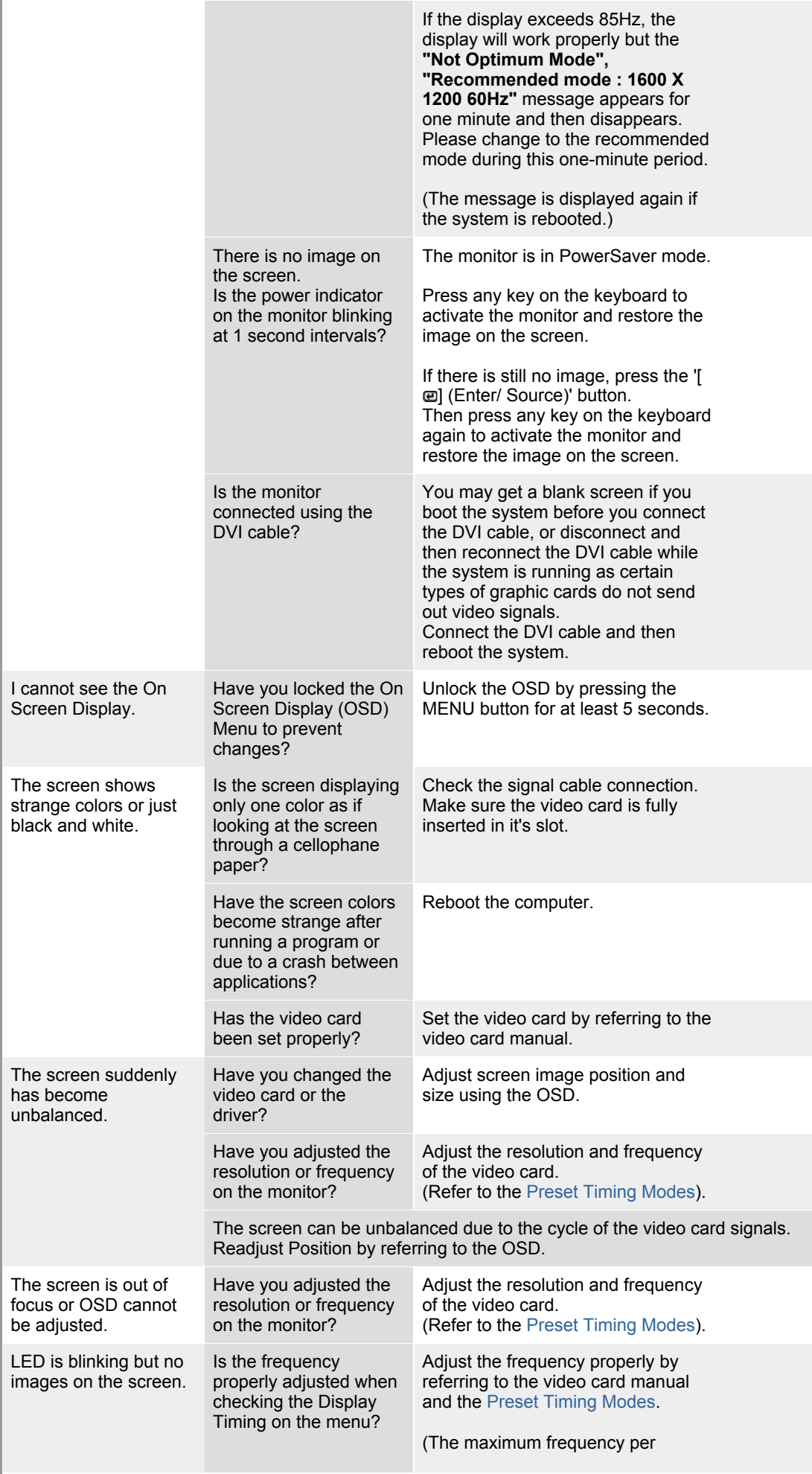

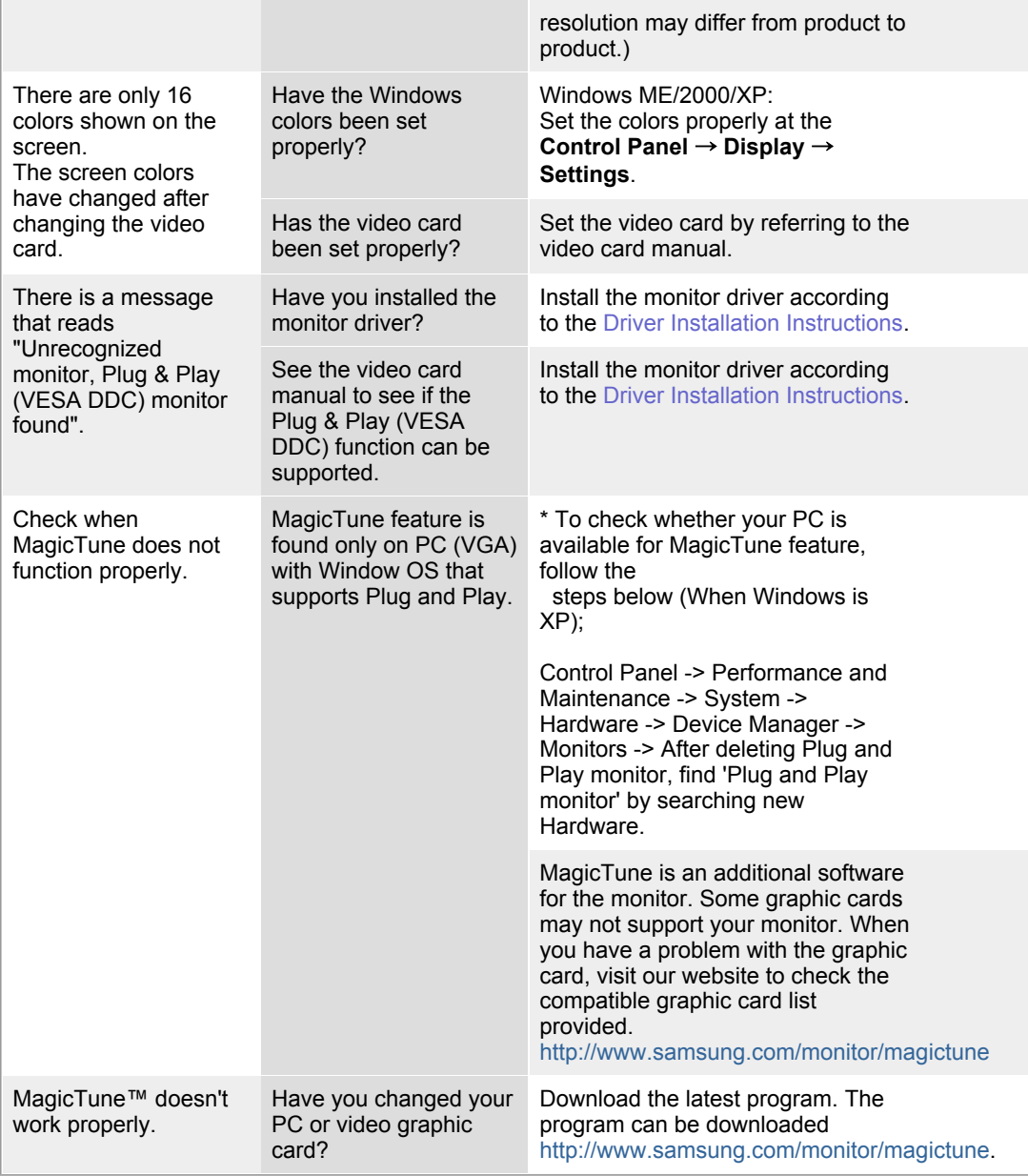

Visit our website and download the installation software for MagicTune MAC.

 $\bullet$ **Check the following items if there is trouble with the monitor.**

- 1. Check if the power cord and the video cables are properly connected to the computer.
- 2. Check if the computer beeps more than 3 times when booting.
- (If it does, request an after-service for the main board of the computer.)
- 3. If you installed a new video card or if you assembled the PC, check if the installed the adapter (video) driver and the monitor driver.
- 4. Check if the scanning ratio of the video screen is set at  $56Hz \sim 75Hz$ . (Do not exceed 60Hz when using the maximum resolution.)
- 5. If you have problems in installing the adapter (video) driver, boot the computer in Safe Mode, remove the Display Adapter at the "**Control Panel**→**System**→**Device Administrator**" and then reboot the computer to reinstall the adapter (video) driver.

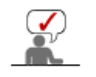

If problems repeatedly occur, contact an authorized service center.

### **Check List**

Q & A

## **Q & A**

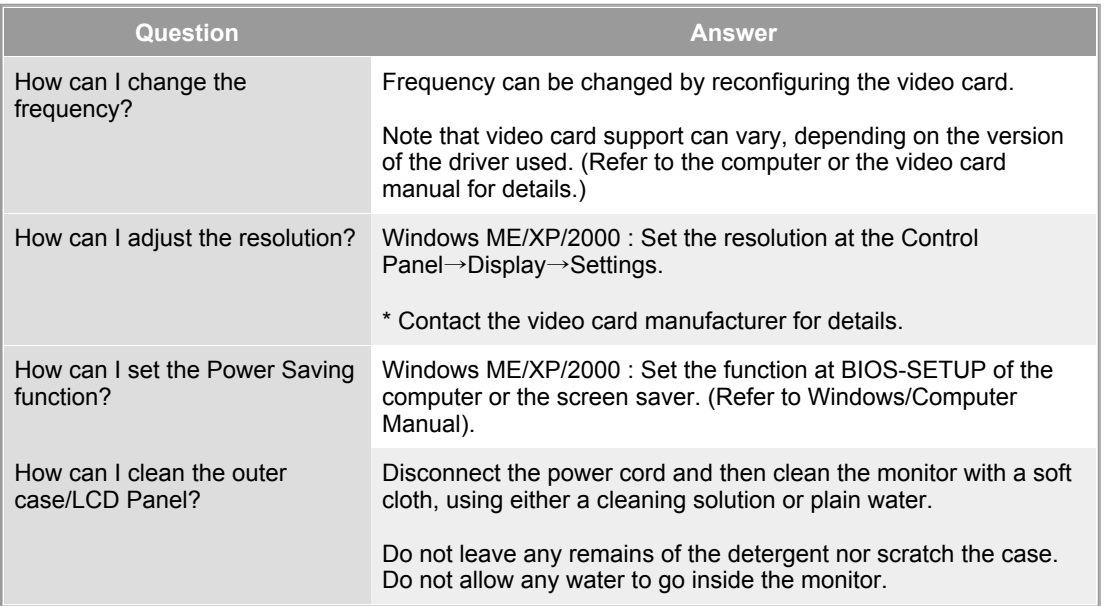

**Check List** Q & A Self-Test Feature Check

#### ۰ **Self-Test Feature Check**

Self-Test Feature Check | Warning Messages | Environment | Useful Tips

## **Your monitor provides a self test feature that allows you to check whether your monitor is functioning properly.**

### **1. Self-Test Feature Check**

- 1. Turn off both your computer and the monitor.
- 2. Unplug the video cable from the back of the computer.
- 3. Turn on the monitor.

If the monitor is functioning properly, you will see a box in the illustration below.

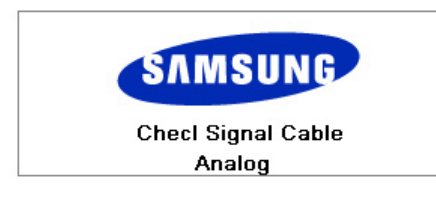

This box appears during normal operation if the video cable becomes disconnected or damaged.

4. Turn off your monitor and reconnect the video cable; then turn on both your computer and the monitor.

If your monitor screen remains blank after using the previous procedure, check your video controller and computer system; your monitor is functioning properly.

## **2. Warning Messages**

If there is something wrong with the input signal, a message appears on the screen or the screen goes blank although the power indicator LED is still on. The message may indicate that the monitor is out of scan range or that you need to check the signal cable.

## Not Optimum Mode

Recommended Mode 1600X1200 60Hz

### **3. Environment**

**The location and the position of the monitor may influence the quality and other features of the monitor.** 

- 1. If there are any sub woofer speakers near the monitor, unplug and relocate the woofer to another room.
- 2. Remove all electronic devices such as radios, fans, clocks and telephones that are within 3 feet (one meter) of the monitor.

### **4. Useful Tips**

! A monitor recreates visual signals received from the computer. Therefore, if there is trouble with the computer or the video card, this can cause the monitor to become blank, have poor coloring, noise, video mode not supported, etc. In this case, first check the source of the problem, and then contact the Service Center or your dealer.

### ! **Judging the monitor's working condition**

If there is no image on the screen or a **"Not Optimum Mode","Recommended Mode : 1600 X 1200 60Hz"** message comes up, disconnect the cable from the computer while the monitor is still powered on.

- $\circ$  If there is a message coming up on the screen or if the screen goes white, this means the monitor is in working condition.
- $\circ$  In this case, check the computer for trouble.

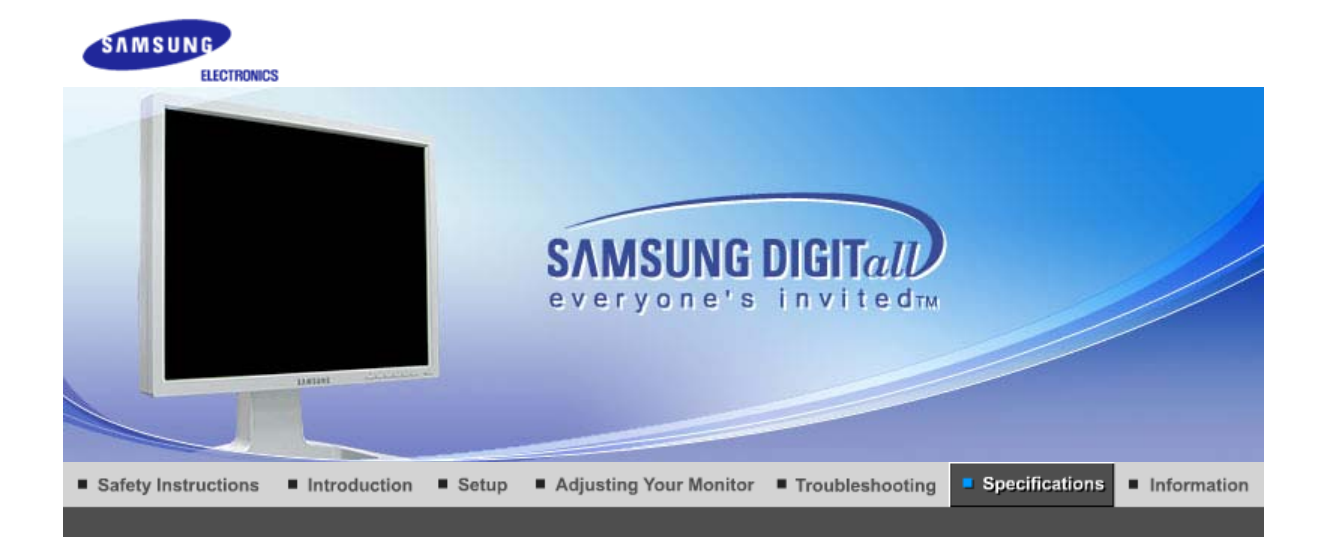

General PowerSaver Preset Timing Modes

#### $\bullet$ **General**

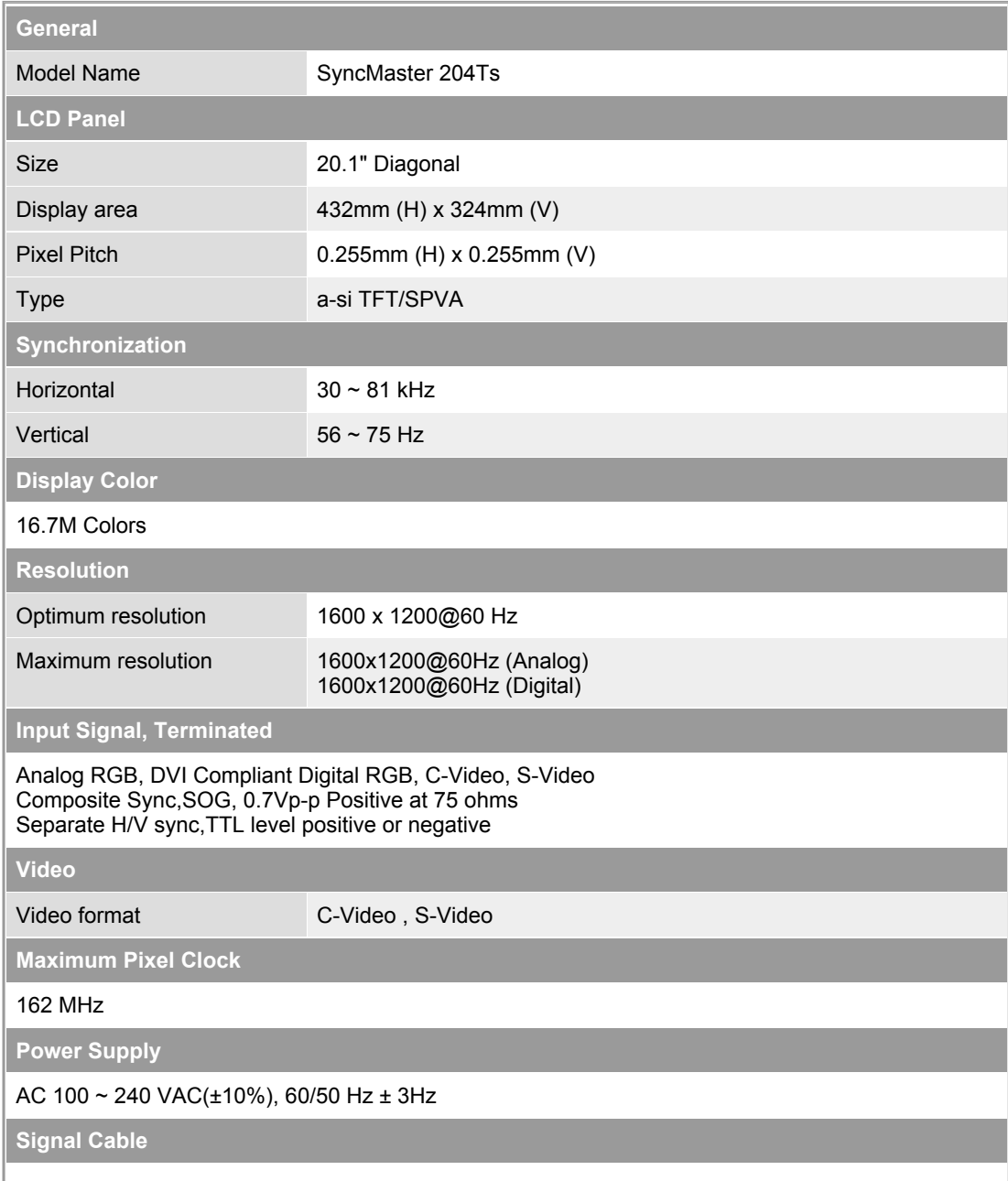

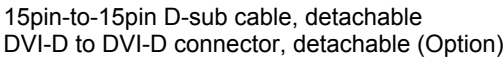

**Power Consumption**

Less than 63W(Analog/Digital)

**Dimensions (WxDxH)/ Weight** 

445 x 228.5 x 457.2mm / 17.5 x 9.0 x 18.0inch / 8.15kg (state of stand installed) 432 x 275 x 580 mm / 17.0 x 10.8 x 22.8inch / 10.35kg (packing state of stand pivoted)

**VESA Mounting Interface**

100mm x 100mm (for use with Specialty(Arm) Mounting hardware.)

**Environmental considerations**

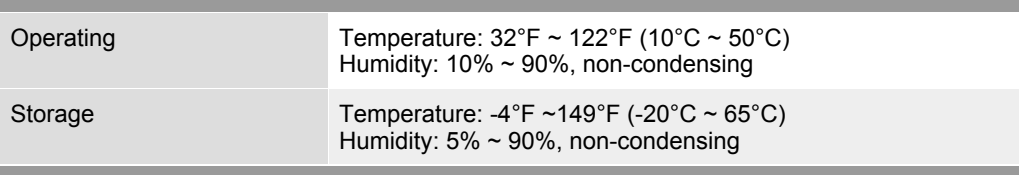

**Plug and Play Capability**

This monitor can be installed on any Plug & Play compatible system. Interaction of the monitor and computer systems will provide the best operating conditions and monitor settings. In most cases, monitor installation will proceed automatically, unless the user wishes to select alternate settings.

**Note: Design and specifications are subject to change without prior notice.**

General PowerSaver Preset Timing Modes

#### $\bullet$ **PowerSaver**

This monitor has a built-in power management system called PowerSaver. This system saves energy by switching your monitor into a low-power mode when it has not been used for a certain amount of time. The monitor automatically returns to normal operation when you press a key on the keyboard. For energy conservation, turn your monitor OFF when it is not needed, or when leaving it unattended for long periods. The PowerSaver system operates with a VESA DPMS compliant video card installed in your computer. Use a software utility installed on your computer to set up this feature.

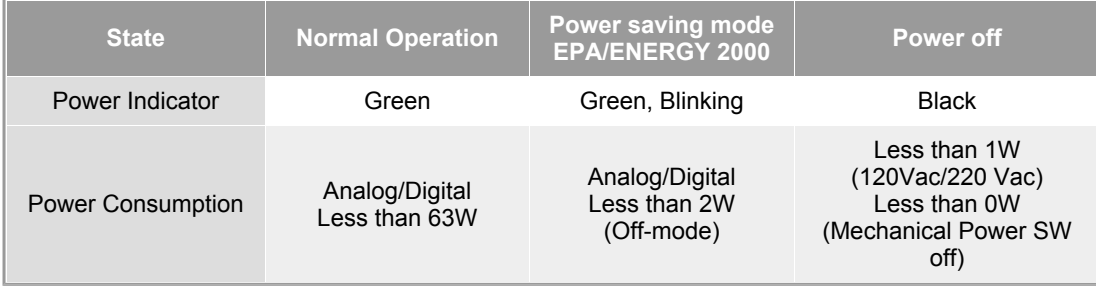

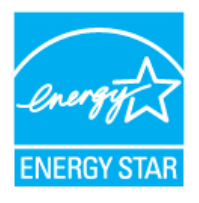

This monitor is EPA ENERGY STAR® compliant and ENERGY2000 compliant when used with a computer equipped with VESA DPMS functionality.

As an ENERGY STAR<sup>®</sup> Partner, SAMSUNG has determined that this product meets the  $ENERGY$  STAR<sup>®</sup> guidelines for energy efficiency.

General

PowerSaver

#### $\bullet$ **Preset Timing Modes**

If the signal transferred from the computer is the same as the following Preset Timing Modes, the screen will be adjusted automatically. However, if the signal differs, the screen may go blank while the power LED is on. Refer to the video card manual and adjust the screen as follows.

### **Table 1. Preset Timing Modes**

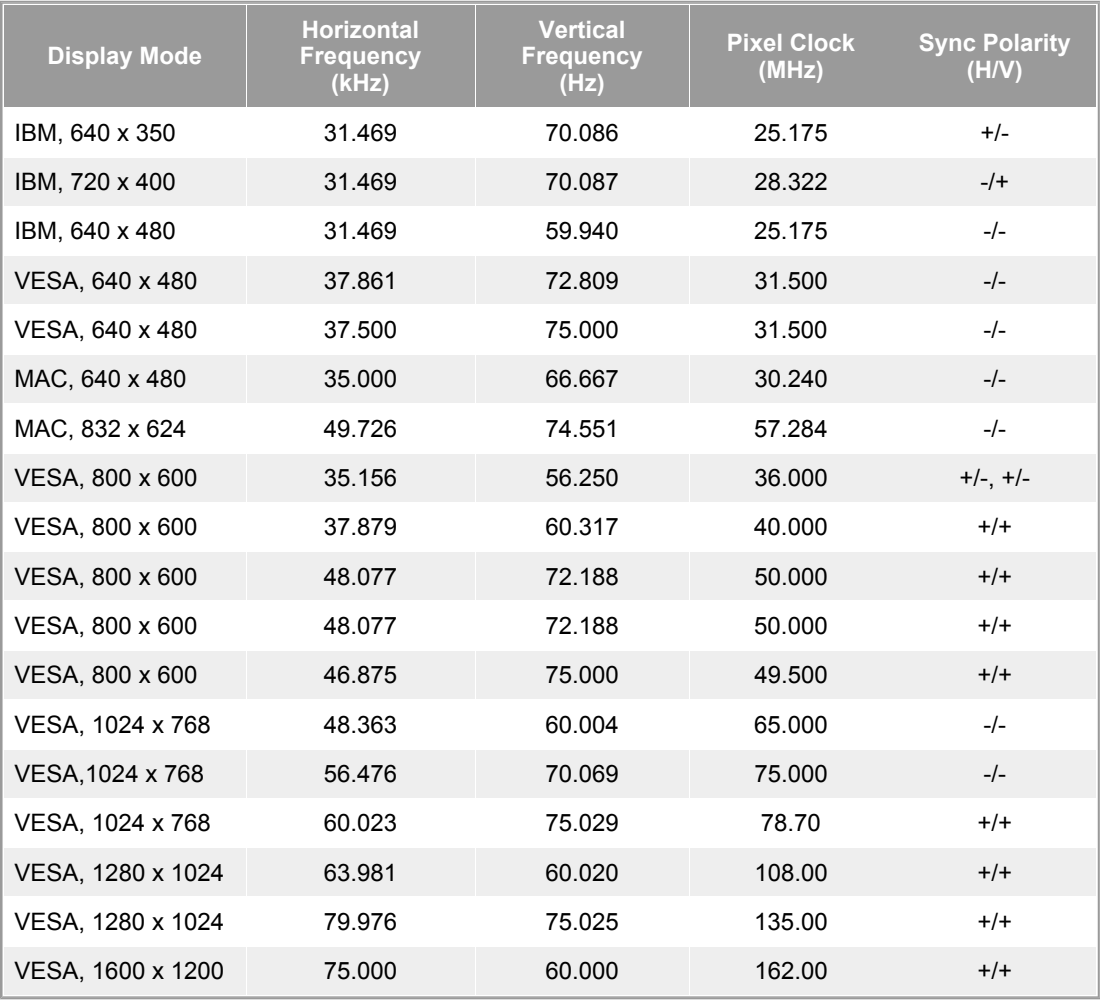

## **Horizontal Frequency**

The time to scan one line connecting the right edge to the left edge of the screen horizontally is called Horizontal Cycle and the inverse number of the Horizontal Cycle is called Horizontal Frequency. Unit: kHz

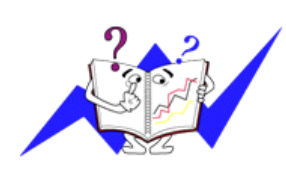

## **Vertical Frequency**

Like a fluorescent lamp, the screen has to repeat the same image many times per second to display an image to the user. The frequency of this repetition is called Vertical Frequency or Refresh Rate. Unit: Hz

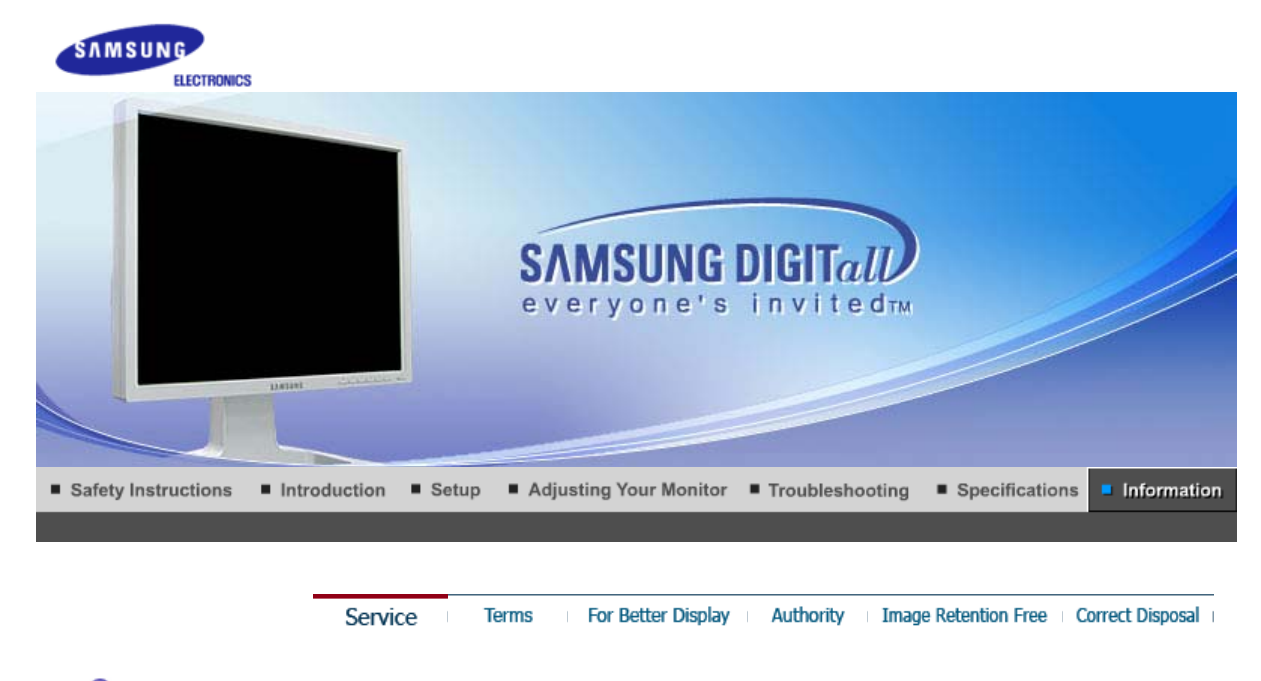

#### c **Service**

**The address and phone number of the company can be changed without prior notice.**

## **AUSTRALIA :**

Samsung Electronics Australia Pty Ltd. Customer Response Centre 7 Parkview Drive, Homebush Bay NSW 2127 Tel : 1300 362 603 http://www.samsung.com.au/

### **BRAZIL:**

Samsung Eletronica da Amazonia Ltda. R. Prof. Manoelito de Ornellas, 303, Terro B Chacara Sto. Antonio, CEP : 04719-040 Sao Paulo, SP SAC : 0800 124 421 http://www.samsung.com.br/

## **CANADA :**

Samsung Electronics Canada Inc. Samsung Customer Care 7037 Financial Drive Mississauga, Ontario L5N 6R3 1-800-SAMSUNG (1-800-726-7864) http://www.samsung.ca/

## **CHILE :**

SONDA S.A. Teatinos 550, Santiago Centro, Santiago, Chile Fono: 56-2-5605000 Fax: 56-2-5605353 56-2-800200211 http://www.sonda.com/ http://www.samsung.cl/

#### $\bullet$ **COLOMBIA :**

Samsung Electronics Colombia Cra 9 No 99A-02 Of. 106 Bogota, Colombia Tel.: 9-800-112-112 Fax: (571) 618 - 2068 http://www.samsung-latin.com/ e-mail : soporte@samsung-latin.com

## **B** ESPAÑA :

Samsung Electronics Comercial Iberica, S.A. Ciencies, 55-65 (Poligono Pedrosa) 08908 Hospitalet de Llobregat (Barcelona) Tel. : (93) 261 67 00 Fax. : (93) 261 67 50 http://samsung.es/

## **FRANCE :**

SAMSUNG ELECTRONICS FRANCE Service Paris Nord 2 66 rue des Vanesses BP 50116 Villepinte 95950 Roissy CDG Cedex Tel : 08 25 08 65 65 Fax : 01 48 63 06 38 http://www.samsungservices.com/

### **GERMANY :**

TELEPLAN Rhein-Main GmbH Feldstr. 16 64331 Weiterstadt T. 06151/957-1306 F. 06151/957-1732 \* EURO 0.12/Min http://www.samsung.de/

### **O** HUNGARY :

Samsung Electronics Magyar Rt. 1039, Budapest, Lehel u. 15-17. Tel: 36 1 453 1100 Fax: 36 1 453 1101 http://www.samsung.hu/

## **O** ITALY :

Samsung Electronics Italia S.p.a. Via C. Donat Cattin, 5 20063 Cernusco s/Naviglio (MI) Servizio Clienti: 199.153.153 http://www.samsung-italia.com/

## **MÉXICO:**

SAMSUNG ELECTRONICS MÉXICO. S.A. de C.V. Vía Lopez Portillo No. 6, Col. San Fco. Chilpan Tultitlán, Estado de México, C.P. 54940 Tel: 01-55-5747-5100 / 01-800-726-7864 Fax: 01-55-5747-5202 / 01-800-849-1743 RFC: SEM950215S98 http://www.samsung.com.mx/

IMPORTADO POR: SAMSUNG ELECTRONICS MÉXICO. S.A. de C.V. Vía Lopez Portillo No. 6, Col. San Fco. Chilpan Tultitlán, Estado de México, C.P. 54940

Tel: 01-55-5747-5100 / 01-800-726-7864

EXPORTADO POR: Samsung Electronics CO.,LTD. 416, Mae tan-3dong, Yeongtong - gu, Suwon City, Gyeonggi-do Korea

## **NETHERLANDS/BELGIUM/LUXEMBOURG :**

Samsung Electronics Benelux B. V. Fleminglaan 12 2289 CP Rijiswijk, NEDERLANDS Service and informatielijn ; Belgium :0800-95214, http://www.samsung.be/ Netherlands : 0800-2295214, http://www.samsung.nl/

## **PANAMA :**

Samsung Electronics Latinoamerica( Z.L.) S.A. Calle 50 Edificio Plaza Credicorp, Planta Baja Panama Tel. : (507) 210-1122, 210-1133 Tel : 800-3278(FAST) http://www.samsung-latin.com/

## **PERU** :

Servicio Integral Samsung Av.Argentina 1790 Lima1. Peru Tel: 51-1-336-8686 Fax: 51-1-336-8551 http://www.samsungperu.com/

## **PORTUGAL:**

SAMSUNG ELECTRONICA PORTUGUESA S.A. Rua Mário Dioniso, Nº2 - 1º Drt. 2795-140 LINDA-A-VELHA Tel. 214 148 114/100 Fax. 214 148 133/128 Free Line 800 220 120 http://www.samsung.pt/

## **SOUTH AFRICA :**

Samsung Electronics,5 Libertas Road, Somerset Office Park, Bryanston Ext 16. Po Box 70006, Bryanston,2021, South Africa Tel : 0027-11-549-1621 Fax : 0027-11-549-1629 http://www.samsung.co.za/

### **SWEDEN/DENMARK/NORWAY/FINLAND :**

Samsung Electronics AB Box 713 S-194 27 UPPLANDS VÄSBY SVERIGE Besöksadress : Johanneslundsvägen 4 Samsung support Sverige: 020-46 46 46 Samsung support Danmark : 8088-4646 Samsung support Norge: 8001-1800 Samsung support Finland: 0800-118001 Tel +46 8 590 966 00 Fax +46 8 590 966 50 http://www.samsung.se/

## **THAILAND :**

HAI SAMSUNG SERVICE CENTER MPA COMPLEX BUILDING,1st-2nd Floor 175 SOI SUEKSA VIDHAYA SATHON SOI 12 SILOM ROAD ,SILOM,BANGRAK BANGKOK 10500 TEL : 0-2635-2567 FAX : 0-2635-2556

## **UKRAINE :**

SAMSUNG ELECTRONICS REPRESENTATIVE OFFICE IN UKRAINE 4 Glybochitska str. Kiev, Ukraine Tel. 8-044-4906878 Fax 8-044-4906887 Toll-free 8-800-502-0000 http://www.samsung.com.ua/

## $\circ$

**United Kingdom :**

Samsung Electronics (UK) Ltd. Samsung House, 225 Hook Rise South Surbiton, Surrey KT6 7LD Tel. : (0208) 391 0168 Fax. : (0208) 397 9949 < European Service Center & National Service > Stafford Park 12 Telford, Shropshire, TF3 3BJ Tel. : (0870) 242 0303 Fax. : (01952) 292 033 http://samsungservice.co.uk/

**U.S.A :** Samsung Electronics America Service Division 400 Valley Road, Suite 201 Mount Arlington, NJ 07856 1-800-SAMSUNG (1-800-726-7864) http://www.samsung.com/monitor/

> Service **Terms** For Better Display Authority Image Retention Free | Correct Disposal |

#### $\bullet$ **Terms**

#### **Dot Pitch**   $\bullet$

The image on a monitor is composed of red, green and blue dots. The closer the dots, the higher the resolution. The distance between two dots of the same color is called the 'Dot Pitch'. Unit: mm

#### $\bullet$ **Vertical Frequency**

The screen must be redrawn several times per second in order to create and display an image for the user. The frequency of this repetition per second is called Vertical Frequency or Refresh Rate. Unit: Hz

Example: If the same light repeats itself 60 times per second, this is regarded as 60 Hz.

### **Horizontal Frequency**

The time to scan one line connecting the right edge to the left edge of the screen horizontally is called Horizontal Cycle. The inverse number of the Horizontal Cycle is called Horizontal Frequency. Unit: kHz

#### $\bullet$ **Interlace and Non-Interlace Methods**

Showing the horizontal lines of the screen from the top to the bottom in order is called the Non-Interlace method while showing odd lines and then even lines in turn is called the Interlace method. The Non-Interlace method is used for the majority of monitors to ensure a clear image. The Interlace method is the same as that used in TVs.

#### $\bullet$ **Plug & Play**

This is a function that provides the best quality screen for the user by allowing the computer and the monitor to exchange information automatically. This monitor follows the international standard VESA DDC for the Plug & Play function.

#### $\bullet$ **Resolution**

The number of horizontal and vertical dots used to compose the screen image is called 'resolution'. This number shows the accuracy of the display. High resolution is good for performing multiple tasks as more image information can be shown on the screen.

Example: If the resolution is 1600 X 1200 , this means the screen is composed of 1600 horizontal dots (horizontal resolution) and 1200 vertical lines (vertical resolution).

#### $\bullet$ **S-Video**

Short for "Super Video." S-Video allows up to 800 lines of horizontal resolution, enabling highquality video.

#### $\circ$ **External Device Input**
External device input refers to video input from such external video devices as VCRs, camcorders and DVD players, separate from a TV broadcast.

## **O** DVD

A type of digital disk technology that takes up only the benefits of CD and LD, to implement a high resolution/quality, which enables the user to enjoy clearer images.

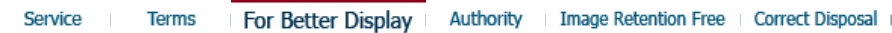

### $\bullet$ **For Better Display**

- 1. Adjust computer resolution and screen injection rate (refresh rate) oncomputer as described below to enjoy the best quality of picture. You can have an uneven quality of picture in the screen if the best quality of picture is not provided in TFT-LCD.
	- $\circ$  Resolution: 1600 X 1200
	- o Vertical frequency (refresh rate): 60 Hz
- 2. When you clean the monitor and the panel outside, please apply the recommended small amount of cleaner by using soft and dry cloth and polish it. Let LCD area not to be forced but to be scrubbed out softly. If excessive force is applied, you can have a stain on it.
- 3. If you are not satisfied with the quality of picture, you can get better quality of picture by executing "Auto adjustment" function in display screen that is appeared as window termination button is pressed. If there's still noise after automatic adjustment, use Fine/Coarse adjustment function.
- 4. If you view a fixed screen for an extended period of time, residual image or blurriness may appear.

Change the mode to energy save or set a screensaver to moving picture when you need to be away from the monitor for an extended period of time.

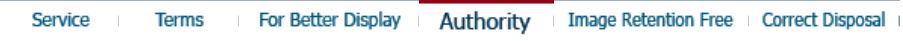

### O **Authority**

## **Information in this document is subject to change without notice. © 2005 Samsung Electronics Co., Ltd. All rights reserved.**

Reproduction in any manner whatsoever without the written permission of Samsung Electronics Co., Ltd. is strictly forbidden.

Samsung Electronics Co., Ltd. shall not be liable for errors contained herein or for incidental or consequential damages in connection with the furnishing, performance, or use of this material.

*Samsung* is the registered trademark of Samsung Electronics Co., Ltd.; *Microsoft*, *Windows* and *Windows NT* are registered trademarks of Microsoft Corporation; *VESA*, *DPMS* and *DDC* are registered trademarks of Video Electronics Standard Association; the *ENERGY STARÆ* name and logo are registered trademarks of the U.S. Environmental Protection Agency (EPA). As an ENERGY STARÆ Partner, Samsung Electronics Co., Ltd. has determined that this product meets the ENERGY STAR® guidelines for energy efficiency. All other product names mentioned herein may be the trademarks or registered trademarks of their respective owners.

LCD Monitors and TVs may have image retention when switching from one image to another especially after displaying a stationary image for a long time. This guide is to demonstrate correct usage of LCD products in order to protect them from Image retention.

#### **What is Image retention ?**   $\bullet$

Ex)

During normal operation of a LCD panel, pixel image retention doesn't occur. However, if the same image is displayed for a long time, a slight difference in electric charge accumulates between the two electrodes which encase the liquid crystal. This may cause the liquid crystal to build up in a certain areas of the display. Thus, the previous image is retained when switching to a new video image. All display products, including LCD,are subject to image retention. This is not a product defect.

Please follow the suggestions below to protect your LCD from image retention

## **Power Off, Screen Saver, or Power Save Mode**

- Turn the power off when using a stationary pattern.
	- Turn the power off for 4 hours after 24 hours in use
	- Turn the power off for 2 hours after 12 hours in use
- $\bullet$  Use a Screen saver if possible
- Screen saver in one color or a moving image is recommended.
- Set the Monitor to power off with the PC Display Properties Power Scheme.

#### $\bullet$ **Suggestions for specific applications**

Ex) Airports, Transit Stations, Stock Markets, Banks, and Controlling Systems We recommend that you follow set up of your display system program as below:

- **Display Information together with Logo or Moving image cycle.**  $\bullet$ Ex) Cycle : Display Information for 1 hour followed by a Display Logo or moving image for 1 minute.
- $\bullet$ **Change the Color Information periodically (Use 2 different colors).** Ex) Rotate the Color Information with 2 colors every 30 minutes.

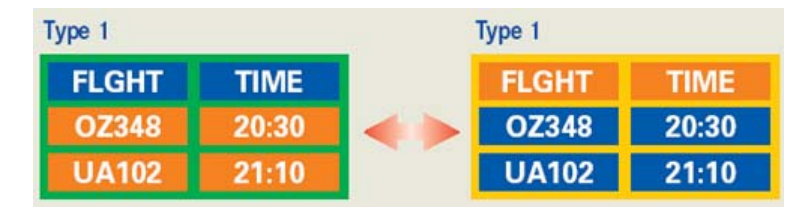

Avoid using a combination of characters and background color with large difference in luminance.

Avoid using Grey colors, which can cause Image retention easily.

• Avoid: Colors with big difference in luminance (Black & White, Grey) Ex)

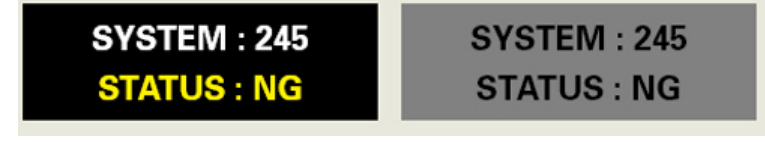

• Recommended settings: Bright colors with little difference in luminance - Change the characters color and background color every 30 minutes

Ex)

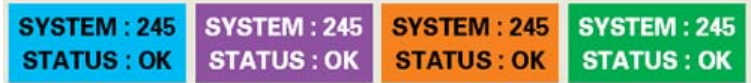

- Every 30 minutes, change the characters with movement. Ex)

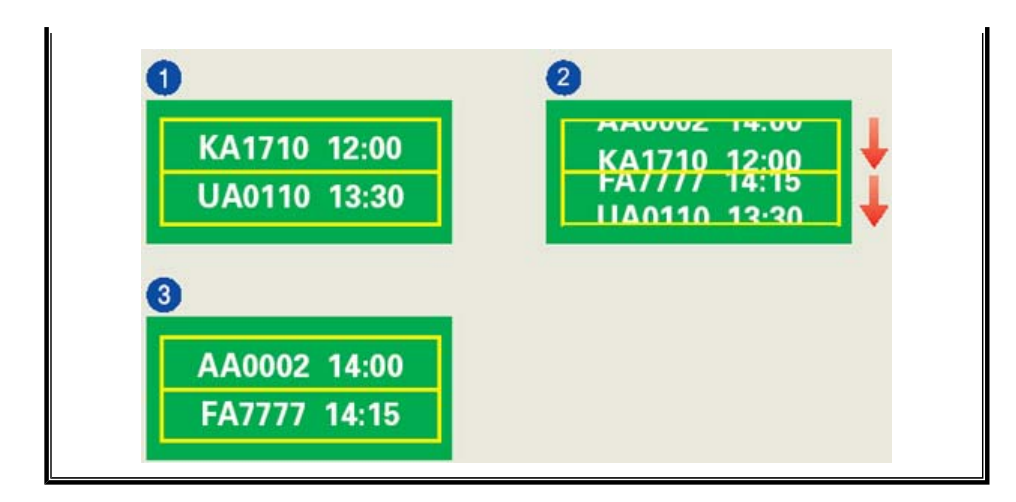

### $\bullet$ **The best way to protect your monitor from Image retention is to set your PC or System to operate a Screen Saver program when you are not using it.**

Image retention may not occur when a LCD panel is operated under normal conditions.

Normal conditions are defined as continuously changing video patterns. When the LCD panel is operated for a long time with a fixed pattern (-over 12 hours-), there may be slight difference in voltage between electrodes that work the liquid crystal (LC) in a pixel. The voltage difference between electrodes increases with time, forcing the liquid crystal to lean. When this occurs, the previous image may be seen when the pattern is changed.

To prevent this, the accumulated voltage difference must be decreased.

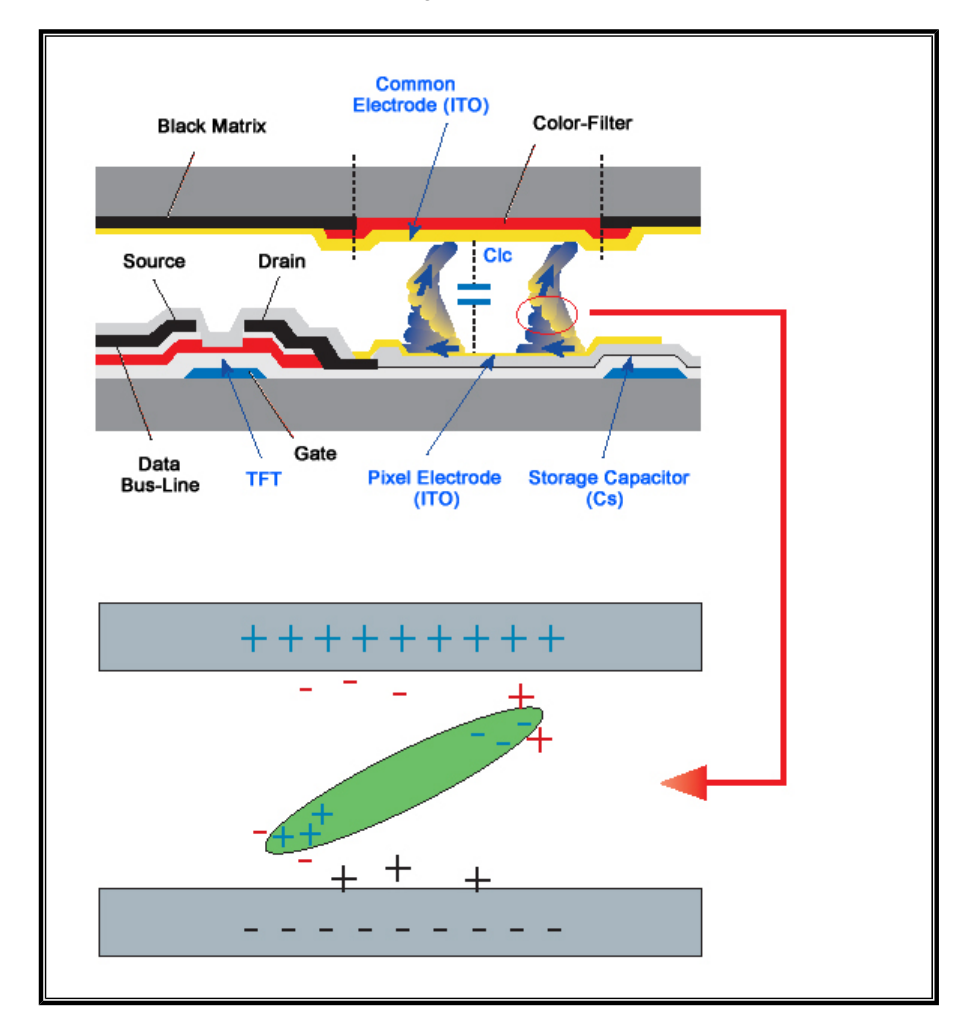

Our LCD Monitor satisfies ISO13406-2 Pixel fault Class II  $\bullet$ 

# **Correct Disposal of This Product (Waste Electrical & Electronic Equipment) - Europe only**

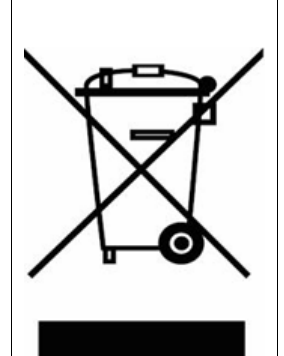

**(Applicable in the European Union and other European countries with separate collection systems)**

This marking shown on the product or its literature, indicates that it should not be disposed with other household wastes at the end of its working life. To prevent possible harm to the environment or human health from uncontrolled waste disposal, please separate this from other types of wastes and recycle it responsibly to promote the sustainable reuse of material resources.

Household users should contact either the retailer where they purchased this product, or their local government office, for details of where and how they can take this item for environmentally safe recycling.

Business users should contact their supplier and check the terms and conditions of the purchase contract. This product should not be mixed with other commercial wastes for disposal.

Free Manuals Download Website [http://myh66.com](http://myh66.com/) [http://usermanuals.us](http://usermanuals.us/) [http://www.somanuals.com](http://www.somanuals.com/) [http://www.4manuals.cc](http://www.4manuals.cc/) [http://www.manual-lib.com](http://www.manual-lib.com/) [http://www.404manual.com](http://www.404manual.com/) [http://www.luxmanual.com](http://www.luxmanual.com/) [http://aubethermostatmanual.com](http://aubethermostatmanual.com/) Golf course search by state [http://golfingnear.com](http://www.golfingnear.com/)

Email search by domain

[http://emailbydomain.com](http://emailbydomain.com/) Auto manuals search

[http://auto.somanuals.com](http://auto.somanuals.com/) TV manuals search

[http://tv.somanuals.com](http://tv.somanuals.com/)